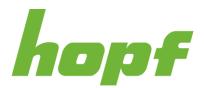

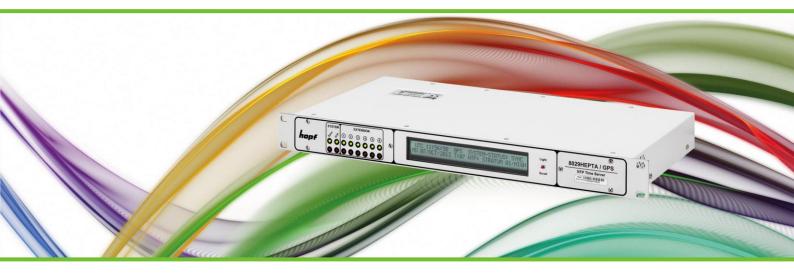

# hopf unified management application

CUSTOMER MANUAL

**TIME & FREQUENCY SOLUTIONS** 

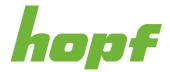

COPYRIGHT © 1972 – 2024 *hopf* Elektronik GmbH All rights reserved.

 AUTOR:
 hopf - POSCH Markus

 DOCUMENT:
 HOPF\_HUMA\_CUSTOMER-MANUAL\_V0601\_EN.DOCX

 VERSION:
 0601

 DATE:
 19.03.2024

| <i>hopf</i> Elektronik GmbH<br>Nottebohmstraße 41<br>58511 Lüdenscheid<br>Deutschland |                                                                                                    |  |
|---------------------------------------------------------------------------------------|----------------------------------------------------------------------------------------------------|--|
| Fax:<br>Email:<br>Website:                                                            | +49-2351-9386-86<br>+49-2351-9386-93<br>office@hopf.com<br>http://www.hopf.com/<br>http://www.facebook.com/hopfelektronik |  |

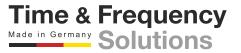

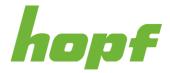

## **1** Table of Contents

| 1 Table of Contents                                     |    |
|---------------------------------------------------------|----|
| 2 List of Figures                                       | 8  |
| 3 Change History                                        |    |
| 4 Preliminary Remarks                                   |    |
| 5 Requirements                                          |    |
| 6 Handling                                              |    |
| 6.1 Basic Usage                                         | 14 |
| 6.2 Security                                            | 15 |
| 6.2.1 Hardening Security                                | 15 |
| 6.2.2 Good Practice                                     | 16 |
| 6.3 General Layout                                      | 17 |
| 6.3.1 Header                                            | 18 |
| 6.3.2 Aside Menu                                        | 20 |
| 6.3.2.1 Difference between System Pages and Board Pages | 23 |
| 6.3.3 Main View                                         | 23 |
| 6.3.3.1 Tab                                             | 24 |
| 6.3.3.2 Subtab                                          | 24 |
| 6.3.3.2.1 Status                                        |    |
| 6.3.3.2.2 Action                                        |    |
| 6.3.3.2.3 Config                                        |    |
| 6.3.3.3 Section                                         | 24 |
| 6.4 Change Device Configuration                         | 27 |
| 6.5 Status                                              | 30 |
| 6.5.1 Colors                                            |    |
| 6.6 Events                                              | 31 |
| 6.7 Toast                                               | 32 |

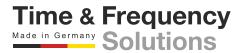

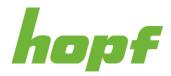

| 6.7.1 Main View Toasts      |    |
|-----------------------------|----|
| 6.8 Tooltip                 |    |
| 6.9 Offline Capabilities    | 35 |
| 6.10 Customization          | 36 |
| 6.10.1 Language             |    |
| 6.10.2 Themes and Dark Mode |    |
| 6.10.3 Animation            |    |
| 6.10.4 Font and Space Size  |    |
| 7 Pages                     |    |
| 7.1 Login                   | 40 |
| 7.2 Start Page              | 43 |
| 7.2.1 Event Log             |    |
| 7.2.2 Device View           |    |
| 7.3 User Settings Page      | 48 |
| 7.4 Design Page             | 49 |
| 7.5 System Pages            | 51 |
| 7.5.1 Device Settings       | 51 |
| 7.5.1.1 General             |    |
| 7.5.1.1.1 Status            | 51 |
| 7.5.1.1.2 Action            | 53 |
| 7.5.1.1.3 Config            |    |
| 7.5.1.2 Details             |    |
| 7.5.1.2.1 Status            | 57 |
| 7.5.1.3 Board Monitoring    |    |
| 7.5.1.3.1 Config            | 58 |
| 7.5.1.4 Key Activation      |    |
| 7.5.1.4.1 Status            | 59 |
| 7.5.1.4.2 Action            | 60 |
| 7.5.2 Configuration         | 62 |
| 7.5.2.1 Download            |    |
| 7.5.2.1.1 Action            | 62 |

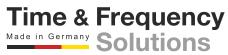

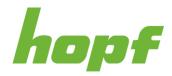

| 7.5.2.2 Upload         | 63 |
|------------------------|----|
| 7.5.2.2.1 Action       | 63 |
| 7.5.3 Firmware Update  | 67 |
| 7.5.3.1 Upload         | 67 |
| 7.5.3.1.1 Action       | 67 |
| 7.5.4 User Management  | 69 |
| 7.5.4.1 Roles          | 69 |
| 7.5.4.1.1 Config       | 70 |
| 7.5.4.2 Local Users    | 72 |
| 7.5.4.2.1 Action       | 72 |
| 7.5.4.2.2 Config       | 73 |
| 7.5.4.3 Login          | 74 |
| 7.5.4.3.1 Config       | 74 |
| 7.5.5 Security Measure |    |
| 7.5.5.1 Profile        | 85 |
| 7.5.5.1.1 Config       | 85 |
| 7.5.5.2 Server         | 89 |
| 7.5.5.2.1 Status       | 89 |
| 7.5.5.2.2 Action       | 89 |
| 7.6 Board Pages        | 91 |
| 7.6.1 Board Overview   | 91 |
| 7.6.1.1 General        | 91 |
| 7.6.1.1.1 Status       | 91 |
| 7.6.1.1.2 Action       | 92 |
| 7.6.1.1.3 Config       | 93 |
| 7.6.1.2 Details        |    |
| 7.6.1.2.1 Status       | 93 |
| 7.6.2 Network          | 94 |
| 7.6.2.1 General        | 94 |
| 7.6.2.1.1 Status       |    |
| 7.6.2.1.2 Action       | 94 |
| 7.6.2.1.3 Config       | 95 |
| 7.6.2.2 Interface      |    |

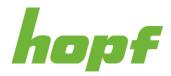

| 7.6.2.2.1 Status                |              |                             |
|---------------------------------|--------------|-----------------------------|
| 7.6.2.2.2 Config                |              |                             |
| 7.6.2.3 Routing                 |              |                             |
| 7.6.2.3.1 Status                |              | 102                         |
| 7.6.2.3.2 Config                |              | 103                         |
| 7.6.2.4 Firewall                |              |                             |
| 7.6.2.4.1 Config                |              |                             |
| 7.6.3 Sync Setting              |              |                             |
| 7.6.3.1 General                 |              |                             |
| 7.6.3.1.1 Status                |              |                             |
| 7.6.3.1.2 Action                |              |                             |
| 7.6.3.1.3 Config                |              |                             |
| 7.6.3.2 GNSS                    |              |                             |
| 7.6.3.2.1 Status                |              | 113                         |
| 7.6.3.2.2 Action                |              | 118                         |
| 7.6.3.2.3 Config                |              | 118                         |
| 7.6.3.3 NTP                     |              |                             |
| 7.6.3.3.1 Status                |              |                             |
| 7.6.3.3.2 Action                |              | 121                         |
| 7.6.3.3.3 Config                |              | 121                         |
| 7.6.3.4 PTP                     |              |                             |
| 7.6.3.4.1 Status                |              |                             |
| 7.6.3.4.2 Config                |              | 125                         |
| 7.6.4 Time Service              |              |                             |
| 7.6.4.1 General                 |              |                             |
| 7.6.4.1.1 Status                |              | 131                         |
| 7.6.4.1.2 Config                |              | 132                         |
| 7.6.4.2 NTP                     |              |                             |
| 7.6.4.2.1 Status                |              |                             |
| 7.6.4.2.2 Action                |              | 133                         |
| 7.6.4.2.3 Config                |              | 136                         |
| 7.6.4.3 PTP                     |              |                             |
| 7.6.4.3.1 Status                |              |                             |
| 7.6.4.3.2 Config                |              |                             |
|                                 |              | <b>Time &amp; Frequency</b> |
| Version: 0601; Date: 19.03.2024 | age 6 of 169 | Made in Germany Solutions   |

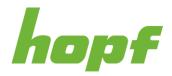

| 7.6.4.4 SIMATIC NTP 10s broadcast |
|-----------------------------------|
| 7.6.4.4.1 Config                  |
| 7.6.4.5 Xx                        |
| 7.6.4.5.1 Config                  |
| 7.6.5 Monitoring                  |
| 7.6.5.1 Events                    |
| 7.6.5.1.1 Config                  |
| 7.6.5.2 Syslog                    |
| 7.6.5.2.1 Config                  |
| 7.6.5.3 Email                     |
| 7.6.5.3.1 Config                  |
| 7.6.5.4 SNMP                      |
| 7.6.5.4.1 Config                  |
| 7.6.5.5 Relay                     |
| 7.6.5.5.1 Config                  |
| 7.7 Other Pages                   |
| 7.7.1 Setup wizard                |
| 7.7.2 No Access                   |
| 7.7.3 Page not found - 404169     |

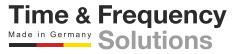

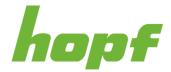

## **2 List of Figures**

| Figure 1 Screenshot visualizing the basic layout                                               | 17  |
|------------------------------------------------------------------------------------------------|-----|
| Figure 2 Components of the header                                                              | 18  |
| Figure 3 Both views of the aside menu                                                          | 20  |
| Figure 4 Navigation component and section under the board subpage "NTP"                        | 23  |
| Figure 5 An example of a section that is placed under an config page                           | 25  |
| Figure 6 In this status section only the color of "GNSS firewall" bear a meaning               | 30  |
| Figure 7 An example tooltip                                                                    | 34  |
| Figure 8 An example of a Quick Info in Google Chrome                                           | 34  |
| Figure 9 A screenshot of the start page with a lost connection                                 | 35  |
| Figure 10 The language selection in the bottom left corner                                     | 37  |
| Figure 11 The dark mode switcher on the bottom right corner                                    | 38  |
| Figure 12 Login page with activated public status and banner                                   | 40  |
| Figure 13 Start Page of device 6890                                                            | 43  |
| Figure 14 Expanded event log with Info and Acknowledged filter disabled                        | 44  |
| Figure 15 The Device View from device 8100 with five boards installed                          | 46  |
| Figure 16 The Device View from device 6890                                                     | 46  |
| Figure 17 User Settings Page                                                                   | 48  |
| Figure 18 Design Page                                                                          | 49  |
| Figure 19 A screenshot of the status page of device 8101                                       | 51  |
| Figure 20 Action page of the general device settings                                           | 53  |
| Figure 21 Config page of the general device settings                                           | 54  |
| Figure 22 front panel settings                                                                 | 56  |
| Figure 23 An example of a system details section                                               | 57  |
| Figure 24 This config page has a device view to visualize the board names                      | 58  |
| Figure 25 An example of the activation key status page                                         | 59  |
| Figure 26 This screenshot illustrates the key assignment process                               | 60  |
| Figure 27 activation key example                                                               | 61  |
| Figure 28 Configuration Page                                                                   | 62  |
| Figure 29 Drag and Drop config file                                                            | 63  |
| Figure 30 In this step an overview visualizing the config changes is presented                 | 64  |
| Figure 31 If the upload was successful, the restart controls are displayed                     | 66  |
| Figure 32 In this step an overview visualizing the structure of the firmware file is presented | 68  |
| Figure 33 User roles                                                                           |     |
| Time & Freque                                                                                  |     |
| Version: 0601; Date: 19.03.2024 Page 8 of 169 Made in Germany Solution                         | ons |

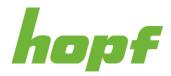

| Figure 34 Changing password of the user "administrator"                 | . 72 |
|-------------------------------------------------------------------------|------|
| Figure 35 In this example the installer user has two roles              | . 73 |
| Figure 36 In this example RADIUS is selected for HTTP/S                 | . 74 |
| Figure 37 RADIUS config page                                            | . 75 |
| Figure 38 An example of the RADIUS user configuration                   | . 77 |
| Figure 39 RADIUS network policy configuration example                   | . 79 |
| Figure 40 RADIUS client configuration example                           | . 80 |
| Figure 41 Example of the RADIUS configuration on the huma® device       | . 80 |
| Figure 42 LDAP configuration section                                    | . 81 |
| Figure 43 Windows server 2019 LDAP user's example                       | . 82 |
| Figure 44 LDAP configuration example                                    | . 84 |
| Figure 45 Security profile page                                         | . 85 |
| Figure 46 Security measure advanced configuration section               | . 86 |
| Figure 47 Management protocol configuration section                     | . 87 |
| Figure 48 The use time of the JWT secret shown dynamically              | . 89 |
| Figure 49 Security Measure server action page                           | . 89 |
| Figure 50 Board status overview example                                 | . 91 |
| Figure 51 Board overview action example                                 | . 92 |
| Figure 52 Example of a board general config page                        | . 93 |
| Figure 53 Example of detail status page content for a power supply unit | . 93 |
| Figure 54 Example of the trusted certificates section                   | . 94 |
| Figure 55 Trusted certificates actions                                  | . 94 |
| Figure 56 Example of general network settings                           | . 95 |
| Figure 57 Example of network status page content                        | . 96 |
| Figure 58 Example of a network interface configuration section          | . 97 |
| Figure 59 Network interface bonding configuration section               | . 99 |
| Figure 60 PRP configuration section                                     | 101  |
| Figure 61 Routing status page example                                   | 102  |
| Figure 62 Routing config page with two routes                           | 103  |
| Figure 63 Routing config page without any routes                        | 103  |
| Figure 64 Network firewall configuration section                        | 104  |
| Figure 65 Example of the general synchronization status page            | 106  |
| Figure 66 General synchronization action page                           | 108  |
| Figure 67 The calendar and time selector provided by Google Chrome      | 108  |
| Figure 68 General synchronization configuration page                    | 109  |
| Figure 69 Synchronization sources section for non-TDC boards            | 110  |

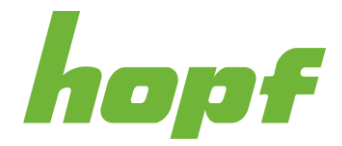

| Figure 70 Daylight saving time configuration section                     | . 112 |
|--------------------------------------------------------------------------|-------|
| Figure 71 Example of the GNSS reception quality status section           | . 114 |
| Figure 72 Example of the GNSS receiver status section                    | . 115 |
| Figure 73 Example of the GNSS receiver position status section           | . 116 |
| Figure 74 Example of the GNSS receiver software status section           | . 116 |
| Figure 75 Example of the GNSS receiver hardware status section           | . 117 |
| Figure 76 GNSS receiver configuration page                               | . 118 |
| Figure 77 NTP status page example                                        | . 120 |
| Figure 78 NTP action page                                                | . 121 |
| Figure 79 NTP client configuration section                               | . 121 |
| Figure 80 NTP symmetric key configuration section for sync source        | . 123 |
| Figure 81 PTP status example                                             | . 124 |
| Figure 82 PTP client configuration section                               | . 126 |
| Figure 83 General PTP configuration section                              | . 127 |
| Figure 84 Advanced PTP configuration section                             | . 128 |
| Figure 85 Disabled advanced PTP configuration section                    | . 129 |
| Figure 86 PTP organization extension TLV configuration section           | . 130 |
| Figure 87 PTP alternate time offset indication TLV configuration section | . 130 |
| Figure 88 General time service status page example                       | . 131 |
| Figure 89 General time service configuration page example                | . 132 |
| Figure 90 NTP status page example                                        | . 132 |
| Figure 91 NTP time service action page                                   | . 133 |
| Figure 92 NTP time service general configuration section                 | . 136 |
| Figure 93 NTP access restrictions configuration section                  | . 137 |
| Figure 94 NTP symmetric key configuration section                        | . 138 |
| Figure 95 Non-standard NTP configuration section                         | . 139 |
| Figure 96 PTP status page                                                | . 140 |
| Figure 97 General PTP time service configuration section                 | . 142 |
| Figure 98 Advanced PTP configuration section                             | . 143 |
| Figure 99 Disabled advanced PTP configuration section                    | . 144 |
| Figure 100 PTP organization extension TLV configuration section          | . 145 |
| Figure 101 Disabled PTP organization extension TLV configuration section | . 145 |
| Figure 102 PTP alternate time offset indicator TLV configuration section | . 146 |
| Figure 103 Example of the extended functionalities configuration of PTP  | . 147 |
| Figure 104 SIMATIC NTP 10s broadcast configuration section               | . 148 |
| Figure 105 Xx general configuration section                              | . 149 |

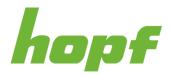

| Figure 1 | 106 Timezone offset configuration section 1            | 151 |
|----------|--------------------------------------------------------|-----|
| Figure 1 | 107 Daylight saving time configuration section 1       | 152 |
| Figure 1 | 108 IRIG-G configuration section 1                     | 153 |
| Figure 1 | 109 DCF77 configuration section 1                      | 155 |
| Figure 1 | 10 Cyclic pulse configuration section 1                | 156 |
| Figure 1 | 111 Serial output section                              | 157 |
| Figure 1 | 12 PPS output configuration 1                          | 158 |
| Figure 1 | 13 Monitoring event list configuration section1        | 159 |
| Figure 1 | 14 Syslog configuration section1                       | 60  |
| Figure 1 | 15 Email configuration section1                        | 61  |
| Figure 1 | 16 SNMP configuration section 1                        | 62  |
| Figure 1 | 17 SNMP traps configuration section 1                  | 64  |
| Figure 1 | 18 Synchronization status relay configuration section1 | 65  |
| Figure 1 | 19 Administrator setup wizard page1                    | 66  |
| Figure 1 | 120 Non administrator setup wizard page1               | 67  |
| Figure 1 | 121 No access page1                                    | 68  |
| Figure 1 | 122 Page not found page1                               | 69  |

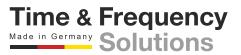

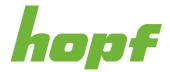

## **3 Change History**

| VERSION | DATE       | EDITOR | CHANGE DESCRIPTION                                                                                                    |
|---------|------------|--------|----------------------------------------------------------------------------------------------------|
| 0100    | 08.03.2020 | SCR    | Document creation                                                                                                    |
| 0300    | 19.07.2023 | РОМ    | Adapted document for huma® version 03xx                                                                                                    |
| 0600    | 01.12.2023 | POM    | Adapted document for huma® version 06xx                                                                                                    |
| 0601    | 12.03.2024 | POM    | Added description for the following features:<br>Trusted certificates<br>Step when offset >= 100ms<br>GNSS firewall<br>RFC8915(NTS)                                 |
|         |            |        | Added more information on how to:<br>Apply activation keys<br>Generate signed configuration and update files<br>Generate a device certificate (used for e.g. HTTPS) |

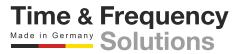

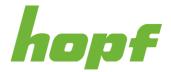

## **4 Preliminary Remarks**

This software product is the result of an intensive effort by *hopf* to combine all its programs into a single unit called huma®. It is highly flexible, versatile and easy to use. huma® is based on components that are interchangeable throughout the application and rely on a unified design and functionality.

This document version is valid for huma® version v03xx. You can check your huma® version on the login page, see chapter 7.1 Login

## **5 Requirements**

The minimum requirement for the **huma**® Web edition is an **HTML5** browser with JavaScript enabled and a working connection to the *hopf* device.

The browser must support at least **ECMAScript 2016** (ES2016) for basic functionality and **CSS 3** for basic design.

Additionally, the browser technology "Local Storage" has to be activated with a minimum storage capacity of 1MB.

All modern browsers meet the previously explained requirements by default.

huma® has been tested and works best with Chromium based browsers (**Google Chrome** (*Version* > 89), **Edge** (*Version* > 89), **Opera** (*Version* > 75), **Brave** (*Version* > 1.23), ...) and **Mozilla Firefox** (*Version* > 87). *hopf* does not grant (full) functionality on any other browser.

**Edge Legacy** (the major version of Edge prior to 2020) is not tested and therefore not recommended.

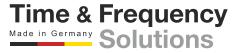

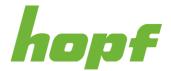

## **6 Handling**

The main goal of huma® is to provide easy and safe interaction with a *hopf* device. To facilitate the handling almost every component has a **tooltip** (6.8) that becomes visible when the mouse is hovered over it.

As for security, this application is based on a system that uses a configuration file. A valid configuration file must follow a certain structure in order to be sent to the device and later understood by its internal software.

## 6.1 Basic Usage

In general, huma® consists of three types of pages (see 6.3.3.2):

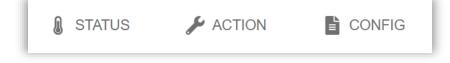

Status

Pages that indicate status information without any user interaction.

Action

Pages that allow triggering actions on the device that **immediately take effect**.

Config

Pages that allow changing config values in the browser but not on the device.

# Changing a value and then pressing the "OK button" on such a page will not change the config value on the device immediately!

For the changes to take effect on the device, a new config file must be generated and then uploaded. For more information on handling config pages please, see 6.4.

Time & Frequency

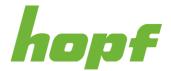

## 6.2 Security

For *hopf* Elektronik GmbH security has the highest priority. This is exactly why we have used a different approach for changing configuration values.

Changing configuration values directly through any web application carries many potential security risks, especially if the application is exposed to the internet. To avoid such risks, our software is built on a system based on entire config files. Instead of changing each specific value individually, which exposes numerous communication channels in the network, we have only one point where we exchange the configuration with the device.

This approach also enables us to implement another optional high security feature: "Signed Configs". *hopf* devices can be configured to allow only config files that are signed and validated to further enhance security.

The format of the config file is **JavaScript Object Notation** (JSON). The file structure resembles the basic device structure and its boards allocation.

### 6.2.1 Hardening Security

In order to harden the security, the following steps can be done:

- Under 7.5.5.1.1, select either the Medium or High security profile, when signed config and update files should be used, select the corresponding public key under Advanced and Signature public key, otherwise turn off Signed config files required and Signed update files required.
- 2. Navigate to all Time Service Pages and activate/deactivate the desired Time Services (see 7.6.4)
- 3. Navigate to the Firewall Page of each network-capable device and add the activated Network Time Services as Allow rules (to see which rule should be added, hover over the toast "Firewall forbids activated service"; see 6.7.1)

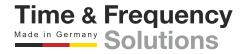

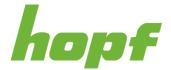

### 6.2.2 Good Practice

The following list describes ways to increase the security of huma® and the device:

1. Use a predefined Security Profile (Medium or High)

As described in 7.5.5.1 a profile will adjust many security settings automatically to values defined by the *hopf* security team. This includes also the firewalls from all boards.

The profile **Medium** is purposely built for systems with high security needs and generally the recommended way to harden the security. **High** is used for special needs where the usage of huma® is highly restricted.

2. Keep the Firewalls restricted

By default, there is a firewall rule that denies every network traffic. This rule has always the lowest priority and can be overruled by any additional rule. Don't add a rule that allow all services. Add only specific rules that are really necessary with only the interface, direction and protocol that are really needed for the service to work (not just **any** or **both**).

3. Turn off unused services

Services that are not used (e.g., only HTTPS is used to access huma® and not HTTP) should not only be prohibited by the firewall, but generally turned off on the corresponding config page.

4. Configure Strong & Non-Default Passwords

Ensure that all used passwords have suitably strong values. Passwords should have at least 10 characters and **should not** be common default passwords (like "admin" or "password")

Furthermore, avoid using the same password across multiple devices.

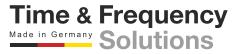

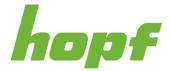

## **6.3 General Layout**

Most of the pages of huma® have a layout that consists of three main components.

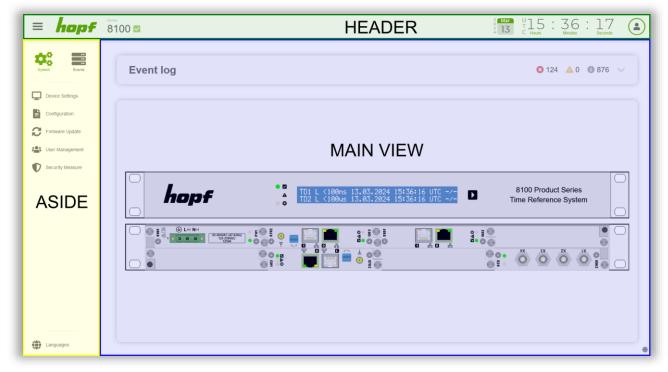

Figure 1 Screenshot visualizing the basic layout

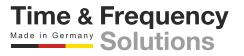

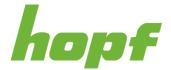

### 6.3.1 Header

The header provides basic device information and functionalities that are always available to the user.

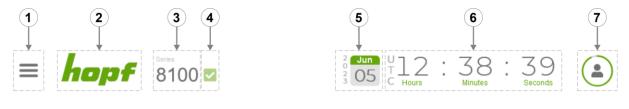

Figure 2 Components of the header

All components of the header are listed below starting from left.

|   | Label               | Description                                                                                                    |  |  |
|---|---------------------|----------------------------------------------------------------------------------------------------|--|--|
| 1 | Aside Toggle Button | Pressing this button shows or hides the <b>ASIDE</b> menu (see 6.3.2).                                                                                                    |  |  |
| 2 | Company Logo        | This component not only represents the company logo, but also acts as a button that, when triggered, leads to the <b>start page</b> featuring the <b>event list</b> (see 7.2).                                                                                                    |  |  |
| 3 | Product Series      | The product series to which the device belongs. Hovering over this component will display a tooltip showing the hostname of the device.                                                                                                    |  |  |
| 4 | System Status       | A global status indicator of the entire device which also acts as a button that,<br>when triggered, leads to the <b>start page</b> featuring the <b>event list</b> (see 7.2).<br>The system status not only indicates the general status of the device itself,<br>but also summarizes the status of its installed boards.<br>Hovering over this component will display a tooltip showing all currently<br>active events of the device. |  |  |
| 5 | Device Date Output  | Accurately displays the current date of the device. The visualization may change slightly depending on the time zone and language setting. This component is optional and can be hidden completely or partially (only the year can be hidden) under 7.5.1.1.3.                                                                                                    |  |  |
| 6 | Device Time Output  | Accurately displays the current time of the device. The visualization may change slightly depending on the time settings from Device Settings (see 7.5.1.1.3) and language setting. The system time set in 7.6.4.2.2 is not displayed here.                                                                                                    |  |  |

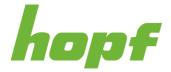

|                                                                                                    |           | This component has two functionalities. It acts as a button and at the same time as an indicator.                                                                                                    |
|----------------------------------------------------------------------------------------------------|-----------|----------------------------------------------------------------------------------------------------|
|                                                                                                    |           | It indicates the time remaining before a logout occurs. This so called "Inactivity duration" can be changed under 7.5.5.1.1.                                                                                                    |
|                                                                                                    |           | It starts as a full circle and gets smaller every second, changing color to orange after 50 percent and to red in the last 15 percent until the circle disappears completely.                                                             |
|                                                                                                    |           |                                                                                                    |
|                                                                                                    |           | Pressing this button can either show or hide the user menu.                                                                                                    |
| The user menu consists (starting from the top) of the user obsess, a link to the user settings, a link |           | The user menu consists (starting from the top) of the username, the role(s) the user obsess, a link to the user settings, a link to the design settings, a link to the support page, a link to the setup wizard page and a logout button. |
| 7                                                                                                    | User Menu |                                                                                                    |
| 1                                                                                                    | User Menu | Administrator<br>ADMINISTRATOR                                                                                                    |
|                                                                                                    |           | Luser Settings                                                                                                    |
|                                                                                                    |           | Pesign                                                                                                    |
|                                                                                                    |           | Support                                                                                                    |
|                                                                                                    |           | Setup Wizard                                                                                                    |
|                                                                                                    |           | Logout                                                                                                    |

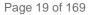

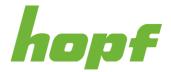

### 6.3.2 Aside Menu

The aside menu is responsible for the main navigation in huma®. It allows navigation to all system pages and board pages. It also provides the user with the ability to change the language on every page.

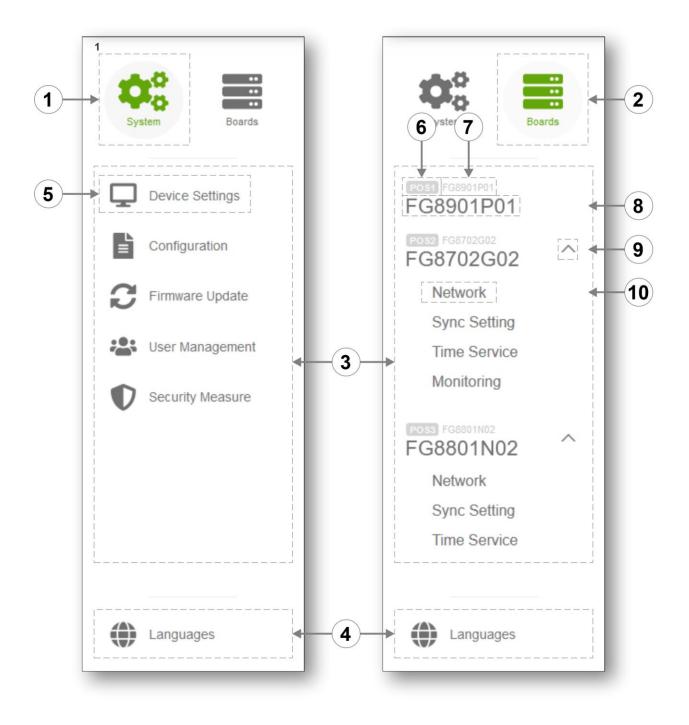

Figure 3 Both views of the aside menu

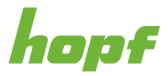

|   | Label              | Description                                                                                                    |  |
|---|--------------------|----------------------------------------------------------------------------------------------------|--|
| 1 | System Menu Item   | This menu item contains all system pages of the device. System pages affect the entire system and not just a specific board. They focus on management and maintenance of the system.                                                                                                    |  |
| 2 | Boards Menu Item   | This menu item contains all board pages of the device. Each board page takes care of an individual board which is inserted into the system.                                                                                                    |  |
| 3 | Navigation List    | The area that displays a list of all available navigations. The list switches dynamically between system pages and board pages depending on the selected menu item.                                                                                                    |  |
| 4 | Language Selection | A language selection that is always available. Changing a language with<br>this component does not have any effect on the device. It is just a localized<br>setting that is stored in the browser and is not associated with the user.                                                                                                    |  |
| 5 | System Page Link   | Pressing a system page navigation link will lead to the desired system page.<br>When the user is on a system page, the corresponding system page navigation link will be highlighted.<br>Device Settings<br>Configuration<br>Firmware Update<br>User Management<br>Security Measure                                                                                                    |  |
| 6 | Board Position     | Shows the current position of a board in the device.                                                                                                    |  |
| 7 | Product Name       | Shows the product name of a board.                                                                                                    |  |
| 8 | Board Name         | <ul> <li>This component displays the name of the board and also acts as a navigation link leading to the board's general status and action page.</li> <li>Hovering over this component reveals a tooltip with detailed status information about the board.</li> <li>The board name can be customized (see 7.5.1.3.1).</li> <li>When the user is on any board page, the corresponding board name (8), the board position (6), the product name (7) and the board subpages toggle button (9) will be highlighted.</li> </ul> |  |

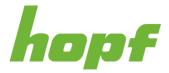

|    |                                 | FG8901P01   FG8901P01   FG8901P01   FG8702G02   Network   Sync Setting   Time Service   Monitoring   FG8801N02   Network   Sync Setting   Network   Sync Setting   Time Service                                                                                                    |  |
|----|---------------------------------|----------------------------------------------------------------------------------------------------|--|
| 9  | Board Subpages<br>Toggle Button | Pressing this button toggles the list of board subpage links (10). By default, the board subpage links are hidden.<br>The button changes its orientation according to its state.                                                                                                    |  |
| 10 | Board Subpage Link              | Pressing a board subpage link will lead to the desired board page.<br>When the user is on any board page except Board Overview (see 7.6.1), the corresponding board page link (10) will be highlighted. Additionally, the board position (6), the product name (7), the board name (8) and the board subpages toggle button (9) are highlighted. |  |

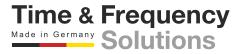

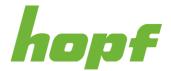

Time & Frequency

Made in Germany

#### 6.3.2.1 Difference between System Pages and Board Pages

huma® is a unified user interface for all *hopf* products, this involves fully integrated and modular systems. This means that a fully integrated system also has the distinction between system and boards, even if there is only one physical device. The system pages are still used for system-wide management and maintenance, and the board page handles only the specific board functionalities and settings.

Fully integrated systems to which expansion devices are attached, are treated similarly to a modular system. The expansion devices will appear under the Boards Menu Item (similar to modules that are inserted into a modular system) where each one can be configured specifically.

#### 6.3.3 Main View

The content of the main view area is dynamically adapted to the corresponding page the user is on. There are different use cases and functions for each page, which is why each page looks different. In general, a standard page consists of **sections** (see 6.3.3.3).

All board pages and system pages have the same navigation component in the main view. The navigation component consists of **Tabs** (see 6.3.3.1) and **Subtabs** (see 6.3.3.2).

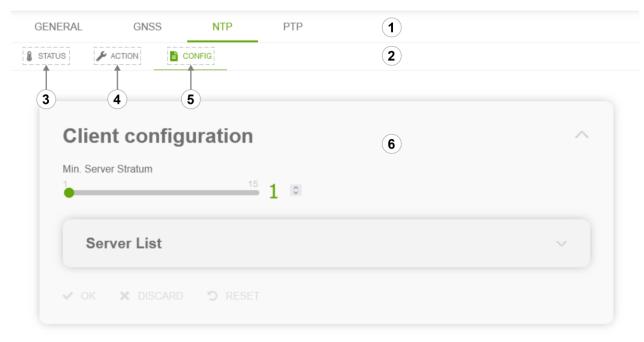

Figure 4 Navigation component and section under the board subpage "NTP"

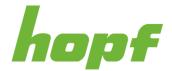

#### 6.3.3.1 Tab

A tab (1) is a navigation component that represents a specific category of a system or board page. It consists of **Subtabs**.

#### 6.3.3.2 Subtab

A subtab (2) is a navigation component that represents a specific functionality of a **tab** of a system or board page.

There are three predefined Subtabs. A tab holds at least one out of three Subtabs:

#### 6.3.3.2.1 Status

Pages that can be found under the Status subtab (3) primarily display status information of the device or certain services. This status information is always up to date, as they are automatically queried at periodic intervals.

#### 6.3.3.2.2 Action

Action pages (4) contain the functionality to trigger events and actions on the device. These actions are immediate and change the device directly. An example of an action is the device reboot that immediately triggers a reboot of the device.

#### 6.3.3.2.3 Config

Config pages (5) are the primary way to change a setting on a device. Unlike the action pages, the config pages do not interact directly with the device and changes only take place after the config upload. For more information on handling config pages please, see 6.4.

#### 6.3.3.3 Section

A section (6) is a collection of components that have a similar purpose. They are visually placed in a box to distinguish them from other components with different purposes.

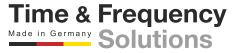

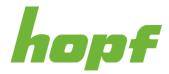

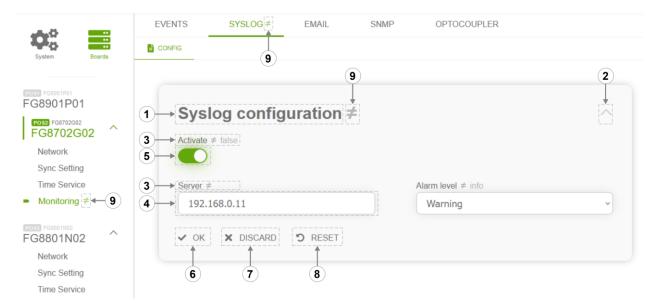

#### Figure 5 An example of a section that is placed under an config page

|   | Label           | Description                                                                                                    |  |
|---|-----------------|----------------------------------------------------------------------------------------------------|--|
| 1 | Title           | The title of a section. If the title text is too long, it will be truncated. To see<br>the full title, move the mouse pointer over the title to display a small<br>Browser-Quick Info.                                                                     |  |
|   |                 | Current routing table                                                                                                    |  |
|   | Collapse Button | This button either expands or hides the section. By default, the sections are expanded. The button changes its orientation according to its state.                                                                                                    |  |
| 2 |                 | General                                                                                                    |  |
|   | Label           | A label is placed above an input or a status output. It describes the purpose<br>of a subsequent field. A label is always provided with a tooltip, which can<br>contain additional information such as the minimum or maximum values of<br>an input field. |  |
| 3 |                 | The current setting of the device will be displayed next to the label of an input, if the input value differs from it.                                                                                                    |  |
|   |                 | Hostname ≠ hopf_6890<br>new_hostname                                                                                                    |  |

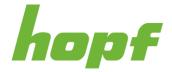

| 4     | Input Field              | An input field allows the user to enter data that can be used for various purposes. The entered data is immediately validated by the browser's input validation and also later on the server. If the entered data is invalid, the component is highlighted in red and can display an error message <b>provided by the browser</b> . Since the error message originates from the browser, the design of the error message and also the language depends on the used browser and its language settings.                                     |  |
|-------|--------------------------|----------------------------------------------------------------------------------------------------|--|
| 5     | Input On/Off Switch      | Under config sections the input field is initially filled with the actual setting of the device.<br>This component allows the user to toggle a setting (either on or off).<br>The value is set to <b>true</b> if the inner circle is placed on the <b>right</b> and the component has the accent color of the used theme as background (the accent color of " <i>hopf</i> default" is <b>green</b> ).<br>The value is set to <b>false</b> if the inner circle is placed on the <b>left</b> and the component has a grey background color. |  |
| 6     | Ok Button                | <ul> <li>A config upload required for changes to take effect</li> <li>A config upload required for changes to take effect</li> <li>A config upload required for changes to take effect</li> </ul>                                                                                                    |  |
| /ersi | on: 0601; Date: 19.03.20 | 24 Page 26 of 169 Time & Frequenc                                                                                                    |  |

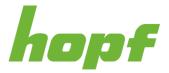

| 7 | Discard Button | This component is only available in sections under the config subtab. Input field values that have been changed by the user but <b>not</b> yet stored in the browser storage (by pressing the Ok button) will be rejected. In other words, it discards all entered values before they have been stored in the browser storage.<br><b>Pressing the Discard button does not change any data on the device.</b> |
|---|----------------|----------------------------------------------------------------------------------------------------|
| 8 | Reset Button   | This component is only available in sections under the config subtab. It overrides the values of all input fields of a section with the actual settings of the device.<br><b>Pressing the Reset button does not change any data on the device.</b>                                                                                                    |
| 9 | Value Changed  | This component indicates that the settings of the browser storage differ to<br>the settings on the device. The settings affect higher-level elements in the<br>hierarchy. If the config value of an input field has changed, the section, the<br>tab and the board subpage link will display the "Value Changed" component.                                                                                  |

## **6.4 Change Device Configuration**

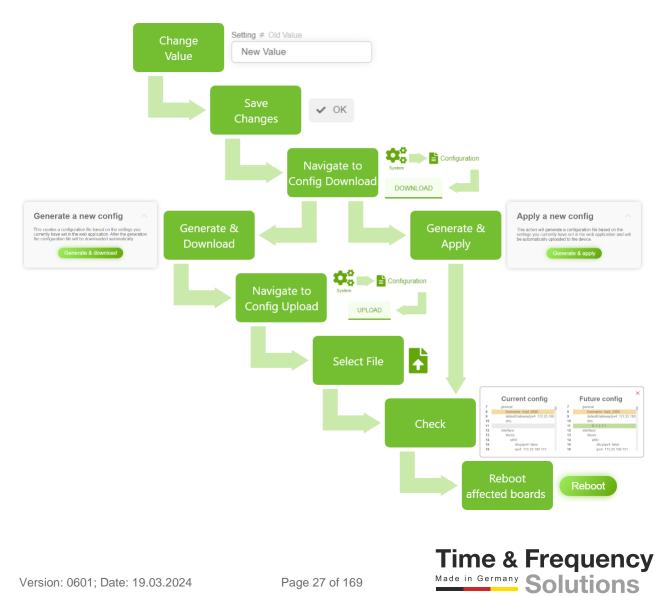

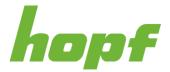

To change the configuration of a device, the user must upload a complete configuration file. The configuration file can be changed and created with huma®. The following list describes the steps necessary to change device settings:

#### 1. Change the desired value(s)

- a. Navigate to the "Config" Subtab (see 6.3.3.2.3) of the desired board or system page(s).
- b. Edit the input field value(s) of the section(s) that should be changed.
- c. Store the changed values in the browser storage by pressing the Ok Button of the section(s)

#### 2. Generate config file

- After changing the desired value(s), navigate to the Config Download page (see 7.5.2.1.1)
- b. To generate a new config from the values that are stored in the browser storage, choose either **Generate a new config** or **Apply a new Config**.

**Generate a new config**: Generates and automatically downloads a config file. This allows the user to sign this config file to further increase security and also allows the config to be duplicated to another device. Signed configs can be made mandatory under 7.5.5.1.1. The location of the downloaded file is depended on the browser (and its settings) and operating system.

**Apply a new config**: Generates a config file and prepares the generated config file for an upload. The user is automatically navigated to the upload page. This option skips the user to **Step 3.c.** 

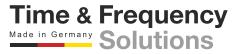

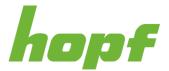

#### 3. Upload generated config file

- a. Navigate to the Config Upload Page (see 7.5.2.2.1)
- b. Upload the generated (and signed, if applicable) config file by Drag and Drop<sup>1</sup> or by opening the file explorer by clicking on the upload area and selecting it.
- c. After the upload, the user will be presented with an overview of all affected boards with all changed settings. After carefully checking and validating the changes, press **Apply config**.
- d. If the application of the config file was successful, the user must restart the affected boards in order for the settings to take effect.

<sup>&</sup>lt;sup>1</sup> Drag and Drop is a pointing device gesture in which the user selects a virtual object by "grabbing" it and dragging it to a different location or onto another virtual object.

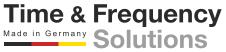

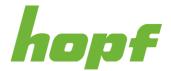

## 6.5 Status

There are two different ways to indicate a status in huma<sup>®</sup>. One way is a simple output of the status text and the other one is a status output with an icon to resemble the type of a status.

Simple status outputs always use the accent color of the used theme. The accent color of the default theme "*hopf* default" is **green**. The color does not have any meaning in a simple status output (**Green does not automatically mean Ok!**).

In contrast, status outputs with an icon use **four different colors** to resemble the type of status.

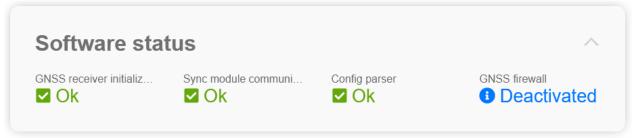

Figure 6 In this status section only the color of "GNSS firewall" bear a meaning

### 6.5.1 Colors

| Color  | Status Type     |
|--------|-----------------|
| Green  | Ok              |
| Orange | Warn            |
| Red    | Error           |
| Blue   | Not initialized |

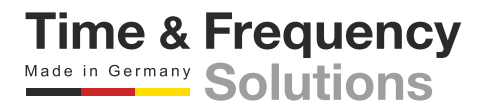

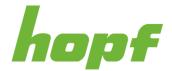

## 6.6 Events

*hopf* devices can trigger different events. An event consists of two main components: the event code and the event type. The event code is a unique identifier for a particular event.

The event type categorizes an occurring event into a specific class. Depending on the event type, the visual representations of events change accordingly. There are four predefined event types for all occurring events: **error**, **warn**, **info** and **ignore**. For the event type **ignore** all visual components disappears completely (e.g., toasts, event log messages). The event type for an event can be changed under 7.6.5.1.1.

The user can setup certain monitoring services (e.g., Email) to receive an automatic notification about the event if the event type is even or higher a certain "Alarm Level".

For example, if the user sets the alarm level **warn** for email, the user will only receive a notification if the event type is **warn** or **error**. Events with the event type **info** or **ignore** will not be sent to the user.

The event log on the start page (see 7.2.1) always contains a list of all occurred events (except events with the event type **ignore**).

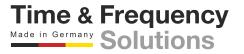

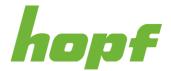

Time & Frequency

## 6.7 Toast

A toast is a visual message component that communicates certain events and information to the user without forcing them to react to this notification immediately, unlike conventional pop-up windows. By hovering over the toast, a close button will appear which allows removing the toast.

In general toasts are placed in the bottom right corner and are completely decoupled from the layout (exception are Main View Toasts; see 6.7.1).

A toast can not only visualize occurring events but also other information like user warning, timeouts or confirmation messages.

| Toast Type | Description                                                                                                    |  |
|------------|----------------------------------------------------------------------------------------------------|--|
| info       | Test info message                                                                                                    |  |
|            | Info toasts use the accent color of the used theme. The accent color of the default theme " <i>hopf</i> default" is green. The color does not have any meaning in this specific toast (Green does not automatically mean Ok!). |  |
| success    | ✓ Test success message                                                                                                    |  |
| warn       | Test warn message                                                                                                    |  |
| error      | Test error message                                                                                                    |  |
| timer      | Test timer will disappear in<br>57 seconds                                                                                                    |  |
| confirm    | Do you want to continue?           Yes         Cancel                                                                                                    |  |

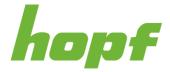

Toasts that visualize occurred events have the event code underneath the toast icon:

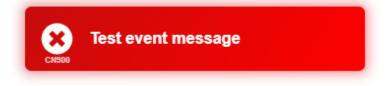

### 6.7.1 Main View Toasts

Main View Toasts are displayed on the upper right corner (underneath the header 6.3.1) inside of the Main View (see 6.3.3). They occur when an important status or setting is currently active.

The most important Main View Toasts are described in the following table:

| Toast                                                               | Description                                                                                                    |
|---------------------------------------------------------------------|----------------------------------------------------------------------------------------------------|
| Firmware update in progress                                         | Indicates that a firmware file is currently being uploaded to the device (see 7.5.3.1.1).                                                                                                    |
| Uploaded firmware has not been activated yet, due to missing reboot | Indicates that a firmware file is already uploaded to<br>the device and fully validated, but a restart that will<br>activate the firmware is missing. Under normal<br>circumstances this toast <b>should not appear</b> . |
| <b>1</b> Simulation mode active                                     | Indicates that the simulation mode is currently active (see 7.6.3.1.3; Synchronization sources).                                                                                                    |
| Leapsecond announced                                                | Indicates that a leap second adjustment will be made at the end of the day. The announcement originates from the sync source.                                                                                             |
|                                                                     | Indicates that one or more activated services are<br>forbidden due to a firewall rule. Adjust the firewall in<br>order to fully enable a certain service.                                                                 |
| Firewall forbids activated service                                  | Hovering over this toast will reveal a tooltip<br>indicating which services are forbidden and their<br>exact position.<br>Denied services<br>- HTTP (SYSTEM)<br>- NTP (POS1)                                              |

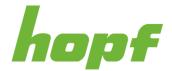

## 6.8 Tooltip

A tooltip is a visual text box component that appears when hovering over another component. It holds information about that hovered component (such as a description of a button's function, or what an abbreviation stands for). The tooltip is displayed continuously as long as the user hovers over the component.

Example tooltip

Figure 7 An example tooltip

The tooltip can change its content dynamically. It provides the user with much more details than just the component labels. It is highly recommended to hover over a component to learn more about its functionality or to find a more detailed explanation in case of misunderstanding.

Almost every text in huma® contains a tooltip. The same applies to input components, where not the input field itself, but its input label contains the tooltip.

Some components have two text boxes that appear when hovering over them: the tooltip, an huma®-specific component described here, and the Quick Info, which is provided by the browser. The Quick Info can appear when a text is cut off due to insufficient space. It then displays the full text of the component when hovering over. Unlike the tooltip with its huma®-specific design, the Quick Info design varies depending on the browser and operating system used.

Example QuickInfo

Figure 8 An example of a Quick Info in Google Chrome

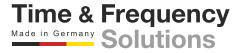

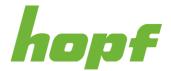

Time & Frequency

## **6.9 Offline Capabilities**

If the web application huma® loses the connection to the device, the application is still useable to a certain degree. The navigation to all pages is still possible, but all components of an action page are deactivated and status pages do not hold any status information.

A lost connection is indicated through multiple ways:

- A toast with the message **Server not reachable** (event code CN901) will appear
- A Retry connecting button will be placed next to the System Status (see 6.2.1; Component 4)
- Device Time Output (see 6.3.1; Component 6) will show **TIME NOT AVAILABLE**

Pressing the **Retry connecting** button will attempt to re-establish the connection to the device.

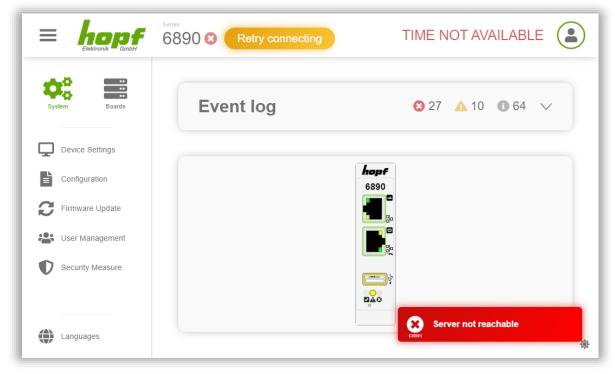

Figure 9 A screenshot of the start page with a lost connection

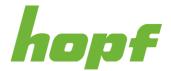

## 6.10 Customization

huma® is fully customizable. Among other things, the language, the entire theme, font and space sizes, and animation speed can be changed. All design settings are stored only in the browser storage. There is no interaction with the device. This also means that the settings are not linked to a user. All design changes are just saved in the currently used browser.

Most design adjustments can be made on the **design page** (see 7.4). The link to the design page is placed in the User Menu of the Header (see 6.3.1; Component 7).

**Notice:** The Design page (see 7.4) is different to the Config page of the Device Interface (see 7.5.1.1.3). The settings made on the Config page are the **initial design values** that each user will encounter when huma® is first launched in a browser. The settings that each user can make individually on the Design page always overrule the settings on the Config page.

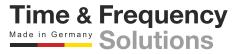

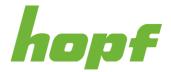

### 6.10.1 Language

Multiple languages are supported natively in huma®. Changing the language not only changes the language of the texts themselves, but also the used formats (for example dates and currencies). The language selection can be found at the bottom left **on all pages**.

| System Boards                         | Customize design                                                                                                    |                                                  | $\wedge$ |
|---------------------------------------|----------------------------------------------------------------------------------------------------|--------------------------------------------------|----------|
| Device Settings                       | All design changes are applied immediately<br>changes are stored only in your local stora;<br>computer and are not linked to your profile. | ge of this particular browser on this particular |          |
| Configuration                         | If you have any performance prot                                                                                                    | plems, turning off the animations might          |          |
| Firmware Update                       | improve your experience!                                                                                                    | blems, turning off the animations might          |          |
| User Management                       | Animation                                                                                                    | Theme                                            |          |
| , , , , , , , , , , , , , , , , , , , | Default ~                                                                                                    | hopf default                                     | ~        |
| Security Measure                      | Size adjustment                                                                                                    |                                                  |          |
|                                       | <b>E</b>                                                                                                    |                                                  |          |

Figure 10 The language selection in the bottom left corner

huma® supports by default **British English** (en-GB) and **German** (de). The German and British English language pack uses the **24-hour time system**.

The language and its (time) formats do not influence the device in any way. It only changes the visual representation of the data coming from the device.

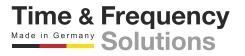

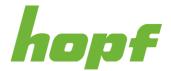

### 6.10.2 Themes and Dark Mode

The design of huma® with all its components is based on customizable themes. The standard theme is called "*hopf* default". Other themes are also made available for people with visual impairments. Switching to a different theme can be done on the design page with a select component labeled "Theme".

Every theme has a light and a dark variant. This allows easy switching between the light mode and the dark mode for each theme with just one click.

The button for switching between light and dark mode is located in the bottom right corner on **all pages**.

| System Boards            | Customize design                                                                                                    | $\sim$ |
|--------------------------|----------------------------------------------------------------------------------------------------|--------|
| Device Settings          | All design changes are applied immediately and have no effect on the device. These<br>changes are stored only in your local storage of this particular browser on this particular<br>computer and are not linked to your profile. | r      |
|                          | If you have any performance problems, turning off the animations might                                                                                                    |        |
| <b>C</b> Firmware Update | improve your experience!                                                                                                    |        |
| User Management          | Animation Theme Default                                                                                                    | ~      |
| Security Measure         | Size adjustment                                                                                                    |        |
|                          |                                                                                                    |        |

Figure 11 The dark mode switcher on the bottom right corner

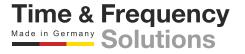

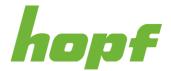

## 6.10.3 Animation

huma® features a series of discreet and short animations that provide a more pleasant user experience and ease of use. The speed of these animations is also adjustable under the design page. Furthermore, it can be turned off altogether.

It is recommended to turn off the animation if the used computer has very limited hardware capabilities and/or the animations are jerky as well as in case of general performance problems.

### **6.10.4 Font and Space Size**

The design page includes a component (labeled "Size adjustment") to adjust the default size of all fonts and spaces (e.g., between components). Pressing the plus button increases the sizes and pressing the minus button decreases them.

This feature is primarily important for a browser who does not offer adjustable zoom levels. In addition, resizing with this component instead of the browser zoom offers the advantage of a controlled flow in an environment where layouts and sizes are always displayed correctly. This cannot be guaranteed with the browser zoom, so resizing with this component is recommended.

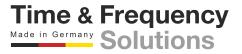

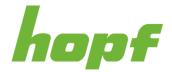

# 7 Pages

All pages that can be found in huma® are explained in detail in this chapter.

The technical documentation of each *hopf* product lists all supported huma® pages.

Most pages are based on the general layout. The common components of the general layout will not be explained here; instead, the information can be found in chapter 6.3.

# 7.1 Login

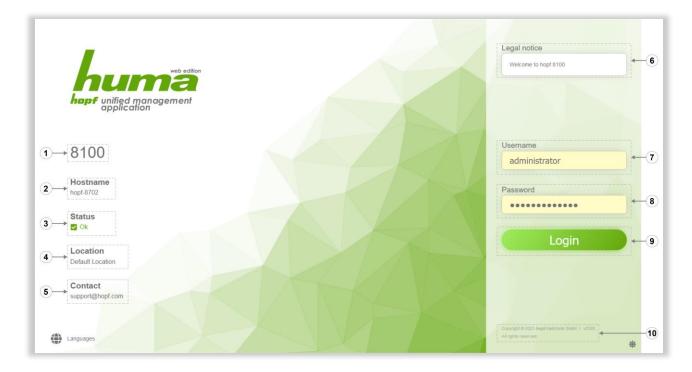

Figure 12 Login page with activated public status and banner

The login page is built in its own layout. A possible status section is placed on the left and the actual login section on the right. The status section is only available if the **public status** setting has been explicitly enabled in the config. Otherwise, the communication channel for status will be completely closed. This setting can be changed under 7.5.5.1.1.

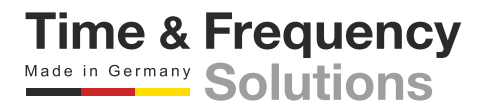

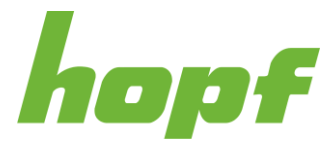

|   | Label               | Description                                                                                                    |
|---|---------------------|----------------------------------------------------------------------------------------------------|
| 1 | Product Series      | The product series to which the device belongs.                                                                                                    |
| 2 | Hostname            | The currently set host name of the device.<br>This is a config value and can be changed (after config upload) under<br>7.6.2.1.1.                                                                                                    |
| 3 | System Status       | It represents the same status as in the header (see 6.3.1; Component 4).<br>The system status not only indicates the general status of the device itself,<br>but also summarizes the status of its installed boards.<br>If the device is running flawlessly, but one of its boards has an error, the<br>system status will be at least "warn" or even "error". |
| 4 | Device Location     | The location, specified in the config, where the device is situated.<br>This is a config value and can be changed (after config upload) under 7.5.1.1.3.                                                                                                    |
| 5 | Contact Information | The contact information is specified in the config.<br>This is a config value and can be changed (after config upload) under<br>7.5.1.1.3.                                                                                                    |
| 6 | Banner              | The banner is specified in the config. Its main purpose is to present customizable information to the user.<br>The information text is encoded in UTF-8. This is a config value and can be changed (after config upload) under 7.5.1.1.3.                                                                                                    |
| 7 | Username Input      | The username input accepts only alphanumeric inputs.<br>The number of characters has to be between 3 and 20.                                                                                                    |
| 8 | Password Input      | The password input accepts maximal 100 characters.                                                                                                    |

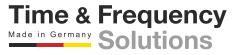

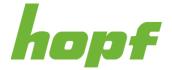

| 9  | Login Button              | Pressing the login button will attempt to log the user in with the specified credentials from the username (7) and password (8) input.<br>In case of a successful login, the user will be normally <sup>2</sup> redirected to the start page. If the login is unsuccessful, a toast with an error message is displayed.<br><b>False credentials</b><br>After several failed login attempts, the user is prohibited from making further attempts for a certain period of time.<br>Configuration details about the cooldown can be found under 7.5.5.1.1. |
|----|---------------------------|----------------------------------------------------------------------------------------------------|
| 10 | Additional<br>Information | In this component additional information can be found, such as the huma® version<br>Copyright © 2023 <i>hopf</i> Elektronik GmbH • v0300<br>All rights reserved                                                                                                    |

Time & Frequency Made in Germany Solutions

Page 42 of 169

<sup>&</sup>lt;sup>2</sup> Navigating to a specific page from the browser address bar without the user being logged in will redirect the user to the login page. After a successful login, the user will be brought to the previously entered page instead of the start page. After factory default the user will be brought to the Setup wizard page until he clicks the Finish setup button on the Setup wizard page.

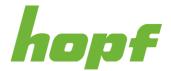

# 7.2 Start Page

The start page contains essential information about the device. One of the most important components on this page is the **event log**. There is also a component that visualizes the entire device, including live (status) information and also interaction options.

The start page can be reached in several ways. After the login, the user will be forwarded to this page by default. Additionally, clicking on the components **Company logo** or **Device status** in the header (see 6.3.1; Component 3 and 4) leads to the start page.

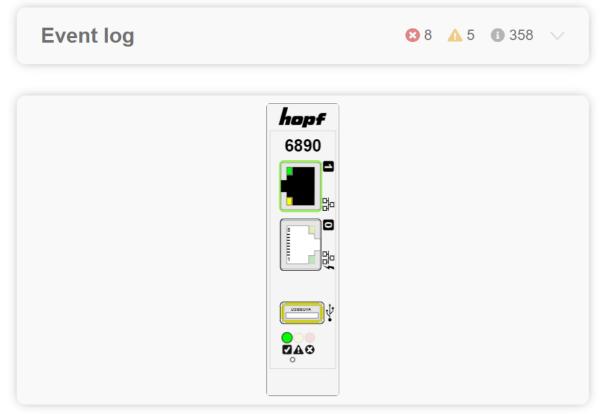

Figure 13 Start Page of device 6890

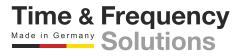

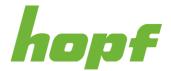

# 7.2.1 Event Log

The event log is a list containing all occurred events, which can be filtered and modified.

By default, this component is collapsed and the device view is expanded. However, an event preview always shows how many events have occurred for each type.

The event date is in the format **DD/MM/YYYY** in English language an **DD.MM.YYYY** in German language.

Disabling the **collapse event log** setting in the config reverses this behaviour (see 7.5.1.1.3).

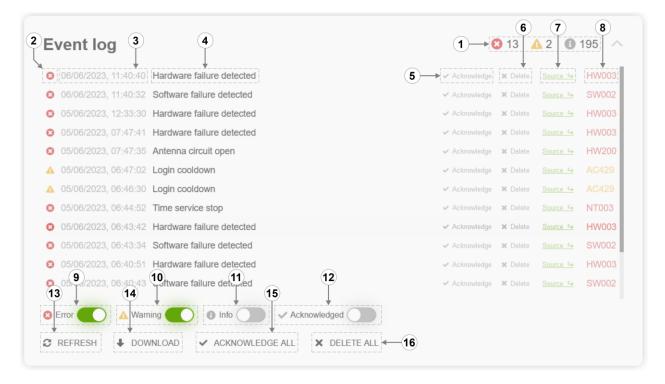

Figure 14 Expanded event log with Info and Acknowledged filter disabled

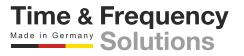

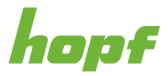

|    | Label                     | Description                                                                                                    |
|----|---------------------------|----------------------------------------------------------------------------------------------------|
| 1  | Event Preview             | The event preview shows how many events have occurred for each type. It is displayed in both collapsed and expanded states.                                         |
| 2  | Event Type                | The event type of a certain event.                                                                                                    |
| 3  | Event Timestamp           | The timestamp indicates exactly when a certain event occurred. The visualization may change slightly depending on the time zone and language setting.               |
| 4  | Event Message             | The event message explains a certain event in the language set by the user.                                                                                         |
| 5  | Acknowledge Button        | Pressing this button will acknowledge a certain event. Acknowledged events can be filtered out so that the user only encounters events that have not yet been seen. |
| 6  | Delete Button             | Pressing this button will delete a certain event from the event list.                                                                                               |
| 7  | Source Link               | Each event has an originating source. This link leads to the position where the event occurred.                                                                     |
| 8  | Event Code                | The event code of a certain event.                                                                                                    |
| 9  | Error Filter              | Filter for all events with event type "error".                                                                                                    |
| 10 | Warning Filter            | Filter for all events with event type "warn".                                                                                                    |
| 11 | Info Filter               | Filter for all events with event type "info".                                                                                                    |
| 12 | Acknowledge Filter        | Filter for all events that are already acknowledged.                                                                                                    |
| 13 | Refresh Button            | Refreshes the event list.                                                                                                    |
| 14 | Download Button           | Downloads the event list. The downloaded event list is in CSV format.                                                                                               |
| 15 | Acknowledge All<br>Button | Pressing this button acknowledges all events that have not yet been acknowledged.                                                                                   |
| 16 | Delete All Button         | Pressing this button will delete all events from the event list.                                                                                                    |

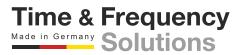

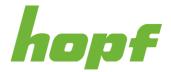

# 7.2.2 Device View

The device view shows the current state of the *hopf* device virtually in huma®. This component is not just a static image, but highly dynamic. For example, the activated status LEDs light up, the text on the screens corresponds to reality and the arrangement of the boards is displayed correctly. Additionally, most parts of the image have tooltips with detailed information and the boards are clickable, which takes the user to the appropriate board status page.

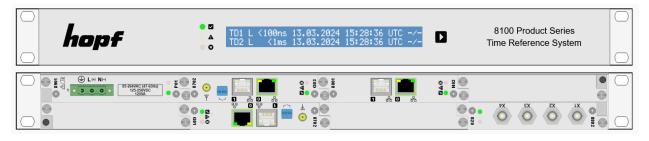

Figure 15 The Device View from device 8100 with five boards installed

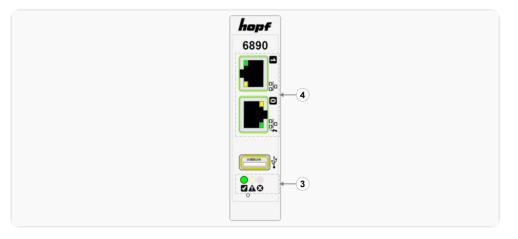

Figure 16 The Device View from device 6890

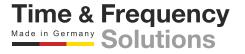

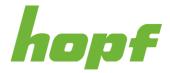

Since every *hopf* device is different, only the components that are common to the product portfolio are explained here:

|   | Label                          | Description                                                                                                    |
|---|--------------------------------|----------------------------------------------------------------------------------------------------|
| 1 | System Status LED              | Devices that can accommodate multiple boards in their physical unit are<br>equipped with a System Status LED. It consists of three different LEDs.<br>The colors are defined under 6.5.1.<br>It represents the same status as in the header (see 6.3.1; Component 4)   |
| 2 | Info Display                   | This component mirrors the text on the physical device's display exactly as it appears.                                                                                                    |
| 3 | Board Status LED               | Devices that have status LEDs and cannot accommodate multiple boards<br>are equipped with a Board Status LED. It consists of three different LEDs.<br>The colors are defined under 6.5.1.<br>It represents the same status as in the board status page (see 7.6.1.1.1) |
| 4 | Network Interface<br>Indicator | Depending on whether an interface is Up or Down, the representation is changed.                                                                                                    |

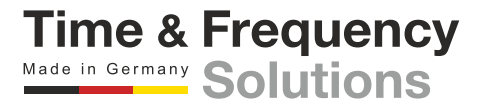

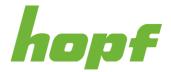

# 7.3 User Settings Page

The User Settings Page can be reached by pressing the corresponding link in the User Menu (see 6.3.1; Component 7). This page consists of the section "Change password" and "Local storage".

| Change password $\wedge$ | Local storage                                                                                                    |
|--------------------------|----------------------------------------------------------------------------------------------------|
| Old password             | The local storage contains important status information about this Hopf webapplication. Among other things, it contains local<br>configuration data and possibly insensitive user data. This data is stored directly in the »Local Storage«, a storage<br>technology provided by the browser. |
| New password             | Resetting the local storage is considered harmless and is recommended when unknown errors occur.<br>After resetting, all local configurations are reset to the current device configuration and the user is logged<br>out.                                                                    |
| Confirm password         |                                                                                                    |
| Apply                    | Reset                                                                                                    |

Figure 17 User Settings Page

The "Change password" section is only available if the user is logged in with the Login Method "Local Device" (see 7.5.4.3.1). The user can change their own password there.

Changing the password requires entering the old password and the new password. In addition, the new password must be entered twice to ensure correct entry.

Only alphanumeric and following characters are accepted when entering the password:

### []()\*-\_!\$%&/=?

The number of characters has to be between 6 and 20.

The "Local storage" section is concerned about the browser storage. All values stored in the browser, such as config values currently set by the user (but not uploaded) and non-sensitive user data, can be reset under the "Local storage" section. It is recommended to reset the local storage in case of unknown errors.

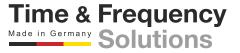

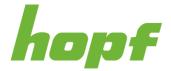

# 7.4 Design Page

The Design Page can be reached by pressing the corresponding link in the User Menu (see 6.3.1; Component 7).

| All docian chongos or                                                                                                    | a applied immedia | toly and have no offect on the         | dovico. Thoso | shanges are stared only in your local       |
|----------------------------------------------------------------------------------------------------|-------------------|----------------------------------------|---------------|---------------------------------------------|
| All design changes are applied immediately and have no effect on the device. These changes are stored only in your local storage of this particular browser on this particular computer and are not linked to your profile. |                   |                                        |               |                                             |
|                                                                                                    |                   |                                        |               |                                             |
|                                                                                                    |                   |                                        |               |                                             |
| f you have an                                                                                                    | ny performance p  | roblems, turning off the anir          | nations might | improve your experience!                    |
| If you have an                                                                                                    | ny performance p  | roblems, turning off the anir          | nations might | improve your experience!                    |
| <b>f</b> If you have an Animation                                                                                                    | ny performance p  | roblems, turning off the anir<br>Theme | nations might | improve your experience!<br>Size adjustment |

Figure 18 Design Page

Various design changes can be made on the Design Page with its three customization components.

The initial values of all the components on this page originate from the config settings, set on the Device Interface config page (see 7.5.1.1.3).

All settings on this page are stored only in the browser storage and overrule the initially set values. There is no interaction with the device. This also means that the settings are not linked to a user. All design changes are saved in the currently used browser.

For example, if a user changes the theme in Google Chrome and then uses Mozilla Firefox, the user will encounter the default theme and not the theme set in Google Chrome.

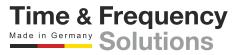

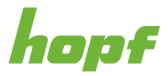

| Input Label     | Description                                                                                                 |
|-----------------|----------------------------------------------------------------------------------------------------|
|                 | Off – Animation is turned off                                                                               |
| Animation       | Slow – Animation duration: 0.5 seconds                                                                      |
| Animation       | Default – Animation duration: 0.3 seconds                                                                   |
|                 | Fast – Animation duration: 0.16 seconds                                                                     |
|                 | hopf default – Default colors are white, gray and hopf green                                                |
|                 | Color blind – All colors from " <i>hopf</i> default" are adapted for users with Protanopia or Deuteranopia  |
| Theme           | Color blind (Monochromacy) – All colors from " <i>hopf</i> default" are adapted for users with Monochromacy |
|                 | High contrast – Gray colors from " <i>hopf</i> default" are changed to black colors to increase contrast    |
|                 | The default size value (for font and space size) is 10, which is equivalent to 1rem or 16 pixels.           |
| Size adjustment | Min: 5 (= 0.5rem = 8 pixel)                                                                                 |
|                 | Max: 50 (= 5rem = 80 pixel)                                                                                 |

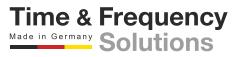

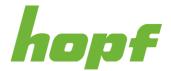

# 7.5 System Pages

This chapter describes all pages that can be found in the aside menu under the System menu item (see 6.3.2; Component 1). All those pages have in common that they concern the whole system and not only a specific board.

# 7.5.1 Device Settings

The "Device Settings" summarizes all pages with basic (system-wide) device functions.

#### 7.5.1.1 General

This tab contains pages that cover system-wide status information, reboots and resets as well as configuration settings.

#### 7.5.1.1.1 Status

This page provides a section with all system status information and a section with the Device View (see 7.2.2). Clicking on a board in the Device View will lead to the status page of the board (see 7.6.1.1.1).

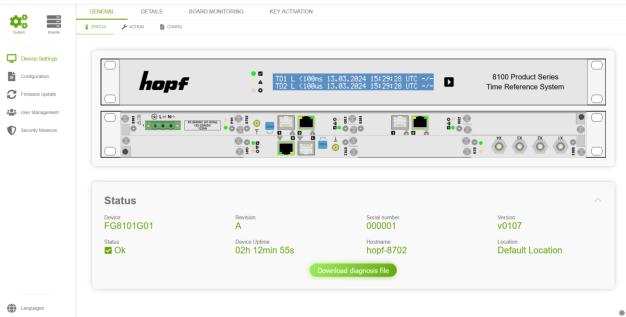

Figure 19 A screenshot of the status page of device 8101

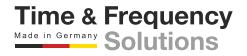

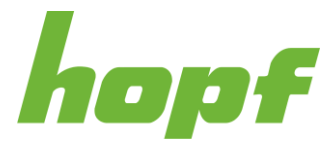

| Status Label               | Description                                                                                                    |
|----------------------------|----------------------------------------------------------------------------------------------------|
| Device                     | The exact product name.                                                                                                    |
| Revision                   | Hardware device revision                                                                                                    |
| Version                    | The version of the system software of the device.                                                                                                    |
| Serial number              | The serial number of the device.                                                                                                    |
| Status                     | It represents the same status as in the header (see 6.3.1; Component 4).<br>The system status not only indicates the general status of the device itself, but<br>also summarizes the status of its installed boards.<br>If the device is running flawlessly, but one of its boards has an error, the<br>system status will be at least "warn" or even "error". |
| Device Uptime              | Indicates how long the device has been in operation since the last restart.                                                                                                    |
| Hostname                   | The currently set host name of the device. This is a config value and can be changed (after config upload) under 7.6.2.1.1.                                                                                                    |
| Location                   | The location, specified in the config, where the device is situated. This is a config value which can be changed (after config upload) under 7.5.1.1.3.                                                                                                    |
| Download diagnosis<br>file | Pressing this button will download a diagnostic file that will assist the <i>hopf</i> service team in finding specific errors on the device.<br>The downloaded file includes the logs of the entire system (all boards).                                                                                                    |

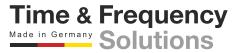

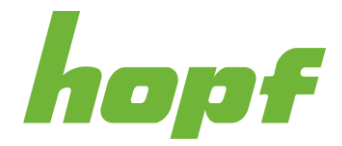

#### 7.5.1.1.2 Action

On this action page, the entire device with all its boards can be rebooted or reset to factory settings.

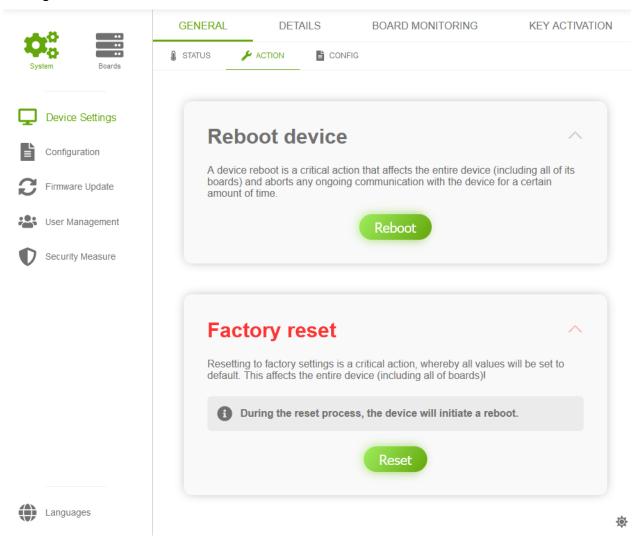

#### Figure 20 Action page of the general device settings

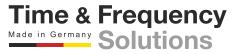

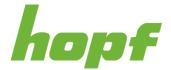

Time & Frequency Made in Germany Solutions

#### 7.5.1.1.3 Config

The default huma® interface settings can be changed on this config page.

The design-related settings on this page define the **initial design values** that each user will encounter when huma® is first launched in a browser. The settings that each user can make individually on the Design page (see 7.4) always overrule the settings on this page.

| = hopf                   | 8100 🖾                                                                             |                                                                                                    |                                                                                                    | 106:26:47<br>Minutes:47                                                           |
|--------------------------|------------------------------------------------------------------------------------|----------------------------------------------------------------------------------------------------|----------------------------------------------------------------------------------------------------|-----------------------------------------------------------------------------------|
| <b>A</b> <sup>0</sup> == | GENERAL DETAILS BOARDS                                                             | KEY ACTIVATION                                                                                                    |                                                                                                    |                                                                                   |
| System Beards            |                                                                                    |                                                                                                    |                                                                                                    |                                                                                   |
| Configuration            | General device settings<br>The design-related settings in this section are not the |                                                                                                    | alues that each user will encounter when hUMA is first la                                                                                 | unched in a browser.                                                              |
| User Management          | Locally set design settings (e.g. language                                         | e selection, design page, darkmode switcher) alwa                                                                                                    | ys overrule the default values in this section!                                                                                           |                                                                                   |
| •                        | Default language                                                                   | Location                                                                                                    | Contact                                                                                                    | Banner                                                                            |
| Security Measure         | English                                                                            | Default Location                                                                                                    | support@hopf.com                                                                                                    |                                                                                   |
|                          | Default animation                                                                  | Default font & space size                                                                                                    | Default theme                                                                                                    | Darkmode enabled by default                                                       |
|                          | Default ~                                                                          | 500 10°                                                                                                    | hopf default ~                                                                                                    |                                                                                   |
|                          | Show date                                                                          | Show year                                                                                                    | Collapse event log                                                                                                    |                                                                                   |
|                          |                                                                                    |                                                                                                    |                                                                                                    |                                                                                   |
|                          | display of the system (if available). To ge                                        | ne", "Timezone offset" and "Daylight saving time" a<br>et correct time on the display when STD or LOC is s<br>IG" of the timedomain controller board(s) must also | re changing the time representation in the web-gui a<br>elected in "Interface timezone", the "Timezone offsel<br>be correctly configured. | nd only the displayed time base on the<br>t" and the "Daylight saving time" under |
|                          | Interface timezone                                                                 |                                                                                                    |                                                                                                    |                                                                                   |
|                          | UTC                                                                                |                                                                                                    |                                                                                                    |                                                                                   |
|                          | V OK X DISCARD O RESET                                                             |                                                                                                    |                                                                                                    |                                                                                   |
|                          |                                                                                    |                                                                                                    |                                                                                                    |                                                                                   |

Figure 21 Config page of the general device settings

| Input Label     | Description                                                                                                    |
|-----------------|----------------------------------------------------------------------------------------------------|
| Device language | This setting changes the default language of the device. The language selection component will use the default language as its <b>initial value</b> . Every user can still change the initial value (default language) to a personally preferred language without affecting the device. |
| Location        | The location where the device is situated can be set here. It is displayed on the login page and is used as a value for the SNMP object "syslocation" (OID: 1.3.6.1.2.1.1.6)                                                                                                    |
| Contact         | The contact information can be set here. It is displayed on the login page and is used as a value for the SNMP object "syscontact" (OID: 1.3.6.1.2.1.1.4)                                                                                                    |
| Banner          | The banner is displayed on the login page. Its main purpose is to present customizable information to the user. The information text is encoded in UTF-8.                                                                                                    |
| Default         | This setting changes the default speed of all animations. For more information on the individual speed levels, see the "Animation" component in 7.4.                                                                                                    |
| animation       | This setting is used as the <b>initial value</b> for the "Animation" component on the Design Page (see 7.4).                                                                                                    |

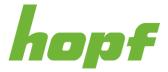

| Default space & font size         | This setting changes the default sizes of the huma® webpage and its components.<br>The default value 10 is the optimal value for Full HD devices. Resizing is<br>recommended if the majority of company devices are not Full HD devices.<br>This setting is used as the <b>initial value</b> for the "Size adjustment" component on the<br>Design Page (see 7.4). |
|-----------------------------------|----------------------------------------------------------------------------------------------------|
| Default theme                     | This setting changes the default theme of the device.<br>This setting is used as the <b>initial value</b> for the "Theme" component on the Design<br>Page (see 7.4).                                                                                                    |
| Darkmode<br>enabled by<br>default | This setting specifies whether the dark mode is activated by default.<br>The dark mode switcher (see 6.10.2) will use the default language as its <b>initial value</b> .                                                                                                    |
| Show date                         | Specify whether the month and day from the device should be displayed in the header (see 6.3.1; Component 5).                                                                                                    |
| Show year                         | Specify whether the year from the device should be displayed in the header (see 6.3.1; Component 5). This setting can only be enabled if "Show date" is enabled.                                                                                                    |
| Collapse event log                | Specify whether the event log on the start page should be collapsed by default (see 7.2.1).                                                                                                    |
| Interface<br>timezone             | the timezone offset can be configured for the time that is shown in huma®. This is<br>only visually and has no influence on the device time.                                                                                                    |

Time & Frequency Made in Germany Solutions

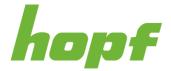

|             |           | huma®. This is o<br>nust be set in the |   | ly and has no ir<br>ıt field. | fluen |
|-------------|-----------|----------------------------------------|---|-------------------------------|-------|
|             |           |                                        |   |                               |       |
| Daylight sa | ving time | <u>)</u>                               |   |                               |       |
| Begin       |           |                                        |   |                               |       |
| Month       |           | Week                                   |   | Day                           |       |
| 3           | ÷         | 4. Week                                | ~ | Sunday                        |       |
| Time        |           |                                        |   |                               |       |
| 02:00       | O         |                                        |   |                               |       |
|             |           |                                        |   |                               |       |
| End         |           |                                        |   |                               |       |
| Month 10    |           | Last Week                              | ~ | Day<br>Sunday                 |       |
| 10          | Ŧ         | Last Week                              |   | Gunday                        |       |
| Time        |           |                                        |   |                               |       |
| 03:00       | S         |                                        |   |                               |       |

| Display tim | neout (s)   | 0.50     |
|-------------|-------------|----------|
| 1           |             | <u> </u> |
| )isplay pe  | ermanent on |          |
|             |             |          |
|             |             |          |
|             |             |          |
| Front pane  |             |          |
|             |             |          |

#### Figure 22 front panel settings

The front panel section is only visible for systems with a display on their front panel and it allows to configure the display and the front panel button behaviour.

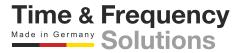

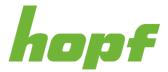

| Input Label             | Description                                                                                                    |
|-------------------------|----------------------------------------------------------------------------------------------------|
| Display timeout<br>(s)  | This value is the amount of time that the display is active after a press of the front panel button, when "Display permanent on" is disabled.                                                                      |
| Disalari                | When disabled, the display enters the standby mode, when the display timeout expires since the last press of the front panel button.                                                                               |
| Display<br>permanent on | When enabled, the display does not enter the standby mode after the timeout. Hint: initially the display starts in the standby mode, the front panel button must be pressed at least once to activate the display. |
|                         | The functionality of a long press of the front panel button can be configured here.                                                                                                    |
| Front panel button      | <b>Scroll</b> : when the button is pressed for more than 500ms, the display scrolls to the next page                                                                                                    |
| batton                  | <b>On/Off</b> : when the button is pressed for more than 500ms, the display enters the standby mode, if it was active                                                                                              |

#### 7.5.1.2 Details

Pages whose main purpose is to display detailed status information of the system.

#### 7.5.1.2.1 Status

The "System details" section shows detailed status information of the system. Its content is product specific, so it can vary from product to product.

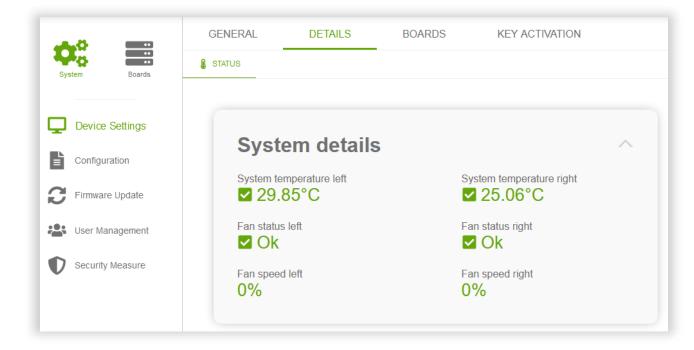

Figure 23 An example of a system details section

Time & Frequency Made in Germany Solutions

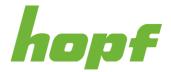

#### 7.5.1.3 Board Monitoring

Page whose main purpose is to manage the board monitoring functionality.

#### 7.5.1.3.1 Config

There are two sections on this configuration page. The section "Board monitoring" contains a drop down, for each position of the system. These drop downs enable the monitoring functionality for each position. E.g., when a FG8803S02 should be monitored on POS 3, select the corresponding article number in the drop down for POS 3. When no board or a board with another article number is detected in POS 3, the system will enter the error state. When a position should not be monitored select "-" for that position.

The second section displays the system, with an overlay that shows the positions, article numbers and configured names of all board.

| Settings | Board monitoring        |                                                     |                                                                             |                                              |
|----------|-------------------------|-----------------------------------------------------|-----------------------------------------------------------------------------|----------------------------------------------|
| ration   | POS 1                   | POS 2                                               | POS 3                                                                       | POS 4                                        |
| e Update | - v                     | - v                                                 | -                                                                           | v -                                          |
| nagement | POS 5                   | POS 6                                               | POS 7                                                                       | POS 8                                        |
| Measure  | - v                     | - v                                                 | -                                                                           | v _                                          |
|          | ✓ OK X DISCARD "O RESET |                                                     |                                                                             |                                              |
|          |                         | TD1 L <100ms 13.00                                  | .2024 15:30:12 UTC -/-<br>.2024 15:33:12 UTC -/-                            | 8100 Product Series<br>Time Reference System |
|          | V OK X DISCARD O RESET  | • 5<br>• TD1 L <100ms 13.03<br>• TD2 L <100us 13.03 | .2024 15:30:12 UTC -/-<br>.2024 15:30:12 UTC -/-                            | 8100 Product Series<br>Time Reference System |
|          |                         | ■ TD1 L <100ns 13.03                                | 2024 15:30:12 UTC -/-<br>2024 15:30:12 UTC -/-<br>POS3:FG801N02<br>FG801N02 |                                              |

Figure 24 This config page has a device view to visualize the board names

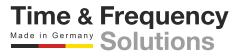

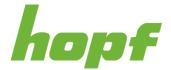

Time & Frequency Made in Germany Solutions

#### 7.5.1.4 Key Activation

Everything concerning the features and their activation keys can be found here.

A feature is a product extension that can be purchased to significantly enhance the functionality of the device. After a purchase the obtained activation key must be entered under the action page to unlock the functionality.

#### 7.5.1.4.1 Status

This status page lists all of the activated features on the device.

| = hopf                                                | 8100 🗹                          |                         |                    |                          |                    | 30 C Hours : 44 : 51 € |
|-------------------------------------------------------|---------------------------------|-------------------------|--------------------|--------------------------|--------------------|------------------------|
| System Boards                                         | GENERAL DETAILS                 | BOARDS KEY ACTIVATION   |                    |                          |                    |                        |
| Device Settings     Configuration     Firmware Update | Overview<br>Device<br>FG8101G01 | Serial number<br>000150 |                    |                          |                    |                        |
| User Management                                       | Feature                         | Assigned Licenses       | Available Licenses | Total Number Of Licenses | License Identifier | Number Of Licenses     |
| Security Measure                                      | LI8100A01<br>PRP/HSR            | 0                       | 2                  | 2                        | 1<br>0             | 1                      |
|                                                       | LI8100A02<br>PTP                | 0                       | 2                  | 2                        | 1<br>0             | 1                      |
|                                                       | LI8100A03<br>SINEC H1           | 0                       | 3                  | 3                        | 0                  | 3                      |
|                                                       | LI8100A04                       | 0                       | 7                  | 7                        | 1                  | 4                      |

#### Figure 25 An example of the activation key status page

| Table Column<br>Label       | Description                                                                                                    |
|-----------------------------|----------------------------------------------------------------------------------------------------|
| Feature                     | The feature name.                                                                                                    |
| Assigned Licenses           | Indicates how many of the "Total Number Of Licenses" of a feature are assigned to a board.                                                                                                 |
| Available Licenses          | Indicates how many of the "Total Number Of Licenses" of a feature are not assigned to a board.                                                                                             |
|                             | Specifies how many feature-unlocks are made available by all activation keys for the given feature.                                                                                        |
| Total Number Of<br>Licenses | An activation key does not necessarily mean only one feature unlock, instead an activation key could unlock a feature more than once.                                                      |
|                             | For example, one activation key can unlock a feature three times, so "Total Number Of Licenses" would indicate the number three.                                                           |
| License Identifier          | Licenses for the same feature on the same device are distinguished via the License Identifier. It can be used to check if a specific activation key has already been applied on the system |
| Number Of<br>Licenses       | Specifies how many feature-unlocks are made available by the activation key with this License Identifier.                                                                                  |

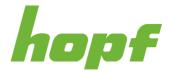

#### 7.5.1.4.2 Action

On this page keys can be activated, fully reset and assigned.

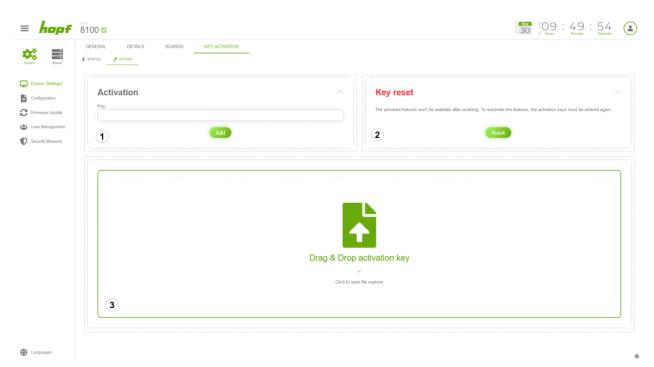

#### Figure 26 This screenshot illustrates the key assignment process

|   | Label                         | Description                                                                                                    |
|---|-------------------------------|----------------------------------------------------------------------------------------------------|
| 1 | Activation                    | The user has to enter a valid activation key that was purchased from <i>hopf</i> Elektronik GmbH. The activation key is Base64 coded.                                                                                                    |
| 2 | Key reset                     | A key reset removes all activated activation keys from the device. The activation keys do not lose their validity after the key reset. They can still be re-entered and are fully functional.                                             |
| 3 | Drag & Drop<br>activation key | Instead of entering the activation key manually or via scanner to the Activation text field, the PDF file of the activation key can be added via drag and drop or by opening the file explorer by clicking on this area and selecting it. |

#### Applying an activation key:

Activation keys can be applied in one of the following four ways:

**1) Drag & Drop:** the activation key PDF file received from *hopf* can be dragged and dropped to the Drag & Drop activation key area to apply the activation key

**2)** File selection: click the Drag & Drop activation key area to open a file browser. Select the activation key PDF file received from *hopf* and click the open button

Time & Frequency Made in Germany Solutions

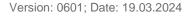

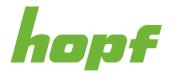

**3)** Scanner: click in the text field in the Activation section and scan the QR-code in the activation key PDF file and click the Add button in the Activation section

**4) Manually:** manually enter the activation key from the activation key PDF in the text field in the **Activation** section and click the **Add** button in the **Activation** section. *Attention:* do not add any carriage return. E.g. when you mark the whole activation key in the activation key PDF file and copy it to the clipboard (CTRL+C), the carriage returns are also copied. In this case paste the copied activation key in any editor (CTRL+V), remove the carriage returns, mark the whole text (CTRL+A), copy it to the clipboard (CTRL+C) and paste (CTRL+V) that text in the text field of the Activation section

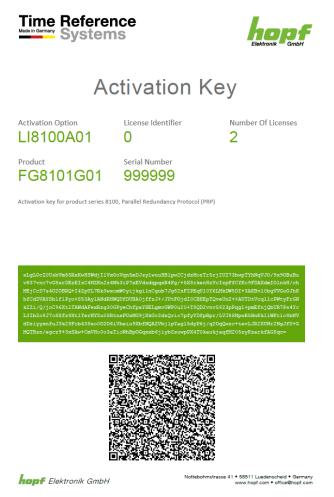

#### Figure 27 activation key example

The above figure shows an example of an activation key PDF file. The text in the green box is the activation key that can be manually entered in the text field of the **Activation** section.

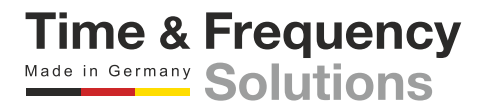

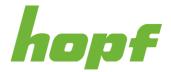

# 7.5.2 Configuration

The configuration download and upload page are located here.

#### 7.5.2.1 Download

#### 7.5.2.1.1 Action

This action page allows the user to generate new configuration files and download existing configuration files.

| Device Settings Configuration Firmware Update User Management Security Measure | Cenerate a new config                                                              | Apply a new config |
|--------------------------------------------------------------------------------|------------------------------------------------------------------------------------|--------------------|
|                                                                                | Download configs  The last three uploaded configurations are automatically saved a | s backup.          |
|                                                                                | Select a config<br>Choose here                                                     |                    |

Figure 28 Configuration Page

New configuration files are generated from the values set by the user, which are stored in the browser storage.

**Generate a new config**: Generates and automatically downloads a config file. This allows the user to sign this config file to further increase security. Signed configs can be made mandatory under 7.5.5.1.1.

**Apply a new config**: Generates a config file and prepares the generated config file for an upload. The user is automatically navigated to the upload page.

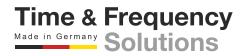

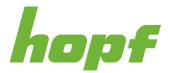

**Download config**: Instead of generating a new config file, it downloads an existing config file from the server. There are three configuration files available for download. The currently applied config and two backup config files. The backup config files are created automatically. These are the two previously uploaded configs (if available).

#### 7.5.2.2 Upload

#### 7.5.2.2.1 Action

Uploading new config files is made possible on this page. The process is divided into three steps, each of them has a different view.

All steps are displayed in the upper area in the form of a progress bar. By clicking on the step number, users can jump back to a previous step.

#### Step 1

In the first step, the user must choose a config file, either by Drag and Drop of the file to the upload area or by opening the file explorer by clicking on the upload area and then selecting the file.

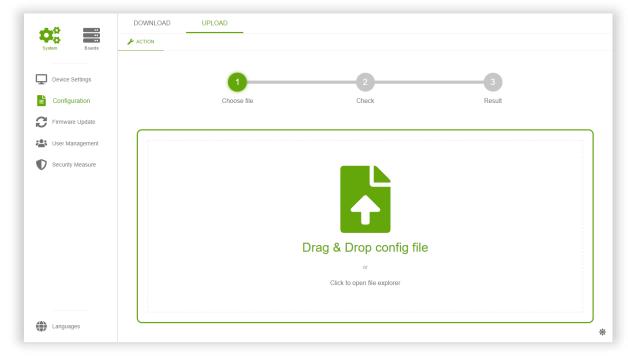

#### Figure 29 Drag and Drop config file

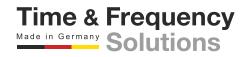

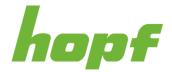

If signed config files are required (see 7.5.5.1.1) the uploaded file has to be in the ZIP file format. The ZIP file must contain the config file (the name has to be **config.json**) and the corresponding signature file (the name has to be **config.sig**). The signature file has to use **SHA256** as the message digest algorithm and **PKCS#1 v1.5** as the padding scheme.

In case signed configs are not required, only the config file (config.json) has to be uploaded.

If the file is not valid an error toast (see 6.7) will be shown with a corresponding error message.

#### Step 2

After the file has been chosen, the user will be taken to step 2. An overview of how the device is affected by the new configuration is displayed there.

| Device Settings  |                                                                                                    | 2                                                     |                                        |        |  |
|------------------|----------------------------------------------------------------------------------------------------|-------------------------------------------------------|----------------------------------------|--------|--|
| Configuration    | Choose file                                                                                                    | Check                                                 |                                        | Result |  |
|                  | 010036 116                                                                                                    | Oneck                                                 |                                        | Result |  |
| Firmware Update  |                                                                                                    |                                                       |                                        |        |  |
| User Management  | Ovellew                                                                                                    |                                                       |                                        |        |  |
|                  | Over lew (2)                                                                                                    |                                                       |                                        |        |  |
|                  |                                                                                                    |                                                       |                                        |        |  |
| Security Measure | ,, T                                                                                                    |                                                       |                                        |        |  |
| Security Measure | Selected file                                                                                                    |                                                       |                                        |        |  |
| Security Measure | ,, T                                                                                                    |                                                       |                                        |        |  |
| Security Measure | Selected file                                                                                                    |                                                       |                                        |        |  |
| Security Measure | Selected file                                                                                                    | (4)                                                   | (5)                                    | 6      |  |
| Security Measure | Selected file                                                                                                    | Ý                                                     | Ý                                      | Ý      |  |
| Security Measure | Selected file<br>Config.json Choose another file<br>Device list 3                                                  | Ý                                                     | Ý                                      | Ý      |  |
| Security Measure | Selected file<br>Choose another file<br>Device list<br>The following list shows all parts of the current<br>Device | t device configuration and how they are a<br>Position | affected by applying the new configure | ation. |  |
| Security Measure | Selected file<br>Choose another file<br>Device list 3<br>The following list shows all parts of the current         | t device configuration and how they are a             | affected by applying the new configura | ation. |  |

Figure 30 In this step an overview visualizing the config changes is presented

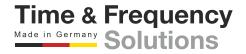

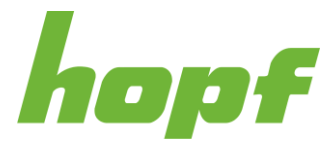

|   | Label               | Description                                                                                                    |  |  |  |  |
|---|---------------------|----------------------------------------------------------------------------------------------------|--|--|--|--|
| 1 | Selected file       | The name of the currently selected config file.<br>If the upload was performed via the "Apply a new config" section (see<br>7.5.2.1.1), the selected file name will be "automatic_generated_config.json"                                                                                                    |  |  |  |  |
| 2 | Choose another file | By pressing this button, the user returns to the first step.                                                                                                    |  |  |  |  |
| 3 | Device              | The device name.                                                                                                    |  |  |  |  |
| 4 | Position            | The position of the device.                                                                                                    |  |  |  |  |
| 5 | Status              | Changed – The new config file will change the configuration on this device.<br>Unchanged – The new config file does not affect this device.                                                                                                    |  |  |  |  |
| 6 | Config              | Changes are indicated with the colors yellow, red and green.<br>Yellow means that an existing value has been edited, red that something has been removed and green that something has been added.                                                                                                    |  |  |  |  |
|   |                     | 20     ipv6:     20     ipv6:       21     prefixLength: 64     21     prefixLength: 64       22     mbi: 1500     22     mbi: 1500       23     vlans:     23     vlans:       24     eth1:     24     eth1:       25     dhcpipv4: false     26     ipv4: 172.25.180.12       26     ipv4: 172.25.180.12     26     ipv4: 172.25.120.12       27     networkMask: 255.255.252.0     27     networkMask: 255.255.252.0       28     dhcolov6: false     28     dhcolov6: false |  |  |  |  |

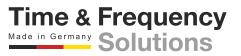

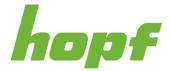

#### Step 3

Step 3 displays either a success result or an error result after applying the configuration in step 2. In case of an error, the user receives a detailed error message explaining why the action was not successful.

| System Boards   | ACTION                                                                                                    |        |                        |                     |
|-----------------|----------------------------------------------------------------------------------------------------|--------|------------------------|---------------------|
| Device Settings | 0                                                                                                    | 2      | 3                      |                     |
| Configuration   | Choose file                                                                                                    | Check  | Result                 |                     |
| User Management | Successful upload<br>The config only takes place if a reboot has been performe<br>To reboot a specific board select it via the grap<br>Select all boards |        | Cted boards to reboot. | <b>hopf</b><br>6890 |
|                 | The following boards will reboot<br>FG6890G01 (POS1)                                                                                                    | Reboot |                        | ţ<br>Ţ<br>Ţ         |
| Languages       |                                                                                                    |        |                        |                     |

Figure 31 If the upload was successful, the restart controls are displayed

If the upload was successful, a reboot must be initiated for the changes to take effect. However, a reboot is only necessary for the boards that are affected by the config upload. The boards that need to be rebooted can be selected from the Device View by clicking on the corresponding board. Selected boards are highlighted with the accent color of the theme. After pressing the reboot button, a page appears where the user has to wait until the device is done with this action. Once the reboot is complete, the user will be redirected to the login page.

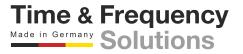

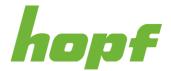

# 7.5.3 Firmware Update

A firmware update on the device by the user is made possible under this item.

#### 7.5.3.1 Upload

#### 7.5.3.1.1 Action

The process of uploading a new firmware is similar to the config upload. It is also split up in three steps, indicated by a progress bar.

If a firmware update is already in progress or even completely uploaded, but a required restart is missing this action is disabled.

#### Step 1

Only official firmware files provided by *hopf* can be uploaded. Choosing a file is similar to step 1 of Config Upload (see 7.5.2.2.1).

If signed update files are required (see 7.5.5.1.1), rename the update file to **update.zip**, generate the signature for this file and store the signature with file name **update.sig**. Generate a ZIP-file containing update.zip and update.sig and choose that file for the upload. The signature file has to use **SHA256** as the message digest algorithm and **PKCS#1 v1.5** as the padding scheme.

In case signed updates are not required, only the update file (the file **without** a file ending) has to be uploaded.

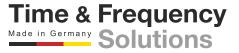

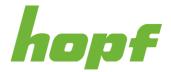

Time & Frequency Made in Germany Solutions

#### Step 2

In step 2, the user is presented with an overview of the selected firmware file. It gives the user details about the uploaded firmware file. Via the Perform Update the boards that should be updated can be selected, if they are affected by the update.

| hopf             | 8100 🗹                                                                 |                                  |                                   |                                  | $\frac{1}{3}$ $\frac{1}{5}$ $\frac{1}{5}$ $\frac{1}{5}$ $\frac{1}{1}$ $\frac{1}{1}$ $\frac{1}$ | Seconds |
|------------------|------------------------------------------------------------------------|----------------------------------|-----------------------------------|----------------------------------|----------------------------------------------------------------------------------------------------|---------|
|                  | UPLOAD                                                                 |                                  |                                   |                                  |                                                                                                    |         |
| iem Boarda .     | F ACTION                                                               |                                  |                                   |                                  |                                                                                                    |         |
| Device Settings  |                                                                        | <b>1</b>                         |                                   | 2                                | 3                                                                                                    |         |
| Configuration    |                                                                        | Choose file                      |                                   | Check                            | Result                                                                                                    |         |
| Firmware Update  |                                                                        |                                  |                                   |                                  |                                                                                                    |         |
| User Management  | Overview                                                               |                                  |                                   |                                  |                                                                                                    |         |
|                  |                                                                        |                                  |                                   |                                  |                                                                                                    |         |
| Security Measure |                                                                        |                                  |                                   |                                  |                                                                                                    |         |
| Security Measure | Selected file                                                          | ther file                        |                                   |                                  |                                                                                                    |         |
| Security Measure | Selected file                                                          |                                  |                                   | North                            |                                                                                                    |         |
| Security Measure | Selected file Update Choose and Device                                 | Position                         | Status                            | Version                          | Perform Update                                                                                                    |         |
| Security Measure | Selected file Update Choose and Device FG8901P01                       | Position<br>POS1                 | Unchanged                         | 0102                             |                                                                                                    |         |
| Security Measure | Selected file<br>Update Choose and<br>Pevice<br>FG8901P01<br>FG8702G02 | Position<br>POS1<br>POS2         | Unchanged<br>Changed              | 0102<br>v0200 >>> v0201          |                                                                                                    |         |
| Security Measure | Selected file Update Choose and FG8901P01 FG8702G02 FG8801N02          | Position<br>POS1<br>POS2<br>POS3 | Unchanged<br>Changed<br>Unchanged | 0102<br>v0200 >>> v0201<br>v0200 |                                                                                                    |         |
| Security Measure | Selected file<br>Update Choose and<br>Pevice<br>FG8901P01<br>FG8702G02 | Position<br>POS1<br>POS2         | Unchanged<br>Changed              | 0102<br>v0200 >>> v0201          |                                                                                                    |         |
| Security Measure | Selected file Update Choose and FG8901P01 FG8702G02 FG8801N02          | Position<br>POS1<br>POS2<br>POS3 | Unchanged<br>Changed<br>Unchanged | 0102<br>v0200 >>> v0201<br>v0200 |                                                                                                    |         |

Figure 32 In this step an overview visualizing the structure of the firmware file is presented

| Perform Update toggle button | Description                                                  |
|------------------------------|--------------------------------------------------------------|
| representation               |                                                              |
|                              | Board is not affected by the firmware update. Update         |
|                              | of the board cannot be enabled                               |
|                              | Board is affected by the firmware update and will <b>not</b> |
|                              | be updated after clicking the Apply button                   |
|                              | Board is affected by the firmware update and will be         |
|                              | updated after clicking the Apply button                      |

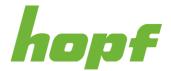

#### Step 3

If the upload was successful, a reboot is initiated automatically. The user is redirected to a page where he has to wait until the device has performed the reboot action.

If the upload has not been successful, an error result page will be displayed.

**Notice**: Major updates may change huma® to such an extent that a hard reload may be required after the update. This can be done by pressing  $\widehat{1}$  Shift + F5 in Google Chrome and Mozilla Firefox.

### 7.5.4 User Management

The item "User Management" consists of pages that take care of the administration of all users.

#### 7.5.4.1 Roles

Roles are a set of permissions (rights) that can be assigned to a user. In huma® a user can have multiple roles. The permissions of all roles held by a user are simply merged together.

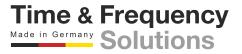

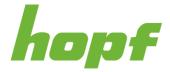

#### 7.5.4.1.1 Config

On this config page user roles can be added, removed and modified.

| Device Settings | Roles                     |                        |                           |               |            |                |   |
|-----------------|---------------------------|------------------------|---------------------------|---------------|------------|----------------|---|
| Firmware Update | Users without any         | permissions are not al | llowed to log in to the w | ebapplication |            |                |   |
| User Management | Display IEC 61850 permiss | ions                   |                           |               |            |                | 1 |
|                 | Na<br>ADMINISTRATOF       | Read status            | Read config               | Edit config   | Log action | Trigger action | × |
|                 | Name<br>VIEWER            | Read status            | Read config               | Edit config   | Log action | Trigger action | × |
|                 | Name<br>OPERATOR          | Read status            | Read config               | Edit config   | Log action | Trigger action | × |

#### Figure 33 User roles

|   | Label         | Description                                |
|---|---------------|--------------------------------------------|
| 1 | Delete Button | Pressing this button will remove the role. |
| 2 | Add role      | Pressing this button will add a new role.  |

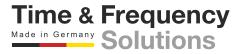

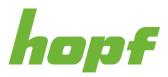

| Input Label                   | Description                                                                                                    |
|-------------------------------|----------------------------------------------------------------------------------------------------|
|                               | This setting will display the official IEC 61850 permission <b>names</b> instead of the default permission names. Fundamentally, they are built on the same set of the rights.                                                                                           |
|                               | The following list explains how IEC 61850 permissions compare to standard permissions:                                                                                                    |
| Display IEC 61850 permissions | <b>READVALUES</b> = Read status + Read config                                                                                                    |
|                               | <b>CONFIG</b> = Edit config                                                                                                    |
|                               | <b>REPORTING</b> = Log action                                                                                                    |
|                               | <b>CONTROL</b> = Trigger action                                                                                                    |
|                               | <b>DATASET</b> = Log action + Trigger action                                                                                                    |
| Name                          | The editable role name.                                                                                                    |
|                               | Allows the user to view status pages.                                                                                                    |
| Read status                   | User can't affect the device with this permission.                                                                                                    |
| Deed config                   | Allows the user to view config pages.                                                                                                    |
| Read config                   | User can't affect the device with this permission.                                                                                                    |
| Edit config                   | Allows the user to edit values on config pages. The "Edit config" right has no direct influence on the device, because in order to change the device config, the user must upload a new config. Uploading a new config is only possible with the "Trigger action" right. |
|                               | User can't affect the device with this permission.                                                                                                    |
| Log option                    | Allows the user to acknowledge and delete log entries.                                                                                                    |
| Log action                    | User can affect the device with this permission slightly.                                                                                                    |
|                               | Allows the user to view action pages and trigger actions.                                                                                                    |
| Trigger action                | User can affect the device with this permission.                                                                                                    |

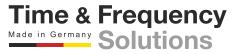

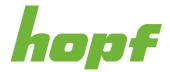

#### 7.5.4.2 Local Users

Pages for administering users who are handled on the device and not on an external authorization system such as Radius are located under "Local Users".

#### 7.5.4.2.1 Action

On this action page a user can change the password of local users. To do this, the desired user must be selected and the new password entered twice to ensure correct input.

Only alphanumeric and following characters are accepted when entering the password:

#### []()\*-\_!\$%&/=?

The number of characters has to be between 6 and 20.

| System Boards            | ACTION 🖺 CONFIG      |        |
|--------------------------|----------------------|--------|
| Device Settings          |                      |        |
| Configuration            | Change user password | $\sim$ |
|                          | Select a user        |        |
| <b>3</b> Firmware Update | administrator        | ~      |
| SUSER Management         | New user password    |        |
| Security Measure         |                      |        |
|                          | Confirm password     |        |
|                          |                      |        |
|                          | Apply                |        |

Figure 34 Changing password of the user "administrator"

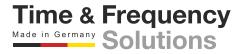

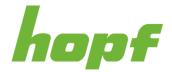

# 7.5.4.2.2 Config

This page allows assigning specific roles to a local user. A user can occupy several roles at once.

There are 5 predefined users. The number of users cannot be changed, but users can be deactivated. Deactivating a user works by assigning **one role** to the user for which **no permissions are enabled**.

| Jsername      | Number of roles | Roles         |  |
|---------------|-----------------|---------------|--|
| administrator |                 | ADMINISTRATOR |  |
| viewer        | đđ              | VIEWER        |  |
| ngineer       |                 | ENGINEER      |  |
| nstaller      | đĐ              | INSTALLER     |  |
|               |                 | OPERATOR      |  |
| auditor       | + -             | SECAUD        |  |

Figure 35 In this example the installer user has two roles

| Table Column<br>Label | Description                                                                                                 |
|-----------------------|----------------------------------------------------------------------------------------------------|
| Username              | The predefined and fixed username.                                                                          |
| Number of roles       | A role selector can be added to a user by pressing the plus button or removed by pressing the minus button. |
| Roles                 | Each selector allows choosing a specific role for a user.                                                   |

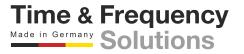

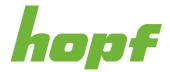

# 7.5.4.3 Login

# 7.5.4.3.1 Config

All settings to select the desired login scheme can be found here.

| System Boards            | CONFIG                                    |                  |  |
|--------------------------|-------------------------------------------|------------------|--|
| Configuration            | Login HTTP login method Local as fallback | SSH login method |  |
| <b>3</b> Firmware Update | RADIUS                                    | Local device     |  |
| User Management          | RADIUS                                    |                  |  |
| Security Measure         | RADIO5                                    |                  |  |
|                          | LDAP                                      | Disabled         |  |
|                          | ✓ OK X DISCARD ") RESET                   |                  |  |

#### Figure 36 In this example RADIUS is selected for HTTP/S

| Input Label         | Description                                                                                                    |
|---------------------|----------------------------------------------------------------------------------------------------|
| HTTP/S login method | This setting specifies the login method for HTTP/S.                                                                                                    |
| SSH login method    | This setting specifies the login method for SSH.                                                                                                    |
| Local as fallback   | If the option "Local device" was not selected in the HTTP/S login method or SSH login method components, the local device is still offered as a fallback option. |
|                     | The fallback occurs when the corresponding RADIUS or LDAP service is not reachable (timeout).                                                                    |

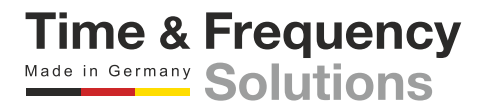

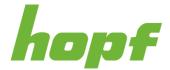

Currently three login methods are supported:

# Local Device

Authentication and authorization are based on user and rights stored on the device.

# RADIUS

Remote Authentication Dial-In User Service (RADIUS) is a networking protocol, that provides centralized Authentication, Authorization and Accounting management.

The information which roles are assigned to a given user is transmitted as a string via the "filter-id" attribute in the radius ACCESS-ACCEPT response. If multiple roles need to be assigned, they must be transmitted comma-separated. (This behaviour changes when "IEC 61850" is selected, see table below). For example, if the user "maint" shall have the two roles "config" and "view", the filter-id string in the ACCESS-ACCEPT response needs to be "config,view".

If RADIUS is selected as login method, the following settings will appear:

| Auth method |                        |               |                               |                    |
|-------------|------------------------|---------------|-------------------------------|--------------------|
| PAP ~       |                        |               |                               |                    |
| Server      | Interface              | Shared secret | Timeout (seconds)             |                    |
|             | eth0 ~                 |               |                               | <sup>20</sup> 15 ‡ |
|             |                        |               | Disabled                      |                    |
| PAP         |                        |               | EAP                           |                    |
| IEC 61850   | Area of responsibility |               | Server certificate (optional) |                    |
|             |                        |               | Choose or drop a file         | ÷.                 |

Figure 37 RADIUS config page

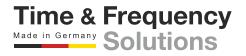

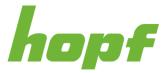

| Input Label                   | Description                                                                                                    |
|-------------------------------|----------------------------------------------------------------------------------------------------|
| Auth method                   | The auth method can be set to PAP (Password Authentication Protocol) or EAP (Extensible Authentication Protocol). Depending on the selected Auth method the subsection "PAP" or "EAP" will be enabled. |
| Server                        | This setting specifies the network address of the RADIUS server.                                                                                                    |
| Shared secret                 | Used to secure the communication between the system and the radius server.                                                                                                    |
| Timeout                       | Timeout after which a radius request will be considered failed.                                                                                                    |
| IEC 61850                     | If enabled, receive radius authentication tokens according to the mentioned standard. If disabled, receive user roles via radius attribute "filter-id" (comma separated).                              |
| Area of responsibility        | Defines the area of responsibility for radius authentication tokens according to IEC61850. Roles which are not within the area of responsibility will be ignored.                                      |
| Server certificate (optional) | Upload the server certificate here if the server certificate of the RADIUS server is not trusted (e.g., self-signed). This option is only available if EAP is used.                                    |

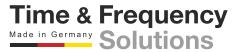

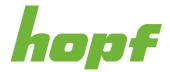

# Example with Windows Server 2019:

# 1. Prepare Active Directory Users and Computers

Active Directory-Benutzer und -Computer

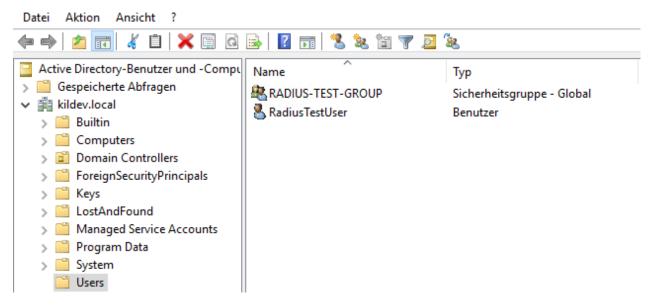

Figure 38 An example of the RADIUS user configuration

Create a group of authorized users to authenticate with RADIUS (in the above figure the group is RADIUS-TEST-GROUP)

Add a user to the radius group (in the above figure RadiusTestUser)

# 2. Installation of the RADIUS service

Install the Network Policy and Access Services server role and reboot the server if necessary.

# 3. Configuration of the RADIUS service

Start 'Windows Administrative Tools' / 'Network Policy Server'

Register your RADIUS server in Active Directory so that it can query the user and group database.

In Network Policy Server, right-click NPS (Local) and click Register Server in Active Directory.

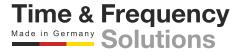

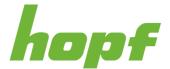

# 3.1. Create a new network policy

Go to the Network Policies page under Network Policy Server and add a policy for the RADIUS access of the huma® device.

In Network Policy Server, right click on the 'NPS (Local)' / 'Policies' / Network Policies branch and select 'New'

Enter a 'Policy name' (e.g., RADIUS-TEST) → 'Next'

In the Condition Description area, click 'Add...'

Select 'UserGroups' and then 'Add ... '

Add the correct user group via the 'Add Groups …' button (in our example it's the RADIUS-TEST-GROUP group) → 'OK'

Click the 'Next' button on the 'New Network Policy' window

Select 'Access granted' → 'Next'

Click 'Add...' to add 'EAP Type' 'Microsoft: Protected EAP (PEAP)' and deselect everything under 'Less secure authentication methods: ' → 'Next'

Click 'Next' on the 'Configure Constraints' window

Select 'Standard' under 'RADIUS Attributes' and add the attribute 'Filter-Id' with a value matching a role configured on your huma® device via the 'Add...' button (e.g., ADMINISTRATOR, when you have not renamed the roles on the huma® device)  $\rightarrow$  'Next'

Click 'Finish' on the 'Completing New Network Policy' window

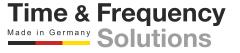

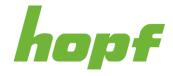

| Netzwerkrichtlinienserver                                                                                                    |                                                                                                    |                                                                                                 |                            |                     | - [                | 1 )   | X |
|----------------------------------------------------------------------------------------------------|----------------------------------------------------------------------------------------------------|-------------------------------------------------------------------------------------------------|----------------------------|---------------------|--------------------|-------|---|
| Datei Aktion Ansicht ?                                                                                                    |                                                                                                    |                                                                                                 |                            |                     |                    |       |   |
| 🔶 🏓 📶 🚺 🖬                                                                                                    |                                                                                                    |                                                                                                 |                            |                     |                    |       |   |
| <ul> <li>NPS (Lokal)</li> <li>RADIUS-Clients und -Serve</li> <li>RADIUS-Clients</li> <li>RADIUS-Remoteserverg</li> <li>Richtlinien</li> </ul> | Netzwerkrichtlinien Netzwerkrichtlinien emöglichen das Festlegen denen sie eine Verbindung herstellen können.                                                         | der zur Herstellung einer Ne                                                                    | etzwerkverbindung berechti | gten Personen sowie | e der Bedingungen, | unter |   |
| 🦉 📔 Verbindungsanforderur                                                                                                    | Richtlinienname                                                                                                    | Status                                                                                          | Verarbeitungsreihenfolge   | Zugriffstyp         | Quelle             |       | ^ |
| Netzwerkrichtlinien                                                                                                    | RADIUS-TEST                                                                                                    | Aktiviert                                                                                       | 1                          | Zugriff gewähren    | Nicht angegeben    |       | ~ |
| Kontoführung Vorlagenverwaltung                                                                                                    | <                                                                                                    |                                                                                                 |                            |                     |                    | >     | • |
|                                                                                                    | RADIUS-TEST                                                                                                    |                                                                                                 |                            |                     |                    |       |   |
|                                                                                                    | Bedingungen - Wenn die folgenden Bedingungen erfu<br>Bedingung Wert<br>Benutzergruppen KILDEV\RADIUS-TEST-GROUF                                                       | 2                                                                                               |                            |                     |                    |       |   |
|                                                                                                    | Einstellung<br>Zugriffsberechtigung<br>Authentifizierungsmethode<br>Filter-Id<br>Framed-Protocol<br>Service-Type<br>EAP-Methode (Extensible Authentication-Protokoll) | Wert<br>Zugriff gewähren<br>EAP<br>ADMINISTRATOR<br>PPP<br>Framed<br>Microsoft: Geschütztes EAI | P (PEAP)                   |                     |                    |       |   |

#### Figure 39 RADIUS network policy configuration example

The Filter-ID is used by the huma® device to check the access rights. In the above figure the Filter-ID value ADMINISTRATOR has been added to the RADIUS-TEST policy. And under Terms the user group created for the RADIUS users must be added, in this example RADIUS-TEST-GROUP.

#### 3.2. Creating a RADIUS client

Last thing that has to be done is to add the huma® device to the RADIUS-Clients.

In Network Policy Server, right-click on the 'NPS (local)' / 'RADIUS Clients and Servers' / 'RADIUS Clients' branch and select 'New'

Enter a 'Display Name' (e.g., HOPF Device), a Client 'Address' (e.g., 192.168.0.1) and a 'Shared Secret' (e.g., ABC).

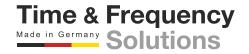

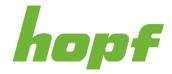

| Netzwerkrichtlinienserver                                                                                                    |                |                     |                    |                               | _        |             | $\times$ |
|----------------------------------------------------------------------------------------------------|----------------|---------------------|--------------------|-------------------------------|----------|-------------|----------|
| Datei Aktion Ansicht ?                                                                                                    |                |                     |                    |                               |          |             |          |
| 🔶 🔿 🔁 📰 🛛 🖬                                                                                                    |                |                     |                    |                               |          |             |          |
| 🕪 NPS (Lokal)                                                                                                    | RADIUS-Clients |                     |                    |                               |          |             |          |
| <ul> <li>RADIUS-Clients und -Server</li> <li>RADIUS-Clients</li> <li>RADIUS-Remoteservergruppen</li> <li>Richtlinien</li> </ul> | RADIUS-Clie    | ents ermöglichen di | e Angabe der Netzw | erkserver, die Zugriff auf da | as Netzv | verk bieter | n.       |
| 🧮 📔 Verbindungsanforderungsrichtl                                                                                               | Anzeigename    | IP-Adresse          | Gerätehersteller   | Status                        |          |             |          |
| <ul> <li>Netzwerkrichtlinien</li> <li>Kontoführung</li> <li>Vorlagenverwaltung</li> </ul>                                       | HUMA Device    | 192.168.0.1         | RADIUS Standard    | Aktiviert                     |          |             |          |

#### Figure 40 RADIUS client configuration example

The huma® configuration for this example is shown below. The IP address of the RADIUS server is 192.168.0.2 and the shared secret for the huma® Device is ABC.

| th method<br>EAP | Ĵ                      |               |                               |        |
|------------------|------------------------|---------------|-------------------------------|--------|
| rver             | Interface              | Shared secret | Timeout (seco                 | nds)   |
| 192.168.0.2      | eth1                   | ~ ABC         | 1                             | 120 10 |
|                  |                        |               |                               |        |
| PAP              |                        |               | EAP                           |        |
| IEC 61850        | Area of responsibility |               | Server certificate (optional) |        |
|                  |                        |               | Choose or drop a file         | L.     |

Figure 41 Example of the RADIUS configuration on the huma® device

# LDAP

Lightweight Directory Access Protocol (LDAP) user authentication is the process of validating a username and password combination with a directory server.

The information which roles are assigned to a given user is queried from the LDAP server by checking the "memberOf" attribute of the active directory user account. "memberOf" values that do not correspond to any role configured on the device are ignored. For example, if user "maint" shall have the two roles "config" and "view" the LDAP user account of "maint" must be a member of the LDAP groups "config" and "view".

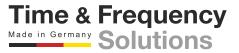

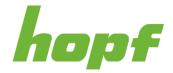

Time & Frequency Made in Germany Solutions

The LDAP user account must be a valid POSIX account to be able to login to the *hopf* device. This means it must have an assignment for the following attributes:

gidNumber: use any valid posix group-id

uid: use any valid posix uid. It is recommended to use the same name LDAP username

uidNumber: use any valid posix user-id. Only user-ids greater than 1,000 will work.

objectClass: must contain the value "posixAccount"

If LDAP is selected as a login method, the following settings will appear:

| TLS            | Server certificate (optional) |                           |
|----------------|-------------------------------|---------------------------|
|                | Choose or drop a file 🚡       |                           |
| Version        | Server                        | Query timelimit (seconds) |
| LDAP 3 ~       |                               | <u>120</u> 15             |
| Bind user base | Bind user                     | Bind password             |
|                |                               |                           |

Figure 42 LDAP configuration section

| Input Label                   | Description                                                                                                    |
|-------------------------------|----------------------------------------------------------------------------------------------------|
| TLS                           | Enabling this setting will use Transport Layer Security (TLS) as transport protocol for LDAP.                                       |
| Server certificate (optional) | Upload the server certificate here if the server certificate of the LDAP server is not trusted (e.g., self-signed).                 |
| Version                       | This setting specifies the LDAP version used.                                                                                       |
| Server                        | This setting specifies the network address of the LDAP server.                                                                      |
| Query timelimit               | Time after which a LDAP query will be considered failed.                                                                            |
| Bind user base                | The user base is the starting point ("base DN") an LDAP server uses when searching for user's authentication within your directory. |

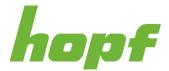

Time & Frequency Made in Germany Solutions

| Bind user      | The username the device will use to bind to the LDAP server.             |
|----------------|--------------------------------------------------------------------------|
| Bind password  | The password of the user the device will use to bind to the LDAP server. |
| Bind timelimit | Time after which the LDAP bind process will be considered failed.        |

# Example with Windows Server 2019:

Go to the Users folder in the Active Directory Users and Computers panel.

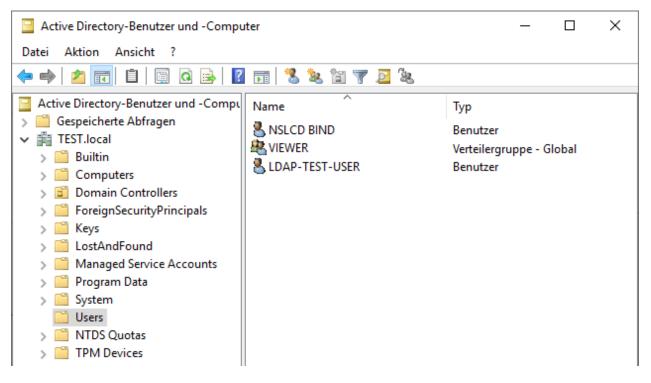

#### Figure 43 Windows server 2019 LDAP user's example

Create a LDAP bind user (NSLCD BIND in the figure above has user name "nslcd-bind" and password "Idapbind")

Create a group with identical name as one of your roles in your huma® device, see 7.5.4.1.1 (in the above figure VIEWER group has been used)

Add a user to the group (in the above figure LDAP-TEST-USER has been added to the VIEWER group, its login name is Idaptestuser). Change the Attributes of the user with the Attribut-Editor as follows:

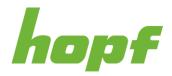

| Editor für mehrwertige Zeichenfolgen                          | ×          |                                         |
|---------------------------------------------------------------|------------|-----------------------------------------|
| Attribut: objectClass                                         |            |                                         |
| Hinzuzufügender Wert:                                         | Hinzufügen |                                         |
| Werte:                                                        | Hinzulugen |                                         |
| organizationalPerson<br>person<br>posixAccount<br>top<br>user | Entfernen  | Add posixAccount to objectClass         |
| ОК                                                            | Abbrechen  |                                         |
|                                                               |            |                                         |
| Editor für mehrwertige Zeichenfolgen X                        |            |                                         |
| Attribut: uid<br>Hinzuzufügender Wert:<br>Hinzufügen          |            |                                         |
| Werte:<br>Idaptestuser Entfemen                               |            | uid must be identical to the login name |
| OK Abbrechen                                                  |            |                                         |
| Attribut-Editor für Ganzzahlen                                | ×          |                                         |
| Attribut: uidNumber<br>Wert:<br>1000                          | rechen     | uidNumber must be set to 1000           |
|                                                               |            |                                         |

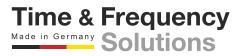

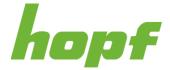

| Attribut-Edit | or für Ganzzahlen | ×            |
|---------------|-------------------|--------------|
| Attribut:     | gidNumber         |              |
| Wert:<br>1000 |                   |              |
| Löschen       |                   | OK Abbrechen |

gidNumber must be set to 1000

To be able to login with the LDAP-TEST-USER, the LDAP section must be configured as shown in the following figure.

| Server          | Query timelimit (seconds)              |
|-----------------|----------------------------------------|
| 192.168.0.2     |                                        |
| Bind user       | Bind password Bind timelimit (seconds) |
| nslcd-bind@TEST | Idapbind 10 120 15 10                  |
|                 | 192.168.0.2<br>Bind user               |

Figure 44 LDAP configuration example

The IP-address of the LDAP server is 192.168.0.2.

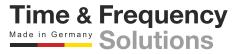

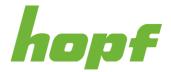

# 7.5.5 Security Measure

All security-related pages are provided under this item.

# 7.5.5.1 Profile

## 7.5.5.1.1 Config

huma® provides a set of predefined security settings in the form of a profile. These profiles can be selected on this page. Pressing a profile button overwrites the configuration values with the corresponding profile values. Not only the settings on this page are affected by a profile, but also all firewall pages of all boards (see 7.6.2.4.1) are overwritten according to the selected profile. The changed values can still be edited normally and may differ from the profile settings.

| ≡ hopf                   | Serves<br>8100 ☑ U111 : 36 : 59<br>8100 ☑                                                                                                    |   |
|--------------------------|----------------------------------------------------------------------------------------------------|---|
|                          | PROFILE SERVER                                                                                                    |   |
| System Boards            |                                                                                                    |   |
|                          |                                                                                                    |   |
| Device Settings          | Security profile selection                                                                                                    |   |
| Configuration            | Pressing a security profile button changes various values on several configuration pages (only the local storage is affected, not the device). |   |
| <b>C</b> Firmware Update |                                                                                                    |   |
| User Management          | 🚺 High 🥄 Medium 🧭 Low                                                                                                    | ) |
| Security Measure         |                                                                                                    |   |
|                          | Advanced                                                                                                    | ~ |
| Languages                | Management protocol                                                                                                    | × |

Figure 45 Security profile page

There are three predefined profiles (for detailed settings see caption "Profile settings" down below in this chapter):

| High                               | Medium                           | Low                             |
|------------------------------------|----------------------------------|---------------------------------|
| - Very high security settings      | - High security settings         | - Sufficient security settings  |
| - Persistent user deactivated      | - Persistent user activated      | - Persistent user activated     |
| - Short-lived authentication token | - Mid-lived authentication token | - Standard authentication token |
| - Highly restricted firewall       | - Restricted firewall            | - Open firewall                 |
|                                    |                                  | Time & Frequency                |

Made in Germany Solutions

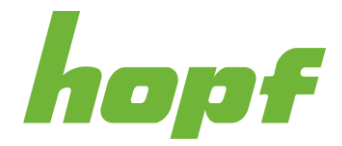

This config page also consists of three sections filled with security settings. Pressing a profile button will overwrite these settings (besides the firewall settings).

|                              | Persistent user          | Signed config files required    | Signed update files required |
|------------------------------|--------------------------|---------------------------------|------------------------------|
| nactivity duration (seconds) | Toast duration (seconds) | Maximum cooldown (seconds)      | JWT validity time (minutes)  |
| ° 6000 3600 C                | 5 <u>120</u> 20 🗘        | <sup>15</sup> 9000 <b>600 ‡</b> | °° 30                        |
| gnature public key           |                          |                                 | ••••                         |
| Choose or drop a file        |                          |                                 |                              |

#### Figure 46 Security measure advanced configuration section

| Input Label                    | Description                                                                                                    |
|--------------------------------|----------------------------------------------------------------------------------------------------|
| Public status                  | Status information of the device can be made publicly visible with this setting (see 7.1).                                                                    |
|                                | User information ( <b>NOT</b> the password) can be stored persistently in the "Local Storage".                                                                |
| Persistent user                | Activation increases the likelihood of stealing user information through an XSS attack, but is still <b>recommended due to its practicality and low risk!</b> |
|                                | <b>Disabling this setting is highly unrecommended</b> , as the user will have to log in each time the web application is refreshed (e.g., by pressing F5).    |
| Signed config files required   | If enabled, config files must be signed using a valid private key (RSA) before uploading.                                                                     |
| Signed update files required   | If enabled, firmware update files must be signed using a valid private key (RSA) before uploading.                                                            |
| Inactivity duration (seconds)  | Automatic logout after a certain number of inactive seconds.                                                                                                  |
| Toast duration<br>(seconds)    | Duration in which a toast notification (see 6.7) is visible.                                                                                                  |
| Maximum cooldown               | The maximum login cooldown time of failed attempts (see 7.1; Component 9).                                                                                    |
| (seconds)                      | The cooldown time is incremented linearly after each failed attempt. This value defines a maximum limit for the cooldown time.                                |
| JWT validity time<br>(minutes) | Duration of how long a JSON web token is valid before it expires.                                                                                             |
| Signature public key           | The public key file to verify the signature of the signed config/update file.                                                                                 |

Time & Frequency Made in Germany Solutions

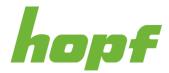

| Management                 | protocol                                          |                                            |  |
|----------------------------|---------------------------------------------------|--------------------------------------------|--|
| Services can be enabled an | id disabled here.                                 |                                            |  |
| These are not the f        | irewall settings for blocking traffic, instead th | e services are actually turned on and off. |  |
| HTTP                       | HTTPS                                             | SSH                                        |  |
| V OK X DISCARD             | <b>D</b> RESET                                    |                                            |  |

#### Figure 47 Management protocol configuration section

| Input Label | Description                                  |
|-------------|----------------------------------------------|
| НТТР        | The "HTTP" service can be turned on or off.  |
| HTTPS       | The "HTTPS" service can be turned on or off. |
| SSH         | The "SSH" service can be turned on or off.   |

# **Profile settings**

| Setting                         | High     | Medium       | Low   |
|---------------------------------|----------|--------------|-------|
|                                 | Adva     | inced        |       |
| Public status                   | False    | False        | True  |
| Persistent user                 | False    | True         | True  |
| Signed config files required    | True     | True         | False |
| Signed update files required    | True     | True         | False |
| Inactivity duration (seconds)   | 300      | 900          | 3600  |
| Notification duration (seconds) | 30       | 20           | 20    |
| Maximum cooldown<br>(seconds)   | 9000     | 7200         | 600   |
|                                 | Manageme | ent protocol |       |
| НТТР                            | False    | False        | False |

Time & Frequency Made in Germany Solutions

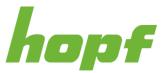

| HTTPS                            | True                                                                                                    | True                                                                                                    | True                                                                                                    |  |
|----------------------------------|----------------------------------------------------------------------------------------------------|----------------------------------------------------------------------------------------------------|----------------------------------------------------------------------------------------------------|--|
| SSH                              | False                                                                                                    | True                                                                                                    | True                                                                                                    |  |
| Firewall of the Management Board |                                                                                                    |                                                                                                    |                                                                                                    |  |
| Priority 1                       | Interface: "any"<br>Service: "https"<br>Policy: "allow"<br>Direction: "both"<br>Remote IP: ""<br>Protocol: "tcp" | Interface: "any"<br>Service: "ssh"<br>Policy: "allow"<br>Direction: "both"<br>Remote IP: ""<br>Protocol: "tcp"   | Interface: "any"<br>Service: "any"<br>Policy: "deny"<br>Direction: "both"<br>Remote IP: ""<br>Protocol: "both" |  |
| Priority 2                       | Interface: "any"<br>Service: "any"<br>Policy: "deny"<br>Direction: "both"<br>Remote IP: ""<br>Protocol: "both"   | Interface: "any"<br>Service: "https"<br>Policy: "allow"<br>Direction: "both"<br>Remote IP: ""<br>Protocol: "tcp" |                                                                                                    |  |
| Priority 3                       |                                                                                                    | Interface: "any"<br>Service: "any"<br>Policy: "deny"<br>Direction: "both"<br>Remote IP: ""<br>Protocol: "both"   |                                                                                                    |  |
| Firewall(s)                      |                                                                                                    |                                                                                                    |                                                                                                    |  |
| Priority 1                       | Interface: "any"<br>Service: "any"<br>Policy: "deny"<br>Direction: "both"<br>Remote IP: ""<br>Protocol: "both"   | Interface: "any"<br>Service: "any"<br>Policy: "deny"<br>Direction: "both"<br>Remote IP: ""<br>Protocol: "both"   | Interface: "any"<br>Service: "any"<br>Policy: "deny"<br>Direction: "both"<br>Remote IP: ""<br>Protocol: "both" |  |

**Notice**: On all profiles (except **Low**) the network time output is filtered by the firewall and thus deactivated. To enable the network time output, add a firewall rule that allows the corresponding network traffic. To find out which network time output is forbidden, check out the toast "Firewall forbids activated service" (see 6.7.1).

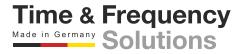

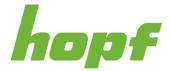

# 7.5.5.2 Server

The pages under "Server" are focused on the security settings of the web server and its components.

#### 7.5.5.2.1 Status

This status page shows how long a Json Web Token (JWT) secret is in use.

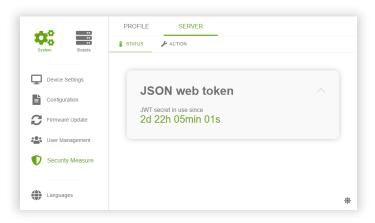

Figure 48 The use time of the JWT secret shown dynamically

#### 7.5.5.2.2 Action

There are two different server security sections on this page. The section called "Generate new JWT secret" contains a button that generates a new JWT secret on the server when pressed. It is recommended to refresh the JWT secret at least once a year.

The "Device Certificate" section has a form to upload a certificate file. This provides the option to encrypt all TLS based connections on the device with a user-supplied SSL server certificate.

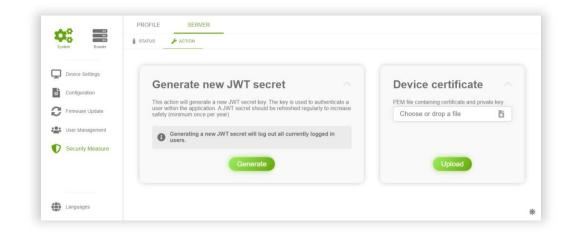

Figure 49 Security Measure server action page

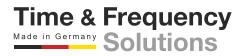

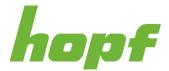

## Device certificate generation and format:

ECC and RSA based X509 certificates are supported.

e.g. rsa:2048, rsa:4096, prime256v1, ...

The certificate must be a \*.pem file and it must contain the private kay and the certificate.

Example content of such a file:

-----BEGIN EC PRIVATE KEY-----

MHcCAQEEIG0rKdFrNQFFYoNu9VD8qCLun1WuWdpLZJR9RNFZQKWIoAoGCCqGSM49 AwEHoUQDQgAEXSD+WLB5Lg1isJw7gYUCrSO1uOa0tP5+pH2CLput+MBLQT3IVQ43 ke5acJup5mrKKtWBxKnTcL1TGONG1eQheQ== -----END EC PRIVATE KEY----------BEGIN CERTIFICATE-----MIICCzCCAbGgAwIBAgIUbGotAqTfxkyKhuHFISJtwYZV+MEwCgYIKoZIzj0EAwIw WzELMAkGA1UEBhMCc3MxCjAIBgNVBAgMAWQxCjAIBgNVBAcMAWYxCjAIBgNVBAoM AWcxCjAIBgNVBAsMAWgxCjAIBgNVBAMMAWoxEDAOBgkqhkiG9w0BCQEWAWswHhcN

MjMxMjA3MTUzMzE3WhcNMjQxMjAxMTUzMzE3WjBbMQswCQYDVQQGEwJzczEKMAgG A1UECAwBZDEKMAgGA1UEBwwBZjEKMAgGA1UECgwBZzEKMAgGA1UECwwBaDEKMAgG A1UEAwwBajEQMA4GCSqGSIb3DQEJARYBazBZMBMGByqGSM49AgEGCCqGSM49AwEH A0IABF0g/liweS4NYrCcO4GFAq0jtbjmtLT+fqR9gi6brfjAS0E9yFUON5HuWnCb qeZqyirVgcSp03C9UxjjRtXkIXmjUzBRMB0GA1UdDgQWBBT6WYEsLyfnaAJ5cKRp taWG5A8+ozAfBgNVHSMEGDAWgBT6WYEsLyfnaAJ5cKRptaWG5A8+ozAPBgNVHRMB Af8EBTADAQH/MAoGCCqGSM49BAMCA0gAMEUCIQCp3JQvjbruwO6gS46HQJWUNxyi ry+YNkspiDC8hggoHwIgRp4AsFRTuChp72rUZj8K76c2HFzkLq+Y97dq3ipcibI= -----END CERTIFICATE-----

#### Example to generate a proper rsa:2048 certificate.pem file with OpenSSL:

openssl req -newkey rsa:2048 -new -nodes -x509 -days 365 -keyout certificate.pem -out certificate.pem

Example to generate a proper prime256v1 certificate.pem file with OpenSSL:

openssl ecparam -name prime256v1 -genkey -noout -out certificate.key openssl req -new -x509 -key certificate.key -out certificate.crt -days 365 cat certificate.key certificate.crt > certificate.pem

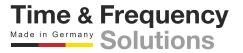

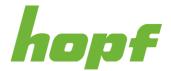

# 7.6 Board Pages

This chapter describes all pages that can be found in the aside component under the Boards Menu Item (see 6.3.2; Component 2). All those pages have in common that they concern only one specific board.

# 7.6.1 Board Overview

"Board Overview" is reached by pressing the "Board Name" component in the aside menu (see 6.3.2; Component 8). It consists of basic status information and reboot and factory reset action of the board.

# 7.6.1.1 General

## 7.6.1.1.1 Status

This page provides a section with all board status information and a section with the Device View (see 7.2.2), where the current board is highlighted. Clicking on a board other than the current one will lead to the status page of the board.

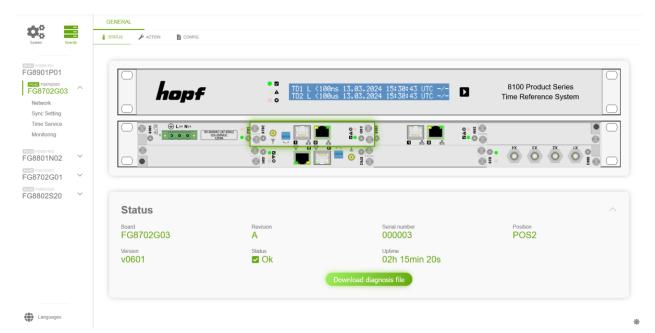

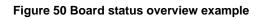

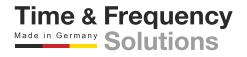

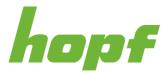

| Status Label            | Description                                                                                                    |
|-------------------------|----------------------------------------------------------------------------------------------------|
| Board                   | The exact product name.                                                                                                    |
| Revision                | Hardware device revision                                                                                                    |
| Version                 | The software version of the board.                                                                                                    |
| Serial number           | The serial number of the board.                                                                                                    |
| Status                  | It displays the current board status.                                                                                                    |
| Device Uptime           | Indicates how long the board has been in operation since the last restart.                                                                  |
| Download diagnosis file | Pressing this button will download a diagnostic file that will assist the <i>hopf</i> service team in finding specific errors on the board. |

# 7.6.1.1.2 Action

On this action page, the board can be rebooted or reset to factory settings.

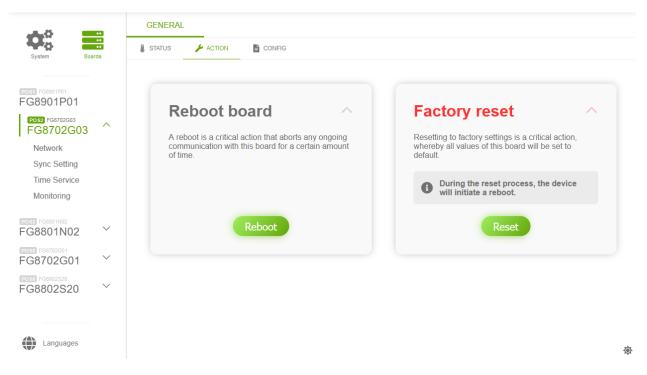

Figure 51 Board overview action example

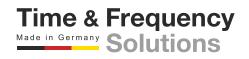

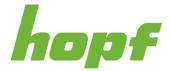

# 7.6.1.1.3 Config

On this page, the displayed board name can be configured and the freeze functionality can be enabled.

|                                                                                 | GENERAL                                                                                                    |    |
|---------------------------------------------------------------------------------|----------------------------------------------------------------------------------------------------|----|
| System Boards                                                                   | 🔋 STATUS 🎤 ACTION 📑 CONFIG                                                                                                    |    |
| FG8702G03<br>FG8702G03<br>Network<br>Sync Setting<br>Time Service<br>Monitoring | General The board configuration freeze disables all the action pages of the board. The freeze setting cannot be undone via software, an actual physical factory reset must be performed on the device by pressing the factory reset button. |    |
| FG8803502<br>FG8803502<br>FG8901P01<br>FG8901P01                                | FG8702G03 (POS2)<br>FG8702G03                                                                                                    |    |
| Languages                                                                       | 3                                                                                                    | ¢. |

#### Figure 52 Example of a board general config page

The configured board name is used in the aside menu (see 6.3.2).

Boards can be frozen. When activated for a board, the board will not accept actions from action pages (e.g., board reboot, configuration update).

This setting cannot be undone via software, a physical factory reset must be performed on the board, for most boards via their front panel buttons or their dip switches.

# 7.6.1.2 Details

#### 7.6.1.2.1 Status

This page contains board specific status information that do not fit into the pages, described in the following chapters.

| Power supply status | ;                        | ~ |
|---------------------|--------------------------|---|
| Voltage<br>☑ 12.2V  | Current                  |   |
| Power <b>13.42W</b> | Temperature<br>✓ 41.97°C |   |

Figure 53 Example of detail status page content for a power supply unit

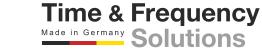

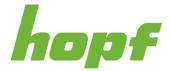

# 7.6.2 Network

Pages with network-specific functionalities are listed under this item.

# 7.6.2.1 General

# 7.6.2.1.1 Status

This page shows all certificates of the trust list

| System Boards                                     | GEN<br>& STAT | INTERFACE ROUTING                                                              | FIREWALL                                                                       |                           |                           |  |
|---------------------------------------------------|---------------|--------------------------------------------------------------------------------|--------------------------------------------------------------------------------|---------------------------|---------------------------|--|
| FG8702G03<br>FG8702G03<br>Network<br>Sync Setting |               | Trusted certificates                                                           |                                                                                |                           |                           |  |
| Time Service                                      |               | Subject                                                                        | Issuer                                                                         | Valid from (UTC)          | Valid until (UTC)         |  |
| Monitoring                                        |               | CN=ACCVRAIZ1,0U=PKIACCV,0=ACCV,C=ES                                            | CN=ACCVRAIZ1,OU=PKIACCV,O=ACCV,C=ES                                            | Thu, 05 May 2011 09:37:37 | Tue, 31 Dec 2030 09:37:37 |  |
| POS4 FG5702G01                                    |               | C=ES,O=FNMT-RCM,OU=AC RAIZ FNMT-RCM                                            | C=ES,O=FNMT-RCM,OU=AC RAIZ FNMT-RCM                                            | Wed, 29 Oct 2008 15:59:56 | Tue, 01 Jan 2030 00:00:00 |  |
| FG8702G01 ×<br>FG8802S20 ×                        |               | C=IT,L=Milan,O=Actalis S.p.A./03358520967,CN=Actalis<br>Authentication Root CA | C=IT,L=Milan,O=Actalis S.p.A./03358520967,CN=Actalis<br>Authentication Root CA | Thu, 22 Sep 2011 11:22:02 | Sun, 22 Sep 2030 11:22:02 |  |

Figure 54 Example of the trusted certificates section

Trusted certificates are needed for RFC8915 (Network Time Security (short NTS) feature of NTP).

# 7.6.2.1.2 Action

The actions on this page can be used to add and remove certificates to / from the trust list.

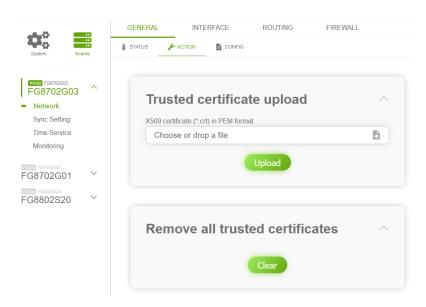

#### Figure 55 Trusted certificates actions

The uploaded certificate must be a X509 certificate in PEM format.

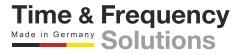

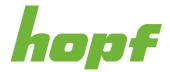

# 7.6.2.1.3 Config

The general network configuration can be set here. Both IPv4 and IPv6 addresses can be entered.

|                        | ~                      | DNS ^                                 |
|------------------------|------------------------|---------------------------------------|
| Default gateway (IPv4) |                        | Maximum three DNS entries are allowed |
|                        |                        | + -                                   |
|                        |                        |                                       |
|                        |                        | ✓ OK X DISCARD                        |
|                        |                        | "D RESET                              |
|                        | Default gateway (IPv4) |                                       |

#### Figure 56 Example of general network settings

| Input Label            | Description                                                                                                    |
|------------------------|----------------------------------------------------------------------------------------------------|
| Hostname               | This setting changes the hostname.                                                                                                    |
| Default gateway (IPv4) | This setting changes the IPv4 default gateway.                                                                                                    |
| Default gateway (IPv6) | This setting changes the IPv6 default gateway.                                                                                                    |
| DNS <number></number>  | The IP address (IPv4 or IPv6) of the DNS server should be entered if you wish to use the Fully-Qualified Host Name (hostname.domainname) or work with reverse lookup. |

|   | Label       | Description                                                                                                    |
|---|-------------|----------------------------------------------------------------------------------------------------|
| 1 | DNS Stepper | Pressing the plus button will add an DNS input and pressing the minus will remove the last DNS input. A maximum of three DNS are allowed. |

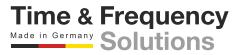

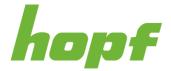

# 7.6.2.2 Interface

# 7.6.2.2.1 Status

This status page shows whether a particular interface is in use (up) or not (down) as well as the corresponding MAC address.

| ¢: 📰                                                             | GENERAL INTERFACE R              | ROUTING FIREWALL         |                                     |  |
|------------------------------------------------------------------|----------------------------------|--------------------------|-------------------------------------|--|
| System Boards                                                    | STATUS CONFIG                    |                          |                                     |  |
| FG8901P01<br>FG8702G02<br>FG8702G02<br>• Network<br>Sync Setting | Status<br>down                   | MAC<br>00:03:c7:03:00:71 |                                     |  |
| Time Service<br>Monitoring                                       | eth1<br>UD                       | MAC<br>00:03:c7:03:00:72 |                                     |  |
| FG8801N02                                                        |                                  |                          |                                     |  |
|                                                                  | eth0                             |                          | eth1                                |  |
|                                                                  | IP address (IPv4)<br>192.168.0.2 |                          | IP address (IPv4)<br>192.168.20.120 |  |
|                                                                  | Broadcast<br>192.168.0.255       |                          | Broadcast<br>192.168.23.255         |  |
|                                                                  | Network mask 255.255.255.0       |                          | Network mask<br>255.255.252.0       |  |
|                                                                  |                                  |                          | L                                   |  |

Figure 57 Example of network status page content

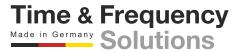

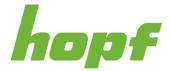

# 7.6.2.2.2 Config

This config page consists of the sections "Interface", "Bonding" and "PRP".

# Interface

All of the interfaces are listed under the interface section. Each interface has the same settings, respectively IPv4, IPv6, MAC and VLAN.

| IPv4              | IPv6        |                     |        | IAC               |      |
|-------------------|-------------|---------------------|--------|-------------------|------|
| DHCP              | DHCP        |                     | Op     | peration mode     |      |
|                   | 0           |                     |        | Auto negotiate    |      |
| IP address (IPv4) | IP add      | ress (IPv6)         | CL     | ustom MAC address |      |
| 192.168.0.1       |             |                     |        |                   |      |
| Network mask      | Prefix      | length              | M      | ти                |      |
| 255.255.255.0     | 64          | (1)                 | 68     |                   | 1500 |
|                   | DHCP (IPv4) | IP address (IPv4)   | Netwo  | rk mask           | 3    |
| ID Label          |             |                     |        |                   | *    |
| :                 | DHCP (IPv6) | IP address (IPv6) 2 | Prefix | length            | ×    |
|                   |             |                     |        |                   |      |
|                   |             | Add VLAN            |        |                   |      |
|                   |             | Add VLAIN           |        |                   |      |

#### Figure 58 Example of a network interface configuration section

| Input Label       | Description                                                                                                    |
|-------------------|----------------------------------------------------------------------------------------------------|
| DHCP              | This setting toggles DHCP for a certain settings group (IPv4, IPv6, VLAN IPv4 and VLAN IPv6).                            |
| IP address (IPv4) | If DHCP is not used for IPv4, the IPv4 address needs to be entered here.                                                 |
| Network mask      | If DHCP is not used for IPv4, the network mask needs to be entered here.                                                 |
| IP address (IPv6) | If DHCP is not used for IPv6, the IPv6 address can be entered here. IPv6 address is not mandatory and can be left empty. |

Time & Frequency Made in Germany Solutions

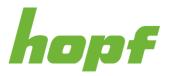

| Prefix length      | If DHCP is not used for IPv6, the length of the network address for IPv6 must be entered here, if the IPv6 address is set.                                                                                                    |
|--------------------|----------------------------------------------------------------------------------------------------|
| Operation mode     | The network device usually adjusts the data stream and duplex mode to the device to which it is connected (e.g., HUB, SWITCH) automatically. If the network device requires a certain speed or duplex mode, this can be configured via this setting.                                  |
|                    | The value should only be changed in special cases. The automatic setting (Auto negotiate) is normally used.                                                                                                    |
|                    | The MAC address assigned from <i>hopf</i> can be changed to any user-defined MAC address.                                                                                                    |
| Custom MAC address | The interface identifies itself with the user-defined MAC address to the network if a Custom MAC address was entered. If the input field value is empty, the MAC address provided by <i>hopf</i> is used.                                                                             |
| MTU                | The Maximum Transmission Unit describes the maximum size of a data<br>packet of a protocol of the network layer (layer 3 of OSI model), measured in<br>octets which can be transferred into the frame of a net of the security layer<br>(layer 2 of OSI model) without fragmentation. |
| ID                 | An explicit VLAN ID must be configured for each VLAN interface.                                                                                                    |
| Label              | This input can be filled out with a designation or a comment to easily keep the configured VLANs apart.                                                                                                    |

|   | Label         | Description                                                                                                    |
|---|---------------|----------------------------------------------------------------------------------------------------|
|   |               | A VLAN (Virtual Local Area Network) is a logical sub-network within a network switch or a whole physical network. VLANs are used to separate the logical network infrastructure from the physical wiring, thus to virtualize the Local Area Network.                                                                                      |
| 1 | VLAN          | The technology of VLAN is standardized by IEEE Standard 802.1q. Network applications implementing the standard are able to allocate individual network interfaces to specific VLANs.                                                                                                    |
|   |               | To transfer data packets of several VLANs via a single network interface the data packets are marked with a related VLAN ID. This method is called VLAN-Tagging. The network application at the other end of the line (e.g., network switch, router etc.) can allocate the data packet to the correct VLAN by checking the marking / tag. |
| 2 | Add VLAN      | Up to 32 different VLANs per network interface can be configured. Pressing this button will add a VLAN.                                                                                                    |
| 3 | Delete Button | Pressing this button will delete a VLAN.                                                                                                    |

Time & Frequency Made in Germany Solutions

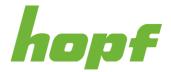

Time & Frequency Made in Germany Solutions

# Bonding

The feature Bonding (also known as NIC Bonding, NIC Teaming, Link Bundling, EtherChannel) enables to bundle two or more physical network interfaces to one logical network interface. Only the interfaces of one board can be used for bonding.

| enough interfaces available       |                      |                    |     |
|-----------------------------------|----------------------|--------------------|-----|
| 2<br>bond0                        |                      |                    |     |
| Interface                         | 3                    |                    |     |
| (+ -)                             | Interface 2          |                    |     |
| eth0 ~                            | eth1 v               |                    | 4   |
| IPv4                              | V IPv6               | ~ ) ( MA           | c ~ |
| VLAN                              |                      |                    |     |
| Advanced settings                 |                      |                    |     |
| Bonding Policy                    | LACP Rate            |                    |     |
| Choose here ~                     | Choose here ~        |                    |     |
| MII Link Monitoring Interval (ms) | Link Down Delay (ms) | Link Up Delay (ms) |     |
| 100 6000                          | 6000                 | 6000               |     |
|                                   |                      |                    |     |

Figure 59 Network interface bonding configuration section

|   | Label                          | Description                                                                                                    |
|---|--------------------------------|----------------------------------------------------------------------------------------------------|
| 1 | Bonding Stepper                | Pressing the plus button will create a new Bonding Interface and pressing<br>the minus button will remove the last Bonding Interface. Adding a new<br>Bonding Interface requires a minimum of two available interfaces. |
| 2 | Interface Stepper              | Each Bonding Interface must have at least two interfaces. Additional interfaces can be added with the Interface Stepper. It adds or removes a Bonding Interface Selector (3).                                           |
| 3 | Bonding Interface<br>Selectors | Each selector allows choosing a specific interface for the Bonding Interface.                                                                                                    |
| 4 | Bonding Interface<br>Settings  | Each bonding interface consists of the same interface settings described in this chapter under "Interface" (IPv4, IPv6, MAC, VLAN).                                                                                     |

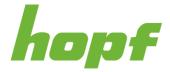

# A bonding interface additionally includes the "Advanced settings" section with new input components, which are described below:

| Input Label    | Description                                                                                                    |
|----------------|----------------------------------------------------------------------------------------------------|
|                | Round-Robin                                                                                                    |
|                | In this case the network interfaces, starting with ETH0, are transmitting sequentially whereby a distribution of load and a higher tolerance for errors are achieved. In that mode the network interfaces must be connected to the same network switch.                                                                                                    |
|                | Active Backup                                                                                                    |
|                | Only one of the network interfaces is sending and receiving. If an error occurs, the other network interface assumes responsibility for the process. The network interfaces do not have to be connected to the same network switch. From the outside the MAC address of the association is only visible on one network interface to avoid a mix-up. This mode supports tolerance for errors. |
|                | Balance XOR                                                                                                    |
| Bonding policy | Source and target are permanently assigned with one another via the MAC address of the network interfaces. The network interfaces must be connected to the same network switch. This mode supports distribution of load and tolerance for errors.                                                                                                    |
|                | Broadcast                                                                                                    |
|                | In this mode the computer sends its data via all available network interfaces<br>which enables the use of several network switches. This fact leads to a high<br>tolerance for errors, but this mode does not enable distribution of load.                                                                                                    |
|                | IEEE 802.3ad Dynamic Link Aggregation                                                                                                    |
|                | The network interfaces are going to be bundled (Trunking) in this mode. It is<br>mandatory that the network interfaces are configured with the same<br>transmission rate and duplex setting. Bundling is made dynamically via the Link<br>Aggregation Control Protocol (LACP). This mode supports distribution of load<br>as well as tolerance for errors.                                   |
|                | Adaptive Transmit Load Balancing (TLB)                                                                                                    |
|                | Outbound data traffic is split on the network interfaces in accordance with the current load, depending on the interface speed adjusted. The network interfaces do not have to be connected on the same network switch. This mode supports distribution of load and tolerance for errors.                                                                                                    |
| LACP rate      | Indicates the link partner's request frequency to transfer LACP packets in IEEE 802.3ad mode.                                                                                                    |

Time & Frequency Made in Germany Solutions

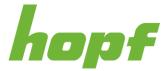

| MII link monitoring interval (ms) | Indicates the interval in milliseconds for observing the MII-connection.                                                                                                    |
|-----------------------------------|----------------------------------------------------------------------------------------------------|
| Link down delay (ms)              | Determines the delay time in milliseconds to deactivate a connection after a link error is detected. This value needs to be a multiple of the MII link monitoring interval. |
| Link up delay (ms)                | Determines the delay time in milliseconds to enable a conjunction after a connection is detected. This value needs to be a multiple of the MII link monitoring interval.    |

# PRP

The feature PRP (Parallel Redundancy Protocol) enables to bundle two physical network interfaces to one logical network interface. Each network interface is connected to an independent LAN (Local Area Network). If one of the two LANs has got a failure, usage of PRP ensures that no network packet is lost and the connection is maintained via the other independent LAN.

The PRP settings are similar to "Bonding". Only the number of interfaces is fixed to two for each PRP interface and there are no advanced settings nor VLAN.

| 0   |             |     |  |
|-----|-------------|-----|--|
| e 1 | Interface 2 |     |  |
| )   | ✓ eth1      | ~   |  |
| v4  | V IPv6      | MAC |  |

Figure 60 PRP configuration section

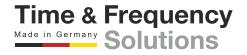

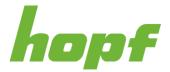

# 7.6.2.3 Routing

# 7.6.2.3.1 Status

The routing status shows all currently set routes by the user and the operating system.

| Boards                       | \rm STATUS 📑 CONI | FIG                      |               |              |           |
|------------------------------|-------------------|--------------------------|---------------|--------------|-----------|
| anagement ^                  | Current           | t routing table          |               |              | ^         |
| Sync Setting<br>Time Service | Number            | Network address          | Network mask  | Gateway      | Interface |
| Monitoring                   | Route 1           | 0.0.0.0                  | 0.0.0.0       | 172.25.180.1 | eth1      |
|                              | Route 2           | 172.25.180.0             | 255.255.252.0 | 0.0.0.0      | eth1      |
|                              | Route 3           | 192.168.0.0              | 255.255.255.0 | 0.0.0.0      | eth0      |
|                              | Route 4           | ::1                      | 128           |              | lo        |
|                              | Route 5           | fe80::203:c7ff:fe01:9c7c | 128           |              | eth0      |
|                              | Route 6           | fe80::203:c7ff:fe01:9c7d | 128           |              | eth1      |
|                              | Route 7           | fe80::                   | 64            |              | eth1      |
|                              | Route 8           | fe80::                   | 64            |              | eth0      |
|                              | Route 9           | ff00::                   | 8             |              | eth1      |
|                              | Route 10          | ff00::                   | 8             |              | eth0      |
|                              | Route 11          |                          | 0             |              | lo        |

#### Figure 61 Routing status page example

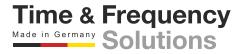

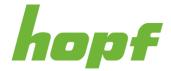

# 7.6.2.3.2 Config

Additional static routes can be configured through this config page. It displays all current static routes set **by the user**.

| Management                                 | Route   | es.                                             |                            |                 | ^  |
|--------------------------------------------|---------|-------------------------------------------------|----------------------------|-----------------|----|
| Sync Setting<br>Time Service<br>Monitoring | Route 1 | IP address (IPv4)<br>192.168.10.0               | Network mask 255.255.255.0 | Gateway 0.0.0.0 | ×2 |
| Montoning                                  | Route 2 | IP address (IPv6)<br>2001:0db8:85a3::8a2e:0370: | Prefix length 1<br>64      | Gateway         |    |
|                                            |         | X DISCARD "D RESET                              | Add Route                  |                 |    |
|                                            |         |                                                 |                            |                 |    |

#### Figure 62 Routing config page with two routes

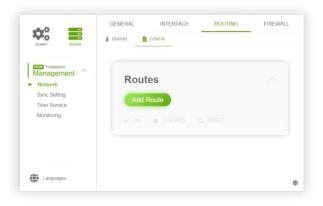

#### Figure 63 Routing config page without any routes

|   | Label         | Description                                |
|---|---------------|--------------------------------------------|
| 1 | Add Route     | Pressing this button will add a new route. |
| 2 | Delete Button | Pressing this button will remove a route.  |

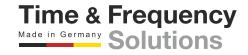

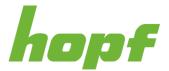

| Input Label   | Description                                                                                                    |
|---------------|----------------------------------------------------------------------------------------------------|
| IP address    | This input field allows entering both an IPv4 address and IPv6 address. The detected IP version will change this input label and also the following input components. |
| Network mask  | If an IPv4 address was entered, this network mask is displayed.                                                                                                    |
| Prefix length | If an IPv6 address was entered, this prefix length is displayed.                                                                                                    |
| Gateway       | If an IPv4 address has been entered, the gateway must also be an IPv4 address; for IPv6 it must be an IPv6 address.                                                   |

## 7.6.2.4 Firewall

## 7.6.2.4.1 Config

This configuration page allows you to change the firewall. Firewall rules can be added, removed and changed.

One rule that blocks any traffic is predefined. It has the lowest priority and can't be deleted.

| anagement ^              | Firewall rules                                                                                                    |                    |
|--------------------------|----------------------------------------------------------------------------------------------------|--------------------|
| me Service<br>ionitoring | Interface     Service     Policy     Direction     Remote IP       Any     HTTP     Allow     Both     Image: Constraint of the service of the service | Protocol<br>TCP V  |
|                          | Interface     Service     Policy     Direction     Remote IP       Priority 2     Any     Any     Deny     Both                                                                                                    | Protocol<br>Both V |
|                          | 2 3 Add Rule                                                                                                    |                    |
|                          | V OK X DISCARD D RESET                                                                                                    | ٩                  |
|                          |                                                                                                    |                    |
|                          |                                                                                                    |                    |
|                          |                                                                                                    |                    |

#### Figure 64 Network firewall configuration section

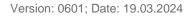

Time & Frequency Made in Germany Solutions

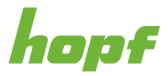

|   | Label            | Description                                                                                                    |
|---|------------------|----------------------------------------------------------------------------------------------------|
| 1 | Add Rule         | Pressing this button will add a new rule.                                                                                                    |
| 2 | Priority Dragger | A firewall rule has priority over another rule if the priority is placed higher in the list.<br>Changing the priority can be done using this dragger component. Holding this icon with the left mouse button, allows dragging the rule to a desired priority position. |
| 3 | Priority Number  | Indicates the priority of a rule (lower numbers have higher priorities).<br>The lower the priority number, the higher the priority (for example a rule with<br>"Priority 1" has the highest priority).                                                                 |
| 4 | Delete Button    | Pressing this button will remove a rule.                                                                                                    |

| Input Label | Description                                                                                                    |
|-------------|----------------------------------------------------------------------------------------------------|
| Interface   | This setting determines which interface (including VLAN, Bonding and PRP) this firewall rule applies to.                 |
| Service     | The service where this firewall rule takes effect.                                                                       |
| Policy      | The Policy field determines whether the rule permits or blocks traffic that matches the criteria specified in this rule. |
| Directions  | Traffic can be matched to in[coming], out[going] or both directions.                                                     |
| Remote IP   | Remote IP address that is permitted to access the internal resource.                                                     |
| Protocol    | In the Protocol field, TCP traffic, UDP traffic or both can be specified.                                                |

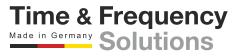

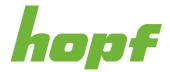

# 7.6.3 Sync Setting

"Sync Settings" summarizes all pages focusing on synchronization sources.

# 7.6.3.1 General

## 7.6.3.1.1 Status

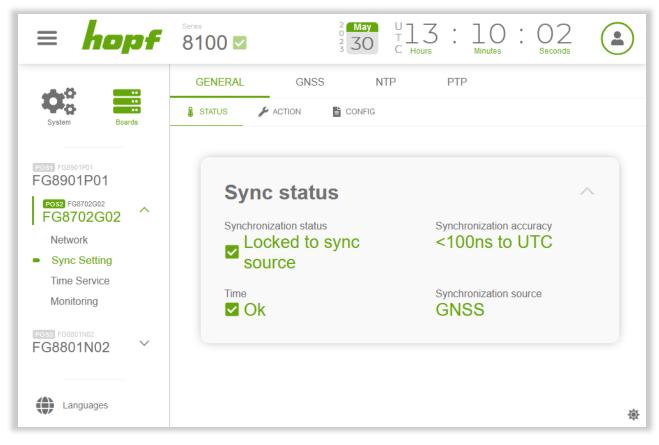

Figure 65 Example of the general synchronization status page

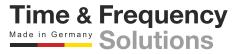

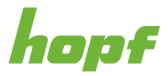

| Status Label             | Description                                                                                                    |
|--------------------------|----------------------------------------------------------------------------------------------------|
|                          | It displays the current synchronization status.                                                                                                    |
| Synchronization status   | Not initialized – The device has never been synced to a sync source or the communication to the sync module is lost                                                                                                    |
| Status                   | Crystal mode – The device has lost the sync source and is now running in free wheel mode using the internal oscillator                                                                                                    |
|                          | Locked to sync source – The device is locked to a sync source                                                                                                    |
| Synchronization accuracy | Device time is within:<br>>= 10 ms to UTC<br>< 10 ms to UTC<br>< 1 ms to UTC<br>< 100 us to UTC<br>< 10 us to UTC<br>< 1 us to UTC<br>< 1 us to UTC<br>< 100 ns to UTC                                                                                                    |
| Time                     | Is only used in Crystal mode state, in all other states it can be ignored.<br>Error – When Synchronization status is "Crystal mode" and Synchronization<br>source is not "-" Time status Error indicates, that the internal clock has an<br>offset greater 1s to the synchronization source. It follows that the<br>synchronization source is ignored. In that case the Execute time jump action<br>described in 7.6.3.1.2 must be performed to accept the synchronization source.<br>In other cases, this value can be ignored.<br>Ok – Indicates, that the above-described scenario is not active |
|                          | It displays the current synchronization source.                                                                                                    |
| Synchronization source   | Indicates that no synchronization source is present                                                                                                    |
|                          | <> – Indicates that the synchronization source is changing                                                                                                    |
|                          | In every other case the name of the synchronization source is displayed                                                                                                    |

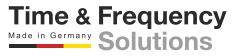

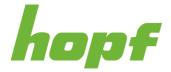

# 7.6.3.1.2 Action

This page enables the adjustment of UTC time including the date in the Sync Source.

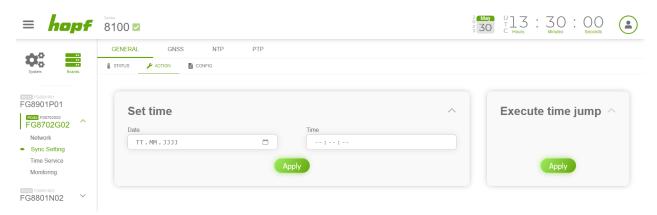

Figure 66 General synchronization action page

# Set time:

Via Set time the time of the board can be set.

**The UTC time must always be set.** The local time is internally calculated by the device based on the difference time (Time Zone Offset) and the summer / winter time changeover (Daylight Saving Time).

Clicking on the field date opens a browser-specific calendar; clicking on the field time opens a browser-specific time selector (if the used browser offers this functionality).

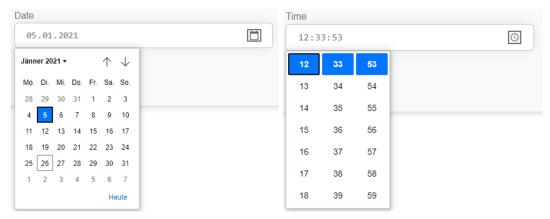

Figure 67 The calendar and time selector provided by Google Chrome

# Execute time jump:

This function forces the board to go to Synchronization status Not initialized. That state is the only state in which boards are allowed to perform time jumps.

This action can solve issues when the board does not synchronize.

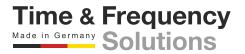

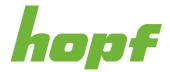

## 7.6.3.1.3 Config

This config page consists of up to four sections.

|                                                                                 | GENERAL GNSS NTP PTP                                                                      |                         |
|---------------------------------------------------------------------------------|-------------------------------------------------------------------------------------------|-------------------------|
| System Boards                                                                   | 🖁 STATUS 🎽 ACTION 🔡 CONFIG                                                                |                         |
| FG8702G03<br>FG8702G03<br>Network<br>Sync Setting<br>Time Service<br>Monitoring | Synchronization sources<br>Synchronization sources PTP and NTP require an activation key! | Synchronization setting |
| FG8702G01<br>FG8702G01<br>FG8802S20                                             | Simulation mode Priority 1<br>GNS5 ~<br>Priority 2 Priority 3<br>Choose here ~            |                         |
|                                                                                 | V OK X DISCARD O RESET                                                                    | V OK X DISCARD 🧿 RESET  |
|                                                                                 | Timezone offset                                                                           | Max. frequency change   |
|                                                                                 | Activate Direction<br>East (+)                                                            | Activate                |
|                                                                                 | Offset hours Offset minutes                                                               | Max change              |
|                                                                                 | V OK X DISCARD 🧿 RESET                                                                    | V OK X DISCARD 🧿 RESET  |
| Languages                                                                       | Daylight saving time                                                                      | ~                       |

#### Figure 68 General synchronization configuration page

### Synchronization sources for TDC boards

If multiple sync sources are present, the priority of the sources can be changed here. The lower the priority number (e.g., Priority 1), the higher the priority. Sync sources that should be completely ignored can be deselected with a delete button next to the drop-down selector. At least one sync source must be selected as Priority 1.

This section also provides a setting to turn Simulation Mode on and off. When simulation mode is turned on, the system will act as if it would be synced to a perfect time source (offset to UTC will always be <100ns). The time that is distributed in simulation mode can be set using the set time function (see 7.6.3.1.2).

Notice: To use the simulation mode, unplug all sync sources from the device.

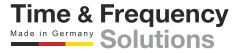

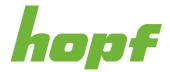

Time & Frequency

## Synchronization sources for non-TDC boards

| imedomain Priority         |  |
|----------------------------|--|
| Round Robin ~              |  |
| Priority 1                 |  |
| Synchronization accuracy ~ |  |
| Priority 2                 |  |
| None ~                     |  |

#### Figure 69 Synchronization sources section for non-TDC boards

The synchronization sources section for non-TDC boards looks different to the one of TDC boards. The non-TDC-boards version has three drop downs for timedomain priority, priority 1 and priority 2 to configure which timedomain should be used for synchronization in systems with more than one timedomain.

Timedomain priority defines which timedomains should be validated and what should happen if they have the same quality.

Priority 1 and priority 2 define how the quality of the timedomains is determined. Priority 1 has higher priority than priority 2.

| Timedomain priority selection | Description                                                                                                    |
|-------------------------------|----------------------------------------------------------------------------------------------------|
| Only TD1                      | The board will ignore timedomain 2 and only synchronize to timedomain 1                                                                                                    |
| Only TD2                      | The board will ignore timedomain 1 and only synchronize to timedomain 2                                                                                                    |
| Round Robin                   | The timedomain with the higher quality will be selected as synchronization source. If both timedomains have the same quality, the actually used timedomain will stay the selected one. |
| Priority TD1                  | The timedomain with the higher quality will be selected as synchronization source. If both timedomains have the same quality, timedomain 1 will be selected.                           |
| Priority TD2                  | The timedomain with the higher quality will be selected as synchronization source. If both timedomains have the same quality, timedomain 2 will be selected.                           |

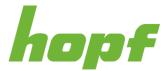

| Priority x selection     | Description                                                                                                    |
|--------------------------|----------------------------------------------------------------------------------------------------|
| Synchronization accuracy | The timedomain with the better synchronization accuracy is treated as the one with better quality.                                                  |
| Synchronization status   | The timedomain with better synchronization status is treated as the one with better quality.                                                        |
| None                     | Both timedomains have the same quality for this priority (if priority 1 and 2 are set to None, TD1 is selected as timedomain with the best quality) |

# Synchronization setting

| Input Label                  | Description                                                                                                    |
|------------------------------|----------------------------------------------------------------------------------------------------|
| Step when offset >=<br>100ms | When enabled, the internal clock is allowed to perform time steps when the offset to the synchronization source is greater 100ms. |

**Warning:** this functionality should only be enabled, while testing or in rare cases where no synchronization sources are available after booting, but time services are needed and time inaccuracy of more than 100ms to UTC does not matter because it is only needed, that clients within the application are synchronized to each other, but not to UTC, but when a synchronization source is available the time should be stepped towards UTC. In such a case it is possible to set the time via the Set time action (see 7.6.3.1.2). When a synchronization source, when this flag is enabled. In that case the flag should be enabled on every board of the system. Keep in mind, that that flag also makes the application in the above scenario is only synchronized via PTP, it is better to enable the Immediate service start feature of PTP (see 7.6.4.3.2).

## Timezone Offset

This section offers Local Time settings for the Sync Source. Time services that can be configured to output STD or LOC and that do not have their own Local Time settings, use the settings from this section for time calculation. Changing the time here will not influence the header component "Device Time Output" (see 6.3.1; Component 6).

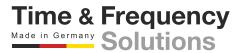

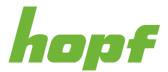

| Input Label    | Description                                                                                                    |
|----------------|----------------------------------------------------------------------------------------------------|
| Activate       | The timezone offset can be turned on or off.                                                                                                    |
| Direction      | The direction, where the time deviates from the world time.<br>East – Corresponds to east<br>West – Corresponds to west of the Prime-Meridian (Greenwich) |
| Offset hours   | Time Zone Offset input of the full hour (0-13)                                                                                                    |
| Offset minutes | Time Zone Offset input of minutes (0-59)                                                                                                    |

# Daylight saving time

Setting of the changeover times for summer/winter time in the Sync Source.

This section is used to define the point of time at which the changeover to Daylight Saving Time or winter time occurs during the course of the year. The exact times are automatically calculated for the running year.

| 0     |                 |   |        |   |       |   |
|-------|-----------------|---|--------|---|-------|---|
| Begin |                 |   |        |   |       |   |
| Month | Week            |   | Day    |   | Time  |   |
| 3     | \$<br>4. Week   | ~ | Sunday | ~ | 02:00 | 0 |
|       |                 |   |        |   |       |   |
|       |                 |   |        |   |       |   |
| End   |                 |   |        |   |       |   |
| Month | Week            |   | Day    |   | Time  |   |
| 10    | \$<br>Last Week | ~ | Sunday | ~ | 03:00 | G |

Figure 70 Daylight saving time configuration section

Begin – Changeover time for standard time to Daylight Saving Time

End – Changeover time for Daylight Saving Time to standard time

| Input Label                | Description |                 |                  |
|----------------------------|-------------|-----------------|------------------|
| Version: 0601; Date: 19.03 | .2024       | Page 112 of 169 | Time & Frequency |

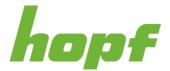

Time & Frequency Made in Germany Solutions

| Month | The month when the changeover should be processed.                                                                                    |
|-------|----------------------------------------------------------------------------------------------------|
| Week  | At which occurrence of that particular weekday in that month the changeover is going to take place.                                   |
| Day   | The day of the week when the changeover should be processed.                                                                          |
| Time  | The time in hours and minutes when the changeover should be processed. The LOC (Local time) time must be set in the time input field. |

## Max. frequency change

Via this section a maximum frequency change of the boards clock can be configured. It only takes effect, when the internal clock is in synchronization status Locked to sync source or Crystal mode.

To enable this functionality, Activate must be turned on and the Max change value must be set. To disable this functionality, Activate must be turned off.

Attention: don't use a too small value, because otherwise the clock controller gets instable. The smallest value suitable for synchronization via GNSS is 100.

## 7.6.3.2 GNSS

All pages that concern the sync source GNSS can be found under this item.

## 7.6.3.2.1 Status

This status page is composed of sections with detailed information about the GNSS sync source.

## **Reception quality**

This section contains a readout for the satellites in view and for the satellites being tracked.

The satellites in view represent the number of theoretical available satellites detected by the GNSS receiver and the tracked satellites are the effective number of received satellites used for synchronization.

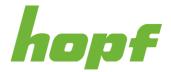

The reception quality of the tracked satellites is visualized with a dynamic graph. A low signal quality (red) is between 0-31, a sufficient one (orange) between 32-48 and a good one (green) between 49-100.

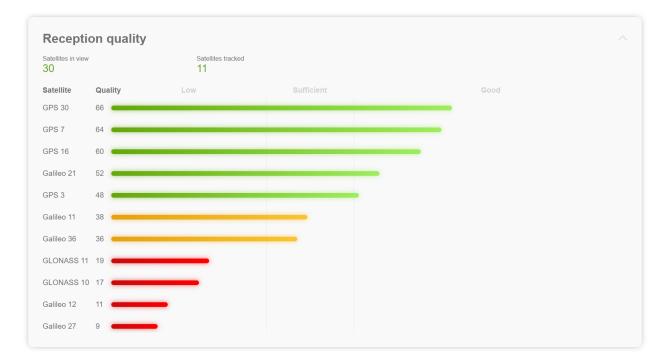

Figure 71 Example of the GNSS reception quality status section

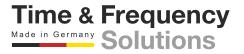

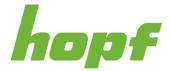

## **Receiver status**

This section consists of status outputs concerning the receiver.

| Receiver status           |                                    |  |
|---------------------------|------------------------------------|--|
| AGC monitor<br>312        | Noise level 128                    |  |
| Jamming AGC threshold 612 | Jamming status No jamming detected |  |
| рбор<br>128               |                                    |  |

#### Figure 72 Example of the GNSS receiver status section

| Status Label Description |                                                                                                    |  |  |  |  |
|--------------------------|----------------------------------------------------------------------------------------------------|--|--|--|--|
| AGC monitor              | Automatic gain control regulation value (0 to 8191).                                                                                                    |  |  |  |  |
| Noise level              | Estimated background noise level as measured by the GNSS core (0 to 65535).                                                                                       |  |  |  |  |
| Jamming AGC              | Threshold used for jamming detection. If the AGC monitor value is constant above this value, Jamming is indicated.                                                |  |  |  |  |
| threshold                | The jamming AGC threshold is automatically calculated. At start up the value is 65535, what indicates, that the jamming detector has not calculated the threshold |  |  |  |  |
|                          | Initializing – The jamming AGC threshold has not been calculated yet                                                                                              |  |  |  |  |
| Jamming status           | No jamming detected – no significant jamming                                                                                                    |  |  |  |  |
|                          | Jamming detected – interference visible, if GNSS firewall is enabled, the GNSS sync source will be ignored.                                                       |  |  |  |  |
| PDOP                     | Position dilution of precision (0 to 65535; smaller number means higher precision).                                                                               |  |  |  |  |

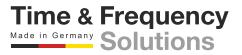

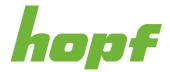

## **Receiver position**

Display of the actual position calculated by the GNSS receiver.

| Receiver position |           |                     |                   |            |              |                        |                    |
|-------------------|-----------|---------------------|-------------------|------------|--------------|------------------------|--------------------|
| Longitu           | ıde       |                     |                   | Latitud    | e            |                        |                    |
| Degrees<br>15     | Minutes 2 | Milliseconds 500892 | Direction<br>east | Degrees 48 | Minutes<br>0 | Milliseconds<br>243396 | Direction<br>north |

Figure 73 Example of the GNSS receiver position status section

### Software status

Displays the software status of the sync source.

| Software statu               | s ^                        |
|------------------------------|----------------------------|
| GNSS receiver initialization | Sync module communication  |
| Config parser                | GNSS firewall  Deactivated |

Figure 74 Example of the GNSS receiver software status section

| Status Label                 | Description                                                                                                    |
|------------------------------|----------------------------------------------------------------------------------------------------|
| GNSS receiver initialization | If the GNSS receiver is initialized, "Ok" is displayed, otherwise "Error" is displayed.<br>This condition might last for max. 1 minute after particular actions.                                                                                                    |
| Sync module communication    | If this error occurs even after a Power-Reset, the support team of <i>hopf</i> needs to be contacted for further actions.                                                                                                    |
| Config parser                | In case of an error, the config file could not be parsed correctly and the board is working with the default configuration.                                                                                                    |
| GNSS firewall                | Deactivated – Indicates, that the GNSS firewall is disabled<br>Initializing – Indicates, that the GNSS firewall is not fully initialized<br>No spoofing detected – Indicates, that no spoofing has been detected<br>Spoofing detected – Indicates, that spoofing has been detected. GNSS sync<br>source will be ignored |

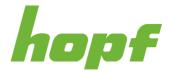

### Hardware status

Displays the hardware status of the sync source.

| Hardware status             | 5                              | ~                             |
|-----------------------------|--------------------------------|-------------------------------|
| Frequency control           | Antenna short-circuit detector | Antenna open-circuit detector |
| GNSS module synchronization | GNSS module communication      |                               |

Figure 75 Example of the GNSS receiver hardware status section

| Status Label                         | Description                                                                                                    |
|--------------------------------------|----------------------------------------------------------------------------------------------------|
| Frequency control                    | In case of an error a problem with the internal oscillator regulation of the Sync Source have occurred. The specified accuracy of the Sync Source cannot be guaranteed anymore.        |
| Antenna circuit-<br>shorted detector | In case of an error the Sync Source has detected a short circuit in the antenna system. The antenna system should be checked.                                                          |
| Antenna open-circuit<br>detector     | In case of an error the Sync Source has detected an open antenna input. <b>The antenna system should be checked.</b> The antenna cable could have a break or simply not be plugged in. |
| GNSS module                          | If an error is indicated, the GNSS receiver requires special data from the GNSS signal for which it needs up to 13 minutes signal reception of satellites.                             |
| synchronization                      | Only then the Sync Source can be synchronized.                                                                                                    |
|                                      | This happens e.g., after a board reboot.                                                                                                    |
| GNSS module communication            | If this error occurs even after a Power-Reset, the support team of <i>hopf</i> needs to be contacted for further actions.                                                              |

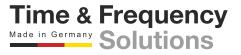

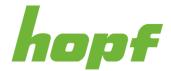

## 7.6.3.2.2 Action

This page contains actions related to the GNSS reception.

| GENERAL GNSS           | NTP PTP |                          |   |
|------------------------|---------|--------------------------|---|
| STATUS 🔑 ACTION 🖺 CONF | ĪG      |                          |   |
| Set jamming th         |         | Clear spoofing detection | ^ |

## Set jamming threshold:

The jamming detected flag can be cleared with this action, after the detection of a jamming-attack.

## **Clear spoofing detection:**

The spoofing detected flag can be cleared with this action, after the detection of a spoofing-attack.

## 7.6.3.2.3 Config

On this page the configuration settings of the sync source GNSS can be changed.

|                                                                 | GENERAL GNSS NTP PTP        |     |
|-----------------------------------------------------------------|-----------------------------|-----|
| System Boards                                                   | Status Je action 📴 config   |     |
| FG8901P01     G8901P01     G8901P01     G89702002     G87702002 | General                     | ~   |
| -G8702G02                                                       | GNSS 1 GNSS 2 GNSS 3        |     |
| Network<br>Sync Setting                                         | GPS - GLONASS - GALILEO     | ~ × |
| Time Service                                                    | Reception mode Cable length |     |
| Monitoring                                                      | Automotive mode             |     |
| 568801N02 Y                                                     | VOK X DISCARD D RESET       |     |
|                                                                 | Firewall                    | ^   |
|                                                                 | Firewall                    |     |
|                                                                 |                             |     |

#### Figure 76 GNSS receiver configuration page

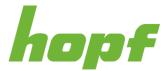

| Input Label            | Description                                                                                                    |
|------------------------|----------------------------------------------------------------------------------------------------|
| GNSS <number></number> | If multiple global navigation satellite systems are supported by the device, the systems to be used can be selected here.<br>Systems that should be deactivated can be deselected with a delete button next to the drop-down selector. GNSS 1 is locked to the system "GPS".                                                                                                    |
| Reception mode         | Stationary modeIn this mode the GNSS receiver calculates its accuracy based on a fixed<br>position. If four or more satellites are received in this mode, the exact location<br>is updated automatically.In this mode, a synchronization with a changing position is not possible.Automotive mode<br>This mode allows using the device in mobile operation (except in airplanes). |
| Cable length           | Can be used to compensate antenna cable delay. The value is in meter.                                                                                                    |
| Firewall               | Enables / disables the GNSS firewall functionality                                                                                                    |

## GNSS firewall

When the GNSS firewall is enabled, the corresponding board monitors and analyses the GNSS signals, to detect spoofing- and jamming-attacks. In the case of a detected spoofing- or jamming-attack, the board flags the GNSS signal as falsified, and does not use it as synchronization source. When no other synchronization source is configured, the board will go to holdover operation.

In the case of a jamming-attack the board will recognize when the jamming-attack has ended and clear the jamming detected flag. When the end of a jamming-attack is not detected correctly or the jamming-attack is detected because the GNSS antenna system setup change, it can be cleared with the Set jamming threshold action (see 7.6.3.2.2).

In the case of a spoofing-attack, the board will not clear the spoofing detected flag automatically, a manual action is needed to trust the GNSS signal again. To clear the spoofing falsified flag, perform the Clear spoofing detection action (see 7.6.3.2.2).

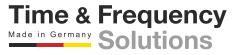

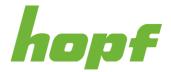

## 7.6.3.3 NTP

All pages that concern the sync source NTP can be found under this item.

### 7.6.3.3.1 Status

This status page is composed of sections with detailed information about the NTP sync source.

|                            | NTP PTP               |                      |              |                  |           |           |
|----------------------------|-----------------------|----------------------|--------------|------------------|-----------|-----------|
| US 🎤 ACTION                | CONFIG                |                      |              |                  |           |           |
|                            |                       |                      |              |                  |           |           |
|                            |                       |                      |              |                  |           |           |
| System inf                 | 0 ^                   | Peers                |              |                  |           |           |
|                            |                       |                      |              |                  |           |           |
| System peer                | Ref ID                | Peer                 |              |                  |           | Offeet    |
| System peer<br>192.168.0.2 | Ref ID<br>192.168.0.2 | Peer                 | Stratum      | Reachability     | Delay     | Offset    |
|                            |                       | Peer<br>*192.168.0.2 | Stratum<br>1 | Reachability 377 | 0.000352s | 0.000002s |

Figure 77 NTP status page example

## System info

| Input Label    | Description                                                                                                    |
|----------------|----------------------------------------------------------------------------------------------------|
| System peer    | The peer the system is synced to.                                                                                                    |
| Ref ID         | The reference ID of the system peer                                                                                                    |
| Leap indicator | <ul> <li>0 – Time is in sync</li> <li>1 – Add leap second at the end of this full hour</li> <li>2 – Delete leap second at the end of this full hour</li> <li>3 – Error, time invalid</li> </ul> |
| Stratum        | The stratum value of the system.                                                                                                    |

## Peers

This section is used to track the performance of the configured NTP server/driver and the NTP algorithm itself. The information displayed is identical with the information available via NTPQ or NTPDC programs.

Each NTP server/driver that has been set up in the NTP server configuration (see 7.6.3.3.3) is displayed in the peer information.

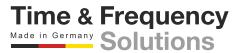

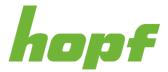

Time & Frequency Made in Germany Solutions

The connection status is displayed in the reachability column (green bars indicate successful communication attempts and red ones indicate failures; the last 8 communication attempts are displayed and the number at the right side is an octal representation of those communication attempts).

### 7.6.3.3.2 Action

This page provides all actions related with the NTP services as synchronization source. The only supported action is a restart of the NTP service.

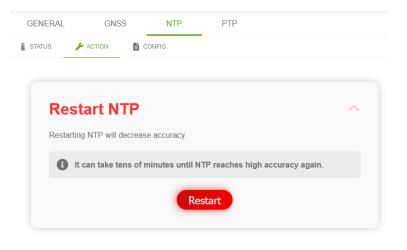

Figure 78 NTP action page

### 7.6.3.3.3 Config

On this page the configuration settings of the sync source NTP can be changed.

## **Client configuration**

| Log NTP to syslog |                 |                |               |   |
|-------------------|-----------------|----------------|---------------|---|
| Server list       |                 |                |               |   |
| Server identifier |                 | Authentication | Symmetric key |   |
| 192.168.0.2       |                 | None           | ✓ Choose here | × |
|                   | AddClientServer |                |               |   |
|                   |                 |                |               |   |

#### Figure 79 NTP client configuration section

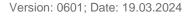

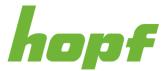

| Input Label         | Description                                                                                                    |
|---------------------|----------------------------------------------------------------------------------------------------|
|                     | The worst server stratum accepted to sync to is configured here.                                                                                                |
| Min. Server Stratum | E.g., to only sync to servers with stratum 1 or 2 Min. Server Stratum must be set to 2 $% \left( 1,1,2,2,2,2,3,2,3,2,3,2,3,2,3,2,3,2,3,2,$                      |
| Log NTP to syslog   | This option enables or disables Syslog messages which are generated from the NTP service. This value has no effect if Syslog is not configured (see 7.6.5.2.1). |
| Server Identifier   | IPv4, IPv6 or hostname of the NTP server is configured here                                                                                                    |
|                     | The authentication method can be configured here.                                                                                                    |
|                     | Supported values:                                                                                                    |
|                     | None                                                                                                    |
|                     | RFC8915(NTS)                                                                                                    |
| Authentication      | Symmetric key                                                                                                    |
|                     | Symmetric key is only available when it is configured in the following section.                                                                                 |
|                     | When Symmetric key is selected the corresponding key ID must be selected in the second drop down                                                                |
|                     | Due to security vulnerability Autokey is not supported anymore.                                                                                                 |

Click the AddClientServer button to add a new entry to the Server List.

Click the X at the right side of a server list entry to remove it from the list.

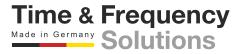

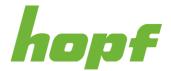

### Symmetric keys

Symmetric key authentication has already been introduced in NTP v3, but is still supported in the new versions. The drawback of symmetric keys is that a secret key has to be exchanged in a safe way between servers and clients, while with public key authentication schemes only a public key had to be copied to clients.

| Key list |         |   |
|----------|---------|---|
|          | Key     | × |
|          | Add key |   |

#### Figure 80 NTP symmetric key configuration section for sync source

| Input Label | Description                                                                                                    |
|-------------|----------------------------------------------------------------------------------------------------|
| ID          | The key ID is used to identify the key and is in the range from $1 - 65534$ .<br>This means that 65534 different keys can be defined. |
| Кеу         | The key that should be used to generate the symmetric key must be specified here                                                      |

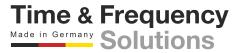

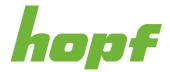

## 7.6.3.4 PTP

All pages that concern the sync source PTP can be found under this item.

## 7.6.3.4.1 Status

This status page is composed of sections with detailed information about the NTP sync source.

| Port state             | Domain            | Priority 1       | Priority 2 | Transport        | Sync interval |  |
|------------------------|-------------------|------------------|------------|------------------|---------------|--|
| SLAVE (9)              | 0                 | 127              | 128        | Ethernet / P2P   | 0             |  |
| Delay request interval | Announce interval | Announce timeout | Flags      | Clock identity   | Clock class   |  |
| 0                      | 0                 | 2                | 0x1c       | 0003c7fffe03012f | 6             |  |
| Clock accuracy         | Clock variance    | Time source      | UTC offset |                  |               |  |
| <1us                   | 13056             | GNSS (0x20)      | 37         |                  |               |  |

#### Figure 81 PTP status example

| Label      | Description                                                                                                    |  |
|------------|----------------------------------------------------------------------------------------------------|--|
|            | Port state as text and number, according to IEEE1588 standard.                                                                                                    |  |
|            | Important port states:                                                                                                    |  |
|            | FAULTY (2) – indicates a problem on the port (normally this state is active when the network port link is down). The port acts as defined for FAULTY port state in IEEE1588 standard, sending no announce and sync messages.                                                                      |  |
| Port state | LISTENING (4) – indicates that the port is checked for announce messages (normally this state is active after the network port link got up or after PTP has been started). The port acts as defined for LISTENING port state in IEEE1588 standard, sending no announce and sync messages.         |  |
|            | PASSIVE (7) – indicates that the port is in passive mode (normally this state is active when the best master clock algorithm determined that another PTP server is the best master). The port acts as defined for PASSIVE port state in IEEE1588 standard, sending no announce and sync messages. |  |
|            | MASTER (6) – indicates that the port is in master mode (normally this state is active when no announce messages have been seen within the announce timeout for the configured domain). The port acts as defined for MASTER port state in IEEE1588 standard, sending announce and sync messages.   |  |
|            | SLAVE (9) - indicates that the port is in slave mode, it synchronizes to the PTP master.                                                                                                    |  |
|            | GRAND_MASTER (10) – identical to MASTER (6)                                                                                                    |  |
|            | Used PTP domain                                                                                                    |  |
| Domain     | Should be identical to the configured value in 7.6.3.4.2                                                                                                    |  |
| Priority 1 | PTP priority 1 received from the PTP master                                                                                                    |  |

| Priority 2             | PTP priority 2 received from the PTP master                       |
|------------------------|-------------------------------------------------------------------|
|                        |                                                                   |
| Transport              | Used PTP transport method                                         |
|                        | Should be identical to the configured value in 7.6.3.4.2          |
| Que a internal         | Used PTP sync interval according                                  |
| Sync interval          | Should be identical to the configured value in 7.6.3.4.2          |
|                        | Used PTP delay request interval                                   |
| Delay request interval | Should be identical to the configured value in 7.6.3.4.2          |
|                        | Used PTP announce interval                                        |
| Announce interval      | Should be identical to the configured value in 7.6.3.4.2          |
|                        | Used PTP announce timeout                                         |
| Announce timeout       | Should be identical to the configured value in 7.6.3.4.2          |
| Flags                  | Flags value received in the announce message of the PTP master    |
| Clock identity         | Clock identity received in the announce message of the PTP master |
| Clock class            | Clock class received in the announce message of the PTP master    |
| Clock accuracy         | Clock accuracy received in the announce message of the PTP master |
| Clock variance         | Clock variance received in the announce message of the PTP master |
| Time source            | Time source received in the announce message of the PTP master    |
| UTC offset             | UTC offset received in the announce message of the PTP master     |

## 7.6.3.4.2 Config

On this page the configuration settings of the sync source PTP can be changed.

# **Client Configuration**

The minimum PTP master accuracy and clock class values needed to accept it as source, can be configured here.

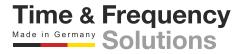

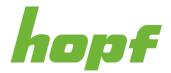

| Min. Cloc | k Accuracy |     |   |
|-----------|------------|-----|---|
| <1µs      | to UTC     |     | ~ |
|           |            |     |   |
| Min. Cloc | k Class    |     |   |
| )         |            | 255 | 0 |

#### Figure 82 PTP client configuration section

| Input Label         | Description                                                                                                    |
|---------------------|----------------------------------------------------------------------------------------------------|
|                     | Minimum clock accuracy that's needed to accept the announced PTP master as synchronization source is configured here.  |
|                     | Supported values:                                                                                                    |
|                     | <25ns to UTC                                                                                                    |
|                     | <100ns to UTC                                                                                                    |
|                     | <250ns to UTC                                                                                                    |
|                     | <1us to UTC                                                                                                    |
|                     | <2,5us to UTC                                                                                                    |
|                     | <10us to UTC                                                                                                    |
|                     | <25us to UTC                                                                                                    |
| Min. Clock Accuracy | <100us to UTC                                                                                                    |
|                     | <250us to UTC                                                                                                    |
|                     | <1ms to UTC                                                                                                    |
|                     | <2,5ms to UTC                                                                                                    |
|                     | <10ms to UTC                                                                                                    |
|                     | <25ms to UTC                                                                                                    |
|                     | <100ms to UTC                                                                                                    |
|                     | <250ms to UTC                                                                                                    |
|                     | <1s to UTC                                                                                                    |
|                     | <10s to UTC                                                                                                    |
|                     | >10s to UTC                                                                                                    |
| Min. Clock Class    | Minimum clock class that's needed to accept the announced PTP master as synchronization source is configured here.     |
| IVIIII. CIUCK CIASS | E.g., when only PTP masters with clock class 7 or smaller should be accepted 7 must be configured for Min. Clock Class |

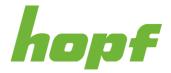

## General

The basic settings for PTP base functionality are displayed under this section.

| Interface                                    |                           |
|----------------------------------------------|---------------------------|
| eth0                                         | ~                         |
| Profile                                      |                           |
| No Profile                                   | ~                         |
| Domain                                       |                           |
| 0                                            | <sup>255</sup> <b>0</b>   |
| Priority 1                                   | <sup>255</sup> <b>127</b> |
| Priority 2                                   | 255 100                   |
| •                                            | <u> </u>                  |
| Activate Organization Extension TLV          |                           |
| Activate Alternate Time Offset Indicator TLV |                           |

#### Figure 83 General PTP configuration section

| Input Label | Description                                     |
|-------------|-------------------------------------------------|
| Interface   | Network interface on which PTP should be output |
|             | PTP profiles can be activated here.             |
|             | Supported PTP profiles:                         |
|             | No Profile                                      |
| Profile     | C37.238-2011                                    |
|             | C37.238-2017                                    |
|             | IEC61850-9-3-2016                               |
| Domain      | PTP domain that should be used                  |
| Priority 1  | PTP priority 1 that should be used              |
| Priority 2  | PTP priority 2 that should be used              |

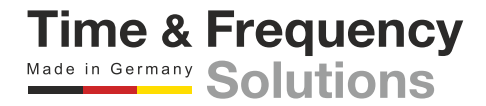

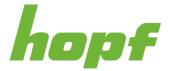

| Activate Organization<br>Extension TLV             | Organization extension TLV can be enabled and disabled via this input          |
|----------------------------------------------------|--------------------------------------------------------------------------------|
| Activate Alternate<br>Time Offset Indicator<br>TLV | Alternate time offset indicator TLV can be enabled and disabled via this input |

# **Advanced settings**

The PTP transport and timeout settings are displayed under this section.

| Transport               |                        |
|-------------------------|------------------------|
| Ethernet / P2P          | ~                      |
| Sync interval           | <u> </u>               |
|                         | 6 <b>0 •</b>           |
| Pdelay request interval |                        |
| -7                      | 6 <b>0 •</b>           |
| Announce interval       |                        |
| -7                      | <sup>6</sup> <b>0 </b> |
| Announce timeout        |                        |
| 2                       | 255 2 3                |

#### Figure 84 Advanced PTP configuration section

| Input Label             | Description                                                                         |  |  |
|-------------------------|-------------------------------------------------------------------------------------|--|--|
|                         | The transport and path delay mechanism are configured here                          |  |  |
| Transport               | Supported options:                                                                  |  |  |
|                         | Ethernet / P2P                                                                      |  |  |
|                         | Ethernet / E2E                                                                      |  |  |
|                         | IPv4 / E2E                                                                          |  |  |
| Sync interval           | The sync message interval is configured here                                        |  |  |
|                         | The interval is calculated as 2 <sup>x</sup> [sec] where x is the configured value. |  |  |
|                         | E.g., x = 0 results in a 1 second sync message interval                             |  |  |
|                         | Time & Frequenc                                                                     |  |  |
| Version: 0601; Date: 19 | Mada is Common                                                                      |  |  |

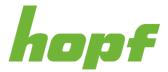

| Pdelay request<br>interval | The delay message interval is configured here<br>The interval is calculated as $2^x$ [sec] where x is the configured value.<br>E.g., x = 0 results in a 1 second delay message interval                |
|----------------------------|----------------------------------------------------------------------------------------------------|
| Announce interval          | The announce message interval is configured here<br>The interval is calculated as 2 <sup>x</sup> [sec] where x is the configured value.<br>E.g., x = 0 results in a 1 second announce message interval |
| Announce timeout           | The announce timeout is configured here.<br>The configured value is the announce timeout in seconds.<br>E.g., configured value is 2, means that the announce timeout is 2 seconds                      |

Some PTP profiles have fixed values for these settings, if such a profile is selected in the General section, the Advanced settings section is disabled and the values defined in the selected PTP profile are used (but they are not displayed in the Advanced settings section). An example figure is shown below.

| ^            |
|--------------|
|              |
| ~            |
| 6 <b>0</b> 0 |
| 6 <b>0</b> 0 |
| 6 <b>0</b> 0 |
| 2 🖸          |
|              |
|              |

Figure 85 Disabled advanced PTP configuration section

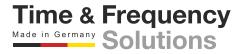

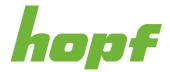

## **Organization Extension TLV**

These settings are unused for PTP sync source configuration. Set the values as shown in the following figure when it is enabled via Activate Organization Extension TLV

| Organization Extension TLV | ~ |
|----------------------------|---|
| Grandmaster ID             |   |
| 🗸 OK 🗙 DISCARD 🍤 RESET     |   |

Figure 86 PTP organization extension TLV configuration section

## Alternate time offset indicator TLV

These settings are unused for PTP sync source configuration. Set the values as shown in the following figure when it is enabled via Activate Alternate Time Offset Indicator TLV

| Timezone offset     |             |   |              |               |                | /                      |
|---------------------|-------------|---|--------------|---------------|----------------|------------------------|
| Timezone name       | Direction   |   | Offset hours |               | Offset minutes |                        |
| CEST                | East (+)    | ~ | 0            | <u>14</u> 1 ° | 0              | <sup>59</sup> <b>0</b> |
| Daylight saving tir | ne          |   |              |               |                |                        |
| Begin               |             |   |              |               |                | ~                      |
| Month               | Week        |   | Day          |               | Time           |                        |
| 3                   | C Last Week | ~ | Sunday       | ~             | 02:00          |                        |
| End                 |             |   |              |               |                | ^                      |
| Month               | Week        |   | Day          |               | Time           |                        |
| 10                  | Last Week   | ~ | Sunday       | ~             | 03:00          |                        |

Figure 87 PTP alternate time offset indication TLV configuration section

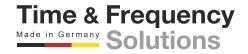

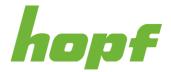

Time & Frequency Made in Germany Solutions

# 7.6.4 Time Service

The pages under "Time Service" focus on network time services like NTP.

## 7.6.4.1 General

### 7.6.4.1.1 Status

Basic status information for all supported time services is displayed on this page. For each time service a status output is added to indicate whether the service is running.

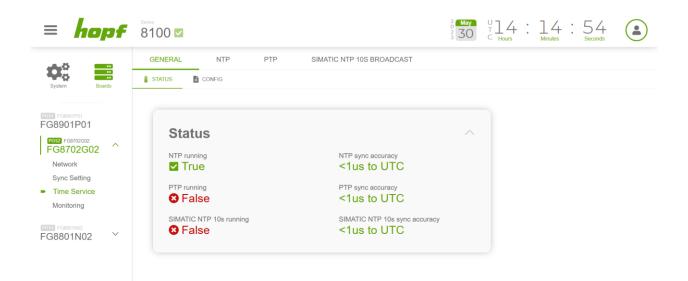

#### Figure 88 General time service status page example

| Status Label      | Description                                                                                                    |
|-------------------|----------------------------------------------------------------------------------------------------|
| XXX running       | Indicates if the time service XXX is running (true) or not (false).                                                                                                    |
| XXX sync accuracy | Time of the time service XXX is within:<br>>= 10 ms to UTC<br>< 10 ms to UTC<br>< 1 ms to UTC<br>< 100 us to UTC<br>< 10 us to UTC<br>< 1 us to UTC<br>< 100 ns to UTC |

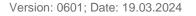

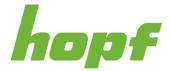

Time & Frequency Made in Germany Solutions

### 7.6.4.1.2 Config

Each supported time service can be turned on or off on this config page.

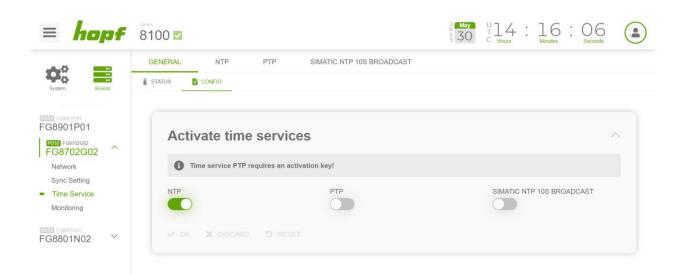

Figure 89 General time service configuration page example

### 7.6.4.2 NTP

All pages that concern the time service NTP can be found under this item.

#### 7.6.4.2.1 Status

This status page consists of three sections that display status information about NTP.

| System info                   | ~  | Peers |  |
|-------------------------------|----|-------|--|
| System peer Ref I LOCAL(1) PP |    |       |  |
| Leap indicator Strat<br>0 1   | um |       |  |

Figure 90 NTP status page example

### System info

| Input Label | Description                       |
|-------------|-----------------------------------|
| System peer | The peer the system is synced to. |

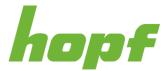

Time & Frequency

| Ref ID         | The reference ID of the system peer                                                                                                    |
|----------------|----------------------------------------------------------------------------------------------------|
| Leap indicator | <ul> <li>0 – Time is in sync</li> <li>1 – Add leap second at the end of this full hour</li> <li>2 – Delete leap second at the end of this full hour</li> <li>3 – Error, time invalid</li> </ul> |
| Stratum        | The stratum value of the system.                                                                                                    |

## Peers

When NTP is not enabled as sync source, this section is empty, otherwise it is a copy of the Peers section of the NTP sync source status page (see 7.6.3.3.1)

## 7.6.4.2.2 Action

This page provides sections to restart the NTP service and to upload the RFC8915 (Network Time Security) certificate.

| GENERAL NTP PTP SIMATIC NTP 10S BROADCAST                          |   |                                                                 |   |
|--------------------------------------------------------------------|---|-----------------------------------------------------------------|---|
| STATUS 🖌 ACTION 🖺 CONFIG                                           |   |                                                                 |   |
|                                                                    |   |                                                                 |   |
| Restart NTP                                                        | ~ | RFC8915(NTS) certificate                                        | ~ |
| Restarting NTP will decrease accuracy.                             |   | ZIP file containing NTS.crt file and NTS.key file in PEM format |   |
| It can take tens of minutes until NTP reaches high accuracy again. |   | Choose or drop a file                                           | à |
| -                                                                  |   |                                                                 |   |
| Restart                                                            |   | Upload                                                          |   |
|                                                                    |   |                                                                 |   |

Figure 91 NTP time service action page

## RFC8915(NTS) certificate format:

ECC and RSA based X509 certificates are supported.

e.g. rsa:2048, rsa:4096, prime256v1, ...

The uploaded file must be a ZIP file, containing the two files NTS.crt and NTS.key.

Example content of NTS.key:

-----BEGIN PRIVATE KEY-----

| ${\it MIIEvgIBADANBgkqhkiG9w0BAQEFAASCBKgwggSkAgEAAoIBAQCuXtWngcqUPrA7}$ |
|--------------------------------------------------------------------------|
| f17EIBRiju97aRiaaps6K419Qc+pngY+OkqHKHcHwoCSTgjOG/pQBKGoR5OfFSi3         |
| CSaP4QOTa4o3dZl5CW6GP4Mz4tpYulPScEebgewjTCde+rVRFbsdFNzAif6P9n+v         |

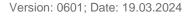

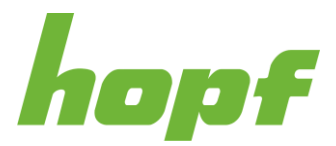

G7NAaXvjyMe1pi4WSriU/ziwvK5zPCudsmQxdqIdYIqL+Bw6A2IYy54wYl94jamD qxOY2gvZWj6vNCJ+gUXjOdLjbkGlWtu9pUJnA1JR+OaLUxIrF4TLNQ4PWDeiYRBC D4FUph4vfqJASMlyRpQmeSvSmDq5m2B7/XYBP7dkSLwlaaX2sXhe6GeK+UhNnOfw jGJkZPRdAqMBAAECqqEAdncNtvESHad9ed6uFpco4lDz2SdsxLQ648llJj1JBZbL 7QkTS0ItpEL7sOp9RvJxHF4ZKkf+vizU7Y20+jllqaalT8qAy1+iDGkoDV9JMtDc U/NeYwNg2BZMBVZVS1J1PmvHErRuE4bH9sLeBJvlxLrLG9lcJF79ipTfAgwehUCz oEVq9cjt9p1/k0GGxmZM2Imv+/ILyY7K7cpLRwRxZDSwxvx6U7GSIP7R2rm5fsFL A5+++3w1Yva34ZnK/Tprj9Ryu9XlYtHUyuvs/15VLy5olHiMWxXtkJ3ZnqbE2lQ3 5/zRpm4GXhx0mRMQqMUqS9COYP56480avEC6u5/mwQKBgQDboVW2NtPc2//qg/UE DuTfk0jzsCrIMw477pNrMRf8voqd+mXBwzFP7F8w30aOF9+s3qW+Lyh7EQeCVRT6 7xh8aOxjMiFcPjAle8JamJTBIdLN/UWQMurKQS6fJcFb+zBTbX3QgqrZLQX1jVWz acwuETBqJxC0NQIy6YpnQqA2zQKBqQDLPtOwVdAzC9Q2q/MBxLxxdR3iZ/b96/8Z tEVmrhmZiJrCrrFhhLWMa/cDf0jkdimACdKFxOzoILFkztmIcYW/IImQwO8qCp91 8dDYi19sHr56oGSz9n4UxmnqqvlnqHFfyrlixOqPUn3q58TeiXs+oFXTfWuSYwnU +FCcwMMT0QKBgQC5+iDBPiYi5CwNopWsTQxjga2JpIh+MsB/4WL1psnAHHz2jxzx eV7dZbOph7eQBQlDsfk5VWd65o2sQG2WmzXpy1M4IC/9ky9j3itSWdfEvuZpxWjN VUBZ6d4Xp3nXcJmYW6PpF2yioCxmpLqIRTM/YxDTIqdTYXuuLvliw9G4lQKBqQCs g+uTZYOPkJ7UuSdPfPqnI032e2C/L64c11OBUI4SME2MqION/uNLCellYokwwst/ DtdPDFQ6xGVOt/UVR6bLEIc0A0/+U33+0v7+j26zi3ULCVHxH2ztnW0Jcpa4UdXK BX10R0zk9JRE6+3DJtch1V6EYZUJcF9MEmn6Y/QxwQKBgE+C4hGDb6Gx5F0DhabK FxVGWNZiwNpHZa+LYuuZMrYbKWq38ZaroNUvBhD3A0jCMnCmo13MqeHW33WQG3+4 AKae8BUyioMXz0un4fEHppi7+PvKuBwclLKN7xCLQ/Q8qNWDncW8ec+xBdjvMxcM jfk4BLbFKzmwDIv0qTbwQ+JF

-----END PRIVATE KEY-----

#### Example content of NTS.crt:

-----BEGIN CERTIFICATE-----

MIIDvzCCAqegAwIBAgIUc4+WcmTfJCCc2eiNG3pgWyCvA9UwDQYJKoZIhvcNAQEL BQAwbzELMAkGA1UEBhMCREUxDDAKBgNVBAgMA0xVRDEMMAoGA1UEBwwDTFVEMQ0w CwYDVQQKDARob3BmMQwwCgYDVQQLDANERVYxEzARBgNVBAMMCINIbGZTaWduZWQxEjAQBgkqhkiG9w0BCQEWA04vQTAeFw0yNDAzMTMxNDQwMTlaFw0yNjAzMTMxNDQw MTIaMG8xCzAJBgNVBAYTAkRFMQwwCgYDVQQIDANMVUQxDDAKBgNVBAcMA0xVRDEN MAsGA1UECqwEaG9wZjEMMAoGA1UECwwDREVWMRMwEQYDVQQDDApTZWxmU2lnbmVk MRIwEAYJKoZIhvcNAQkBFqNOL0EwqqEiMA0GCSqGSIb3DQEBAQUAA4IBDwAwqqEK AoIBAQCuXtWngcqUPrA7f17EIBRiju97aRiaaps6K419Qc+pngY+OkqHKHcHwoCS TqjOG/pQBKGoR5OfFSi3CSaP4QOTa4o3dZl5CW6GP4Mz4tpYulPScEebgewjTCde +rVRFbsdFNzAif6P9n+vG7NAaXvjyMe1pi4WSriU/ziwvK5zPCudsmQxdqldYlqL +Bw6A2IYy54wYl94jamDqxOY2gvZWj6vNCJ+gUXjOdLjbkGlWtu9pUJnA1JR+OaL UxIrF4TLNQ4PWDeiYRBCD4FUph4vfqJASMlyRpQmeSvSmDq5m2B7/XYBP7dkSLwl aaX2sXhe6GeK+UhNnOfwjGJkZPRdAgMBAAGjUzBRMB0GA1UdDgQWBBShjoLT0duT DMOrTLMVQURE+VzhwTAfBgNVHSMEGDAWgBShjoLT0duTDMOrTLMVQURE+VzhwTAP BqNVHRMBAf8EBTADAQH/MA0GCSqGSIb3DQEBCwUAA4IBAQAIUUJj7mFYN/v6Vl2t 7VhLGX/c0+uKDguLmTYULncJGwI7t/QOTZMDAb33cgjginZB8mNR0vtIZ3CdnqX/ aJQLmaGb/UcC/ea1WIC/+fCwWWMVAdU51k3ezsJn9TojMxVc5+cr6ZsbJN+pq86N GNp8zNVrbABcw/KhN5FCGzIOKzBcXzQqbfJb89EmbvSAH0n88sBC/Dxqy+vnjAqE +Hc98Nj80JDbzl6JRCB1uk5DcvVJy7LtEiHMuq4c6KuYNfzlHX3USn24+427ue2H wf4DpYh2NDEgz76nCGkY2epL2OGlql/HgWX9EfHbeWB/a6bEpSCAGxJh1iSStkdN y5By

-----END CERTIFICATE----

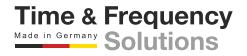

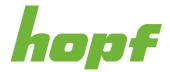

Example to generate those files with OpenSSL:

openssl req -x509 -nodes -days 365 -newkey rsa:2048 -keyout NTS.key -out NTS.crt

Example to generate a self-signed certificate for RFC8915 with OpenSSL, with a Subject Alternative Name (SAN) for testing:

1) Generate a file named NTS.cnf with the following content

```
[rea]
default_bits = 2048
distinguished_name = req_distinguished_name
req_extensions = req_ext
x509_extensions = v3_req
prompt = no
[req_distinguished_name]
countryName = DE
stateOrProvinceName = N/A
localityName = N/A
organizationName = N/A
commonName = 192.168.0.1: Test certificate
[req_ext]
subjectAltName = @alt_names
[v3_req]
subjectAltName = @alt_names
[alt names]
IP.1 = 192.168.0.1
```

2) Call the OpenSSL with the following statement

openssl req -x509 -nodes -days 365 -newkey rsa:2048 -keyout NTS.key -out NTS.crt -config NTS.cnf

3) ZIP the two generated files NTS.key and NTS.crt and upload the file to the device via RFC8915(NTS) certificate section

4) Upload the generated NTS.crt file to another device via Trusted certificate upload section (see 7.6.2.1.2). This device will now trust the certificate of the other device and will be able to use it as synchronization source when NTP is enabled as synchronization source (ATTENTION: an activation key is need to use NTP as synchronization source) and when the other device is added to the server list section. RFC8915 (NTS) is used when it is selected as authentication method and enabled on the other device (see 7.6.4.2.3).

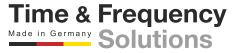

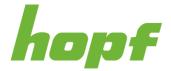

### 7.6.4.2.3 Config

All configuration values related to the NTP time service can be found on this page.

# Server configuration

The basic settings for NTP base functionality are displayed under this section.

| 15 <b>1</b> 🗈                   | Minimum sync accuracy <1ms to UTC | Log NTP to syslog   | RFC8915(NTS)      |  |
|---------------------------------|-----------------------------------|---------------------|-------------------|--|
| Broadcast                       |                                   |                     |                   |  |
| Address                         |                                   |                     |                   |  |
|                                 |                                   |                     |                   |  |
| Holdover operation              |                                   |                     |                   |  |
| Specific stratum while holdover | Holdover stratum                  | <sup>15</sup> 1 ≎ ( | slways output NTP |  |
|                                 |                                   | I *                 |                   |  |

#### Figure 92 NTP time service general configuration section

| Input Label              | Description                                                                                                    |
|--------------------------|----------------------------------------------------------------------------------------------------|
| Stratum                  | The stratum value of the NTP time server. Valid range 1-15.<br>This setting allows to set a custom stratum value that can differ from the actual NTP stratum hierarchy.                                                   |
| Minimum sync<br>accuracy | Minimum accuracy needed to output NTP.<br>Selectable values:<br>>= 10 ms to UTC<br>< 10 ms to UTC<br>< 1 ms to UTC<br>< 100 us to UTC<br>< 100 us to UTC<br>< 1 us to UTC<br>< 1 us to UTC<br>< 100 ns to UTC<br>Setting. |
| Log NTP to syslog        | This option enables or disables Syslog messages which are generated from the NTP service. This value has no effect if Syslog is not configured (see 7.6.5.2.1).                                                           |

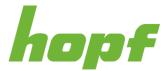

| RFC8915(NTS)                    | This option enables or disables RFC8915 (Network Time Security)                                                                                                    |
|---------------------------------|----------------------------------------------------------------------------------------------------|
| Address                         | Address that should be used when NTP broadcast is needed                                                                                                    |
| Specific stratum while holdover | With this option it is possible to use another stratum value while the device is in holdover. The used stratum value must be configured with the Holdover stratum slider.                                    |
| Holdover stratum                | Stratum value that should be used while the device is in holdover, when Specific stratum while holdover is enabled                                                                                           |
| Always output NTP               | This option can be used to overrule the configured Minimum sync accuracy.<br>When enabled, NTP will always be running with the configured stratum value<br>no matter what the sync accuracy of the device is |

## Access restriction

One of the extended configuration options for NTP is "Access Restrictions".

| fault        |                 |       |      |   |
|--------------|-----------------|-------|------|---|
| Deny Deny    |                 |       |      |   |
| Restrictions |                 |       |      |   |
| IP address   | Network mask    | Allow | Deny |   |
|              |                 |       |      | × |
|              | Add restriction |       |      |   |

Figure 93 NTP access restrictions configuration section

Restrictions are used in order to control access to the system's NTP service.

Restrictions can be configured as white list (Default Allow disabled, Default Deny enabled and specific IP ranges with Allow enabled and Deny disabled in the Restrictions section) or as black list (Default Allow enabled, Default Deny disabled and specific IP ranges with Allow disabled and Deny enabled in the Restrictions section).

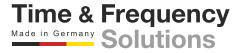

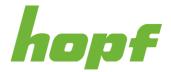

### Symmetric keys

Symmetric key authentication has already been introduced in NTP v3, but is still supported in the new versions. The drawback of symmetric keys is that a secret key has to be exchanged in a safe way between servers and clients.

| Key list |         |   |
|----------|---------|---|
| ID       | Key     | × |
|          | Add key |   |

#### Figure 94 NTP symmetric key configuration section

| Input Label | Description                                                                                                    |
|-------------|----------------------------------------------------------------------------------------------------|
| ID          | The key ID is used to identify the key and is in the range from $1 - 65534$ .<br>This means that 65534 different keys can be defined. |
| Кеу         | The key that should be used to generate the symmetric key must be specified here                                                      |

### Non-standard settings

NTP is a standard for synchronizing clocks in computer systems via packet-based communication networks. For special applications a non-standard setting can be configured. **Utilizing non-standard settings may cause time stepping!** 

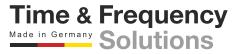

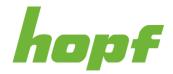

| Non standard settings                                                                                                    |                                                                                                    | ^ |
|----------------------------------------------------------------------------------------------------|----------------------------------------------------------------------------------------------------|---|
| ANY DIRECT, INDIRECT, INCIDENTAL, S<br>TO OR ARISING FROM THE USE OF TH<br>CONFIGURATION, INCLUDING, WITHO'<br>PROGRAMS OR OTHER DATA, EVEN IF<br>EXPRESSLY ADVISED OF THE POSSIB | RMATIONSTECHNOLOGIE GMBH AND HOPF ELEKTRONIK GMBH BE LIABLE TO ANY PARTY FO<br>SPECIAL, EXEMPLARY OR CONSEQUENTIAL DAMAGES OF ANY TYPE WHATSOEVER RELATED<br>HE NON-STANDARD SETTINGS OFFERED IN THE CURRENT CONFIGURATION SECTION EXTEND<br>UT LIMITATION, ANY LOST PROFITS, BUSINESS INTERRUPTION, LOST SAVINGS OR LOSS OF<br>F RDCS INFORMATIONSTECHNOLOGIE GMBH AND/OR HOPF ELEKTRONIK GMBH IS/ARE<br>UITY OF SUCH DAMAGES. THIS EXCLUSION AND WAIVER OF LIABILITY APPLIES TO ALL<br>ED ON CONTRACT, WARRANTY, TORT, OR ANY OTHER LEGAL THEORIES. | ) |
| ALL OTHER NETWORK TIME OUTPUTS                                                                                                    | S ARE INFLUENCED BY THIS SETTING.                                                                                                    |   |
| Accept terms                                                                                                    |                                                                                                    |   |
| Block output when stratum unspecified                                                                                                    | Timebase                                                                                                    |   |
|                                                                                                    | Choose here ~                                                                                                    |   |
|                                                                                                    |                                                                                                    |   |
| 🗸 ok 🗙 discard 🙄 reset                                                                                                    |                                                                                                    |   |

### Figure 95 Non-standard NTP configuration section

| Input Label                           | Description                                                                                                    |
|---------------------------------------|----------------------------------------------------------------------------------------------------|
| Accept terms                          | The terms must be accepted in order to change non-standard settings.                                                                                                    |
| Block output when stratum unspecified | Outputs when the stratum is unspecified (16). For example, in an error-case or at startup of the NTP service is suppressed (No answer to clients)                                    |
|                                       | For custom applications this function enables adjustment of the time base of the NTP output.                                                                                         |
|                                       | Entering this function, the transmitted time protocol of the time server does not comply to the NTP standard anymore. According to the NTP standard NTP uses only the UTC time base. |
| Timebase                              | The following timebases can be selected:                                                                                                    |
|                                       | UTC – Coordinated Universal Time                                                                                                    |
|                                       | STD – Standard Time                                                                                                    |
|                                       | LOC – Local Time                                                                                                    |

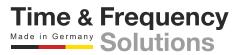

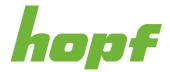

## 7.6.4.3 PTP

All pages that concern the time service NTP can be found under this item.

### 7.6.4.3.1 Status

This status page consists of one section per network interface that outputs PTP, that displays status information about PTP.

| Port state Dom              |                  | ,               | · · · · · · · · · · · · · · · · · · · | Transport        | Sync interval |
|-----------------------------|------------------|-----------------|---------------------------------------|------------------|---------------|
| MASTER (6) 0                | 1                | 128             | 128                                   | Ethernet / P2P   | 0             |
| Delay request interval Anno | ounce interval A | nnounce timeout | Flags                                 | Clock identity   | Clock class   |
| 0 0                         | 2                | 2               | 0x1c                                  | 0003c7fffe03012f | 6             |
| Clock accuracy Clock        | k variance Ti    | ïme source      | UTC offset                            |                  |               |

#### Figure 96 PTP status page

| Label      | Description                                                                                                    |
|------------|----------------------------------------------------------------------------------------------------|
|            | Port state as text and number, according to IEEE1588 standard.                                                                                                    |
|            | Important port states:                                                                                                    |
|            | FAULTY (2) – indicates a problem on the port (normally this state is active when the network port link is down). The port acts as defined for FAULTY port state in IEEE1588 standard, sending no announce and sync messages.                                                                      |
|            | LISTENING (4) – indicates that the port is checked for announce messages (normally this state is active after the network port link got up or after PTP has been started). The port acts as defined for LISTENING port state in IEEE1588 standard, sending no announce and sync messages.         |
| Port state | PASSIVE (7) – indicates that the port is in passive mode (normally this state is active when the best master clock algorithm determined that another PTP server is the best master). The port acts as defined for PASSIVE port state in IEEE1588 standard, sending no announce and sync messages. |
|            | MASTER (6) – indicates that the port is in master mode (normally this state is active when no announce messages have been seen within the announce timeout for the configured domain). The port acts as defined for MASTER port state in IEEE1588 standard, sending announce and sync messages.   |
|            | SLAVE (9) - indicates that the port is in slave mode, it synchronizes to the PTP master.                                                                                                    |
|            | GRAND_MASTER (10) – identical to MASTER (6)                                                                                                    |
| <b>D</b> . | Used PTP domain                                                                                                    |
| Domain     | Should be identical to the configured value in 7.6.4.3.2                                                                                                    |
| Priority 1 | Used PTP priority 1                                                                                                    |

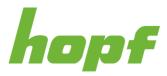

|                        | Should be identical to the configured value in 7.6.4.3.2                                                                                                    |
|------------------------|----------------------------------------------------------------------------------------------------|
| Priority 2             | Used PTP priority 2<br>Should be identical to the configured value in 7.6.4.3.2                                                                                                    |
| Transport              | Used PTP transport method<br>Should be identical to the configured value in 7.6.4.3.2                                                                                                    |
| Sync interval          | Used PTP sync interval<br>Should be identical to the configured value in 7.6.4.3.2                                                                                                    |
| Delay request interval | Used PTP delay request interval<br>Should be identical to the configured value in 7.6.4.3.2                                                                                                    |
| Announce interval      | Used PTP announce interval<br>Should be identical to the configured value in 7.6.4.3.2                                                                                                    |
| Announce timeout       | Used PTP announce timeout<br>Should be identical to the configured value in 7.6.4.3.2                                                                                                    |
| Flags                  | Flags value used in announce message<br>Under normal condition the value is 0x1c, only during announced leap seconds<br>the value should change to 0x1d (positive leap second) or 0x1e (negative leap<br>second)                |
| Clock identity         | Clock identity used in announce messages and best master clock algorithm                                                                                                    |
| Clock class            | Clock class used in announce messages and best master clock algorithm<br>This value is calculated from the synchronization status and accuracy. If the<br>synchronization status is Locked to sync source clock class will be 6 |
| Clock accuracy         | Clock accuracy used in announce messages and best master clock algorithm<br>This value is calculated from the synchronization accuracy.                                                                                         |
| Clock variance         | Clock variance used in announce messages and best master clock algorithm                                                                                                    |
| Time source            | Time source used in announce messages                                                                                                    |
| UTC offset             | UTC offset used in announce messages                                                                                                    |

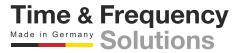

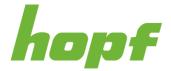

### 7.6.4.3.2 Config

All configuration values related to the PTP time service can be found on this page.

### General

The basic settings for PTP base functionality are displayed under this section.

| Interface                                    |                             |
|----------------------------------------------|-----------------------------|
| eth0                                         | ~                           |
| Profile                                      |                             |
| No Profile                                   | ~                           |
| Domain                                       |                             |
| 0                                            | <sup>255</sup> <b>0</b> ≎   |
| Priority 1                                   |                             |
| 0                                            | <sup>255</sup> 127 °        |
| Priority 2                                   |                             |
| 0                                            | <sup>255</sup> <b>128</b> ° |
| Activate Organization Extension TLV          |                             |
|                                              |                             |
| Activate Alternate Time Offset Indicator TLV |                             |
|                                              |                             |

#### Figure 97 General PTP time service configuration section

| Input Label | Description                                     |
|-------------|-------------------------------------------------|
| Interface   | Network interface on which PTP should be output |
|             | PTP profiles can be activated here.             |
|             | Supported PTP profiles:                         |
|             | No Profile                                      |
| Profile     | C37.238-2011                                    |
|             | C37.238-2017                                    |
|             | IEC61850-9-3-2016                               |
| Domain      | PTP domain that should be used                  |
| Priority 1  | PTP priority 1 that should be used              |

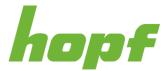

| Priority 2                                         | PTP priority 2 that should be used                                             |
|----------------------------------------------------|--------------------------------------------------------------------------------|
| Activate Organization<br>Extension TLV             | Organization extension TLV can be enabled and disabled via this input          |
| Activate Alternate<br>Time Offset Indicator<br>TLV | Alternate time offset indicator TLV can be enabled and disabled via this input |

# Advanced settings

The PTP transport and timeout settings are displayed under this section.

| Ethernet / P2P          | ~                       |
|-------------------------|-------------------------|
| Sync interval           | <sup>6</sup> 0 ≎        |
|                         | -                       |
| Pdelay request interval | <u> </u>                |
|                         | 0 ~                     |
|                         |                         |
| Announce interval       |                         |
| Announce interval       | <sup>6</sup> <b>0 •</b> |
|                         | <sup>6</sup> 0 ©        |

#### Figure 98 Advanced PTP configuration section

| Input Label   | Description                                                                                                    |
|---------------|----------------------------------------------------------------------------------------------------|
| Transport     | The transport and path delay mechanism are configured here                                                                                                    |
|               | Supported options:                                                                                                    |
|               | Ethernet / P2P                                                                                                    |
|               | Ethernet / E2E                                                                                                    |
|               | IPv4 / E2E                                                                                                    |
| Sync interval | The sync message interval is configured here<br>The interval is calculated as $2^x$ [sec] where x is the configured value.<br>E.g., x = 0 results in a 1 second sync message interval |

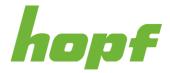

| Pdelay request interval | The delay message interval is configured here<br>The interval is calculated as $2^x$ [sec] where x is the configured value.<br>E.g., x = 0 results in a 1 second delay message interval       |
|-------------------------|----------------------------------------------------------------------------------------------------|
| Announce interval       | The announce message interval is configured here<br>The interval is calculated as $2^x$ [sec] where x is the configured value.<br>E.g., x = 0 results in a 1 second announce message interval |
| Announce timeout        | The announce timeout is configured here.<br>The configured value is the announce timeout in seconds.<br>E.g., configured value is 2, means that the announce timeout is 2 seconds             |

Some PTP profiles have fixed values for these settings, if such a profile is selected in the General section, the Advanced settings section is disabled and the values defined in the selected PTP profile are used (but they are not displayed in the Advanced settings section). An example figure is shown below.

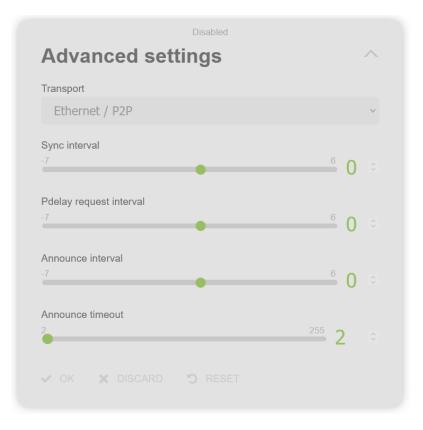

Figure 99 Disabled advanced PTP configuration section

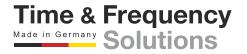

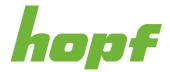

## **Organization Extension TLV**

The organization extension TLV settings are displayed under this section.

| Organization Extension TLV | ~ |
|----------------------------|---|
| Grandmaster ID             |   |
| VOK X DISCARD 🖱 RESET      |   |

Figure 100 PTP organization extension TLV configuration section

| Input Label    | Description                                                                  |  |
|----------------|------------------------------------------------------------------------------|--|
| Grandmaster ID | The grandmaster ID for the organization extension TLV can be configured here |  |

When the organization extension TLV is disabled in the General section, the Organization Extension TLV is also disabled. An example figure is shown below.

| Disabled Organization Extension TLV                                     | ~ |
|-------------------------------------------------------------------------|---|
| Grandmaster ID<br><sup>3</sup> <sup>254</sup> <sup>3</sup> <sup>3</sup> |   |
|                                                                         |   |

Figure 101 Disabled PTP organization extension TLV configuration section

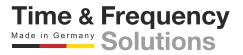

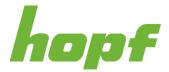

## Alternate time offset indicator TLV

The alternate time offset indicator TLV settings are displayed under this section.

| Timezone offset    |      |           |   |              |               |                |                        |
|--------------------|------|-----------|---|--------------|---------------|----------------|------------------------|
| îmezone name       | Dire | ection    |   | Offset hours |               | Offset minutes |                        |
| CEST               | E    | East (+)  | ~ | 0            | <u>14</u> 1 ° | •              | <sup>59</sup> <b>0</b> |
| Daylight saving ti | me   |           |   |              |               |                |                        |
| Begin              |      |           |   |              |               |                | ~                      |
| Month              | V    | Veek      |   | Day          |               | Time           |                        |
| 3                  |      | Last Week | ~ | Sunday       | ~             | 02:00          |                        |
| End                |      |           |   |              |               |                | ~                      |
| Month              | V    | Veek      |   | Day          |               | Time           |                        |
| 10                 | •    | Last Week | ~ | Sunday       | Ÿ             | 03:00          |                        |

Figure 102 PTP alternate time offset indicator TLV configuration section

| Input Label    | Description                                                                        |
|----------------|------------------------------------------------------------------------------------|
| Timezone name  | Time zone name that should be used in this TLV                                     |
|                | Direction of the time zone offset used in this TLV                                 |
| Direction      | Supported values:                                                                  |
|                | East (+)                                                                           |
|                | West (-)                                                                           |
| Offset hours   | Time zone offset hours value used in this TLV                                      |
| Offset minutes | Time zone offset minutes value used in this TLV                                    |
|                | Daylight saving time begin / end month                                             |
| Month          | To disable daylight saving time, begin and end month must be set to the same value |

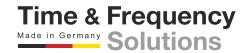

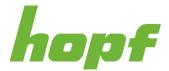

|      | Daylight saving time begin / end week       |
|------|---------------------------------------------|
|      | Supported values:                           |
|      | 1. Week                                     |
| Week | 2. Week                                     |
|      | 3. Week                                     |
|      | 4. Week                                     |
|      | Last Week                                   |
|      | Daylight saving time begin / end day        |
|      | Supported values:                           |
|      | Monday                                      |
|      | Tuesday                                     |
| Day  | Wednesday                                   |
|      | Thursday                                    |
|      | Friday                                      |
|      | Saturday                                    |
|      | Sunday                                      |
| Time | Daylight saving time begin / end local time |

## **Extended functionalities**

Some extended functionalities for the PTP service can be configured here.

| mmediate service start | Clock class 6 simulation | Clock class 6 minimum accuracy |
|------------------------|--------------------------|--------------------------------|
|                        |                          | <100ns to UTC                  |

| Input Label                | Description                        |                       |                                                                                                    |
|----------------------------|------------------------------------|-----------------------|----------------------------------------------------------------------------------------------------|
| Immediate service<br>start | with clock class<br>known. When va | 187 and clock accurac | Service starts immediately after the boot,<br>y >10s, even when no valid time is<br>PTP time jumps to the received time<br>fined in the standard. |
| Clock class 6 simulation   |                                    |                       | service simulates clock class 6, while etter than the configured value under                                                                      |
|                            |                                    |                       | Time & Frequenc                                                                                                    |
| Version: 0601; Date: 19.0  | 3.2024                             | Page 147 of 169       | Made in Germany Solutions                                                                                                    |

Figure 103 Example of the extended functionalities configuration of PTP

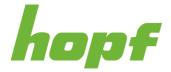

|                                   | "Clock class 6 minimum accuracy". As long as a sync source is available or the accuracy is worse than the configured "Clock class 6 minimum accuracy", the clock class is calculated as defined in the standard. |
|-----------------------------------|----------------------------------------------------------------------------------------------------|
| Clock class 6<br>minimum accuracy | Minimum accuracy that is needed to simulate clock class 6, when clock class 6 simulation is enabled.                                                                                                    |

#### 7.6.4.4 SIMATIC NTP 10s broadcast

All pages that concern the time service SIMATIC NTP 10s broadcast can be found under this item.

#### 7.6.4.4.1 Config

All configuration values related to the SIMATIC NTP 10s broadcast time service can be found on this page.

| Instance 1            |   |                   | ~ |
|-----------------------|---|-------------------|---|
| Minimum sync accuracy |   | Broadcast address |   |
| <1ms to UTC           | ~ | 192.168.0.255     |   |
| Instance 2            |   |                   | ~ |
| Minimum sync accuracy |   | Broadcast address |   |
| <1ms to UTC           | ~ | 192.168.1.255     |   |

#### Figure 104 SIMATIC NTP 10s broadcast configuration section

| Input Label              | Description                                                                                                    |
|--------------------------|----------------------------------------------------------------------------------------------------|
| Minimum sync<br>accuracy | Minimum sync accuracy that's needed to send the NTP packet to the given broadcast address                                         |
| Broadcast address        | Broadcast address to which the NTP packets should be sent<br>When the broadcast address is empty the SIMATIC instance is disabled |

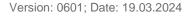

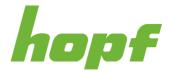

Time & Frequency Made in Germany Solutions

### 7.6.4.5 Xx

All pages that concern time services that are associated with dedicated connectors X1 to Xx, can be found under this item.

It is board depended which sections and pages are present

#### 7.6.4.5.1 Config

All configuration values related to the connector Xx time service can be found on this page.

Depending on the device to which the page belongs, the displayed sections differ.

### Config

| Protocoll  |               |              |
|------------|---------------|--------------|
| IRIG-E     | }             | $\checkmark$ |
| Time outpu | ut            |              |
| UTC        |               | ~            |
| Minimum s  | sync accuracy |              |
| <100n      | s to UTC      | ~            |

#### Figure 105 Xx general configuration section

| Input Label | Description                                                                                     |
|-------------|-------------------------------------------------------------------------------------------------|
|             | The protocol that should be output on this connector must be configured here. Supported values: |
|             | IRIG-B                                                                                          |
| Protocol    | DCF77                                                                                           |
|             | Cyclic Pulse<br>This configuration value is not available for all devices                       |
|             | Time format used for the output. Supported values:                                              |
| Time output | UTC                                                                                             |
|             | Standard time                                                                                   |

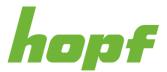

|                          | Standard time TD<br>Local time<br>Local time TD                                                                   |
|--------------------------|----------------------------------------------------------------------------------------------------|
|                          | Minimum synchronization accuracy needed to generate the configured output signal. Supported values: >=10ms to UTC |
| Minimum sync<br>accuracy | <10ms to UTC<br><1ms to UTC                                                                                       |
| accuracy                 | <100us to UTC<br><10us to UTC                                                                                     |
|                          | <1us to UTC<br><100ns to UTC                                                                                      |

## Difference between Time output Local time and Local time TD:

For Local time selection the local time configuration in the Timezone offset and Daylightsaving time selection on this page are used for output time calculation.

For Local time TD selection, the time zone offset and daylight-saving time configuration on the Sync Setting  $\rightarrow$  General  $\rightarrow$  Config (7.6.3.1.3) page of the time domain controller board that synchronizes the board with the Xx page are used.

## Difference between Time output Standard time and Standard time TD:

For Standard time selection the time zone offset configuration in the Timezone offset selection on this page is used for output time calculation.

For Standard time TD selection, the time zone offset configuration on the Sync Setting  $\rightarrow$  General  $\rightarrow$  Config (7.6.3.1.3) page of the time domain controller board that synchronizes the board with the Xx page is used.

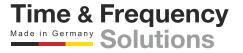

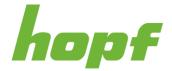

## Timezone offset

This section is only available when Local time or Standard time is selected as Time output.

| Direction  |       |                                      |
|------------|-------|--------------------------------------|
| East (     | +)    | ~                                    |
| Offset hou | urs   |                                      |
| 0          |       | <sup>14</sup> <b>0</b> $\hat{\cdot}$ |
| -          |       |                                      |
| Offset mir | nutes |                                      |

#### Figure 106 Timezone offset configuration section

| Input Label    | Description                                                                                                 |  |
|----------------|----------------------------------------------------------------------------------------------------|--|
| Direction      | The sign of the time zone offset value can be configured here.<br>Supported values:<br>East (+)<br>West (-) |  |
| Offset hours   | The hour value of the time zone offset can be configured here.                                              |  |
| Offset minutes | The minutes value of the time zone offset can be configured here.                                           |  |

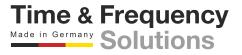

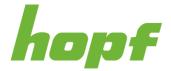

## Daylight saving time

This section is only available when Local time is selected as Time output.

| Week    |
|---------|
| 1. Week |
| Time    |
| 00:00   |
|         |
|         |
| Week    |
| 1. Week |
| Time    |
|         |
|         |

#### Figure 107 Daylight saving time configuration section

| Input Label | Description                                         |
|-------------|-----------------------------------------------------|
| Activate    | Enable / disable daylight saving time configuration |
| Month       | Daylight saving time begin / end month              |
|             | Daylight saving time begin / end week               |
|             | Supported values:                                   |
|             | 1. Week                                             |
| Week        | 2. Week                                             |
|             | 3. Week                                             |
|             | 4. Week                                             |
|             | Last Week                                           |

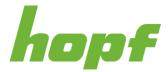

|      | Daylight saving time begin / end day        |
|------|---------------------------------------------|
|      | Supported values:                           |
|      | Monday                                      |
|      | Tuesday                                     |
| Day  | Wednesday                                   |
|      | Thursday                                    |
|      | Friday                                      |
|      | Saturday                                    |
|      | Sunday                                      |
| Time | Daylight saving time begin / end local time |

## **IRIG-B** Configuration

This section is only available when IRIG-G is selected as Protocol.

| 0 - BD     | CTOY, CF, SBS | ~ |
|------------|---------------|---|
| Modulation | 1             |   |
| Amplit     | ude modulated | ~ |
| Voltage    |               |   |
| 3,3VP      |               | ~ |

#### Figure 108 IRIG-G configuration section

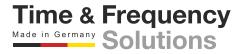

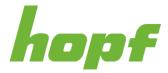

| Input Label      | Description                                                                                                    |
|------------------|----------------------------------------------------------------------------------------------------|
|                  | Used IRIG-B code                                                                                                    |
|                  | Supported values:                                                                                                    |
|                  | 0 – BCDTOY, CF, SBS                                                                                                    |
|                  | 1 – BCDTOY, CF                                                                                                    |
|                  | 2 – BCDTOY                                                                                                    |
|                  | 3 – BCDTOY, SBS                                                                                                    |
| Coded Expression | 4 – BCDTOY, BCDYEAR, CF, SBS                                                                                               |
| Coded Expression | 5 – BCDTOY, BCDYEAR, CF                                                                                                    |
|                  | 6 – BCDTOY, BCDYEAR                                                                                                    |
|                  | 7 – BCDTOY, BCDYEAR, SBS                                                                                                   |
|                  | IEEE 1344-1995                                                                                                    |
|                  | IEEE C37.118-2005                                                                                                    |
|                  | IEEE C37.118-2011                                                                                                    |
|                  | AFNOR NF S87-500(2007)                                                                                                    |
|                  | Used IRG-B modulation type                                                                                                 |
|                  | Supported values:                                                                                                    |
| Modulation       | DCLS (not selectable for Coded Expression AFNOR NF S87-<br>500(2007))                                                      |
|                  | Amplitude modulated                                                                                                    |
|                  | Manchester modulated (not selectable for Coded Expression AFNOR NF S87-500(2007))                                          |
|                  | Used voltage for the IRIG-B output                                                                                         |
|                  | Supported values for Modulation selection DCLS and Manchester modulated:                                                   |
|                  | 5V                                                                                                    |
|                  | 12V                                                                                                    |
|                  | 24V                                                                                                    |
| Voltage          | Supported values for Modulation selection Amplitude modulated, when Coded Expression is <b>not</b> AFNOR NF S87-500(2007): |
|                  | 3,3VP                                                                                                    |
|                  | Supported values for Modulation selection Amplitude modulated, when Coded Expression is AFNOR NF S87-500(2007):            |
|                  | 2,14VP                                                                                                    |

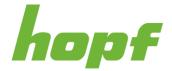

## Examples:

- To configure IRIG-B000 select Modulation DCLS and Coded Expression 0 BCDTOY, CF, SBS
- To configure IRIG-B124 select Modulation Amplitude modulated and Coded Expression 4 – BCDTOY, BCDYEAR, CF, SBS
- To configure IRIG-B224 select Modulation Manchester modulated and Coded Expression 4 – BCDTOY, BCDYEAR, CF, SBS

## **DCF77 Configuration**

This section is only available when DCF77 is selected as Protocol.

| Activity |        |   |
|----------|--------|---|
| HIGH     | Active | ~ |
|          |        |   |
| /oltage  |        |   |
| 5V       |        | ~ |

Figure 109 DCF77 configuration section

| Input Label | Description                       |                 |
|-------------|-----------------------------------|-----------------|
| Activity    | Configures DCF77 signal activity  |                 |
|             | Supported values:                 |                 |
|             | HIGH Active                       |                 |
|             | LOW Active                        |                 |
|             | Used voltage for the DCF77 output |                 |
|             | Supported values:                 |                 |
| Voltage     | 5V                                |                 |
|             | 12V                               |                 |
|             | 24V                               |                 |
|             | 1                                 | Time & Frequenc |

Made in Germany Solutions

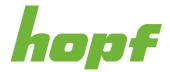

## **Cyclic Pulse Configuration**

This section is only available when Cyclic Pulse is selected as Protocol.

| Unit period duration |   | Period duration |                             |
|----------------------|---|-----------------|-----------------------------|
| S                    | ~ | 1               | ~                           |
| Unit pulse duration  |   | Pulse duration  |                             |
| ms                   | ~ | 1               | <sup>999</sup> <b>100</b> ° |
| Activity             |   | Voltage         |                             |
| HIGH Active          | ~ | 5V              | ~                           |

#### Figure 110 Cyclic pulse configuration section

| Input Label          | Description                                                                              |
|----------------------|------------------------------------------------------------------------------------------|
|                      | Unit for the period duration for the cyclic pulse                                        |
| Unit period duration | Supported values:                                                                        |
|                      | S                                                                                        |
|                      | m                                                                                        |
|                      | h                                                                                        |
|                      | Period duration for the cyclic pulse in selected Unit period duration unit               |
| Period duration      | Supported values depend on Unit period duration                                          |
|                      | Unit for the pulse width of the cyclic pulse                                             |
| Unit pulse duration  | Supported values depend on Unit period duration                                          |
|                      | Pulse width of the cyclic pulse in Unit pulse duration unit                              |
| Pulse duration       | Supported values depend on Unit period duration, Period duration and Unit pulse duration |
|                      | Configures the Cyclic Pulse signal activity                                              |
| A = 41 - 14 -        | Supported values:                                                                        |
| Activity             | HIGH Active                                                                              |
|                      | LOW Active                                                                               |

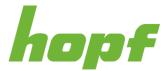

|         | Used voltage for the Cyclic Pulse output<br>Supported values: |
|---------|---------------------------------------------------------------|
| Voltage | 5V                                                            |
|         | 12V                                                           |
|         | 24V                                                           |

## Example:

The figure above shows the configuration for an 5V high active pulse per second with 100ms pulse width.

## Serial Output

This section allows the configuration of a serial output.

| Protocol                    |       | Baudrate              |              |
|-----------------------------|-------|-----------------------|--------------|
| SAT1703 / SICAM RTU         | ~     | 9600                  | ~            |
| Databits                    |       | Paritybit             |              |
| 8                           | ~     | No                    | ~            |
| Stopbit                     |       | Transmission interval |              |
| 1                           | ~     | Every second (at se   | cond chang ~ |
| Fransmission scheme         |       | Input modulation      |              |
| Without second forerun / ir | mme ~ | RS485                 | ~            |

#### Figure 111 Serial output section

| Input Label | Description                                                         |
|-------------|---------------------------------------------------------------------|
| Protocol    | The serial protocol that should be output can be configured here    |
| Baudrate    | The baud rate of the serial output can be configured here           |
| Databits    | The number of data bits of the serial output can be configured here |

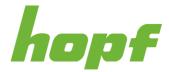

| Parity                | The parity of the serial output can be configured here                   |
|-----------------------|--------------------------------------------------------------------------|
| Stopbit               | The number of stop bits of the serial output can be configured here      |
| Transmission interval | The transmission interval of the serial output can be configured here    |
| Transmission scheme   | The transmission scheme of the serial output can be configured here      |
| Input modulation      | The used input modulation of the serial interface can be configured here |

More details about the configuration of a serial output can be found in the technical documentation of the board.

## **PPS** output

This section allows the configuration of PPS outputs on boards with serial outputs.

| PPS pulse width (μs)<br>999999<br>1 | 0000 📼 |
|-------------------------------------|--------|
| Polarity                            |        |
| HIGH-Active                         | ~      |
| Output voltages                     |        |
| RS485                               | ~      |
| ✓ OK X DISC/                        |        |

#### Figure 112 PPS output configuration

| Input Label          | Description                                        |
|----------------------|----------------------------------------------------|
| PPS pulse width (µs) | The pulse width of the output PPS in micro seconds |
| Polarity             | The polarity of the PPS (high-active / low-active) |
| Output voltages      | The output voltage of the PPS RS232 / RS485        |

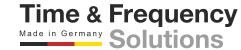

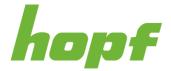

## 7.6.5 Monitoring

All settings concerning automatic information retrieval and notifications (regarding events and status of a *hopf* device) can be found under "Monitoring".

### 7.6.5.1 Events

#### 7.6.5.1.1 Config

This page allows changing the event type (see 6.6) with a dropdown for certain events. Each event must have one out of the three types selected: **error**, **warn**, **info** and **ignore**. Hovering over the input label reveals the event code. Depending on the device the number of events varies.

| = hopf                                  | 8100 🖬                         | 2 13 115 : 23 : 28<br>Kinutes : 28<br>Seconds |
|-----------------------------------------|--------------------------------|-----------------------------------------------|
| System Boards                           | EVENTS SYSLOG EMAIL SIMP RELAY |                                               |
| FG8901P01                               | Event list                     |                                               |
| Network<br>Sync Setting<br>Time Service | User                           |                                               |
| Monitoring     FG8801N02                | Reboot and reset               |                                               |
| FG8702G01                               | Time                           |                                               |
| FG8802S20                               | Time services                  |                                               |
|                                         | Activation key                 |                                               |
|                                         | Hardware                       |                                               |
|                                         | Software                       |                                               |
|                                         | Device changes                 |                                               |
|                                         | TERER C DRUGED X XD V          |                                               |
|                                         |                                |                                               |

Figure 113 Monitoring event list configuration section

#### 7.6.5.2 Syslog

Syslog stands for System Logging Protocol and is a standard protocol used to send events to a specific server, called a Syslog server. It is primarily used to collect various device logs from several different machines in a central location for monitoring and review.

Syslog must be specified in the firewall settings (see 7.6.2.4.1) with UDP as protocol to work.

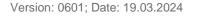

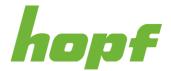

#### 7.6.5.2.1 Config

It is necessary to enter the name or IPv4 or IPv6 address of a Syslog server in order to send an occurring event. If everything is configured correctly every event with the desired Alarm Level (or higher) is transmitted to the Syslog server.

#### Syslog uses Port 514.

It should be noted that the standard Linux/Unix Syslog mechanism is used for this functionality. This is not the same as the Windows System Event mechanism!

| ≡ hop                                                                                                    | of | <sup>Series</sup> 8100 ☑         |      | $\begin{bmatrix} Mar \\ 2 \\ 13 \end{bmatrix} \begin{bmatrix} 1 \\ 7 \\ 15 \\ Hours \end{bmatrix} \begin{bmatrix} 2 \\ 2 \\ Minutes \end{bmatrix} \begin{bmatrix} 2 \\ 4 \\ Minutes \end{bmatrix}$ | 10<br>Seconds |   |
|----------------------------------------------------------------------------------------------------|----|----------------------------------|------|----------------------------------------------------------------------------------------------------|---------------|---|
| System Boards                                                                                             |    | EVENTS SYSLOG EMAIL              | SNMP | RELAY                                                                                                    |               |   |
| FG8901P01<br>FG8901P01<br>FG8702G03<br>FG8702G03<br>Network<br>Sync Setting<br>Time Service<br>Monitoring | ^  | Syslog configuration<br>Activate |      | Alarm level<br>Info                                                                                                    | ~             |   |
| FG8801N02<br>FG8801N02                                                                                    | ~  | ✓ OK 🗙 DISCARD 🍤 RESET           |      |                                                                                                    |               |   |
| FG8702G01<br>FG8702G01                                                                                    | ~  |                                  |      |                                                                                                    |               |   |
| FG8802S20<br>FG8802S20                                                                                    | ~  |                                  |      |                                                                                                    |               |   |
| Languages                                                                                                 |    |                                  |      |                                                                                                    |               | ¢ |

#### Figure 114 Syslog configuration section

| Input Label | Description                                                                                                    |
|-------------|----------------------------------------------------------------------------------------------------|
| Activate    | With this setting Syslog can be turned on and off.                                                                                                    |
| Server      | The IPv4/IPv6 address or hostname of a Syslog server.                                                                                                    |
| Alarm level | The alarm level defines the minimum event type that an event must have in order to be sent to the syslog server. The event types info, warn and error can be selected. For more detail see 6.6. |

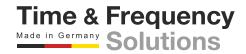

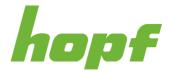

## 7.6.5.3 Email

Email notification is one of the important features of this device which offers technical personnel the opportunity to monitor and/or control the IT environment.

Email must be specified in the firewall settings (see 7.6.2.4.1) with UDP as protocol to work.

#### 7.6.5.3.1 Config

It is possible to configure various, independent email addresses which each have different alarm levels.

An email for an occurred event will be sent automatically to the respective receiver if the event type is even or higher the selected alarm level.

| ≡ hopf                                                                                                    | <sup>Series</sup> 8100 <b>∠</b>                                    | Image: Constraint of the state of the state of |
|----------------------------------------------------------------------------------------------------|--------------------------------------------------------------------|----------------------------------------------------------------------------------------------------|
| System Boards                                                                                                    | EVENTS SYSLOG EMAIL SNMP                                           | RELAY                                                                                                    |
| FG8901P01<br>FG8901P01<br>FG8702G03<br>FG8702G03<br>Network<br>Sync Setting                                               | Email configuration<br>Email notification ≠ false                  | ^                                                                                                    |
| Time Service Monitoring                                                                                                   | SMTP Server ≠<br>1.1.1.1                                           | Sender email address ≠ sender@email.com                                                                                                    |
| FG8801N02       ×         FG8801N02       ×         FG8702G01       ×         FG8702G01       ×         FG8802S20       × | Addresses Notification recipient ≠ recipient@email.com Add email a | Alarm level ≠<br>Error ×                                                                                                    |
| Languages                                                                                                    |                                                                    |                                                                                                    |

#### Figure 115 Email configuration section

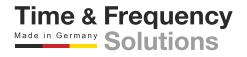

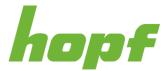

| Input Label            | Description                                                                                                    |
|------------------------|----------------------------------------------------------------------------------------------------|
| Email notification     | With this setting automatic email notification can be turned on and off.                                                                                                    |
| SMTP Server            | A valid IPv4/IPv6 address or hostname (SMTP server) must be entered for the purpose of correct configuration.                                                                               |
| Sender email           | Some email servers only accept messages if the sender address entered is valid (spam protection). The sender email address can be inserted in this input field.                             |
| Notification recipient | The email address of the recipient who should receive the notification can be entered here.                                                                                                 |
| Alarm level            | The alarm level defines the minimum event type that an event must have in order to be sent to the recipient. The event types info, warn and error can be selected. For more detail see 6.6. |

#### 7.6.5.4 SNMP

It is possible to use a SNMP agent (with MIB) or to configure SNMP traps in order to monitor the module over SNMP.

SNMP must be specified in the firewall settings (see 7.6.2.4.1) with UDP as protocol to work.

#### 7.6.5.4.1 Config

On this config page SNMPv2/SNMPv3 and the SNMP traps can be configured.

| SNMPv2                                   |                                                 |                             |  |
|------------------------------------------|-------------------------------------------------|-----------------------------|--|
| Read only community                      | Read write community                            |                             |  |
| public                                   | private                                         |                             |  |
|                                          |                                                 |                             |  |
|                                          |                                                 |                             |  |
| SNMPv3                                   |                                                 |                             |  |
|                                          | Security model                                  | Access rights               |  |
|                                          | Security model<br>No Authentication, No Privacy | Access rights     Read only |  |
| SNMPv3<br>Security name<br>Auth protocol |                                                 |                             |  |

#### Figure 116 SNMP configuration section

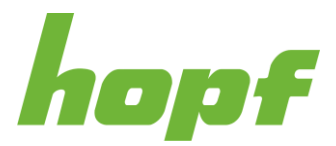

| Input Label | Description                                      |
|-------------|--------------------------------------------------|
| SNMP        | With this setting SNMP can be turned on and off. |

#### SNMPv2

| Input Label          | Description                                                                                                    |
|----------------------|----------------------------------------------------------------------------------------------------|
| Read only community  | The SNMP read only community string is like a password. It is sent along with each SNMP Get-Request and allows (or denies) read-access to the device.<br>By default, the password is set to "public". (This is the so-called "default public community string".) |
| Read write community | The SNMP read write community string is like a password. It is sent along with each SNMP Set-Request and allows (or denies) read and write access to the device.                                                                                                 |

## SNMPv3

| Input Label        | Description                                                                                                    |
|--------------------|----------------------------------------------------------------------------------------------------|
| Security name      | The security name representing the user on whose behalf the message was received. The security name has a format that is independent of the Security model.                                           |
|                    | Security model is a security strategy used by the SNMP agent.                                                                                                    |
|                    | No Authentication, No Privacy (noAuthNoPriv) – Authenticates with a username                                                                                                    |
| Security model     | Authentication, No Privacy (authNoPriv) – Provides HMAC, MD5 or SHA algorithms for authentication                                                                                                    |
|                    | Authentication & Privacy (authPriv) – The protocols used for Authentication are MD5 and SHA; for Privacy DES (Data Encryption Standard) and AES (Advanced Encryption Standard) protocols can be used. |
| Access rights      | Defines, if the user has read access rights.                                                                                                    |
| Auth protocol      | The auth protocol can be set to MD5 or SHA.                                                                                                    |
| Auth passphrase    | Authorization password of the user.                                                                                                    |
| Privacy protocol   | Privacy protocol type, either DES or AES.                                                                                                    |
| Privacy passphrase | Decryption password that serves as the private key for encryption.                                                                                                    |

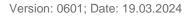

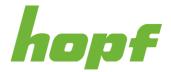

#### **SNMP** traps

If activated, SNMP traps are sent to the configured hosts over the network. It should be noted that these are based on UDP and therefore it is not certain that they will reach the configured host! SNMP traps can only be configured if SNMP is turned on.

| m level  |             |           |   |
|----------|-------------|-----------|---|
| Traps    |             |           |   |
| Hostname | Port<br>162 | Community | × |
|          | Ac          | ld trap   |   |

#### Figure 117 SNMP traps configuration section

| Input Label | Description                                                                                                    |
|-------------|----------------------------------------------------------------------------------------------------|
| Тгар        | With this setting SNMP traps can be activated.                                                                                                    |
| Alarm level | The alarm level defines the minimum event type that an event must have in order to be sent to the host. The event types info, warn and error can be selected. For more detail see 6.6. |
| Hostname    | Specifies the name of the target host. An IPv4/IPv6 address or hostname is valid.                                                                                                    |
| Port        | Indicates the port on the target host for receiving trap messages.                                                                                                    |
| Community   | The SNMP trap community string is used when an SNMP trap is sent by a device.                                                                                                    |

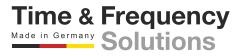

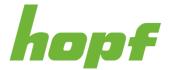

### 7.6.5.5 Relay

#### 7.6.5.5.1 Config

The switchover points of the relay can be configured by the use of the components on this page.

The relay (in its corresponding mode) switches through when the total time error to UTC of this board is within the values defined in the dropdowns.

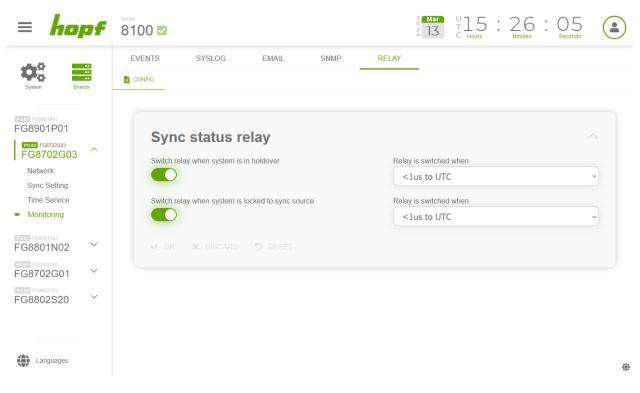

Figure 118 Synchronization status relay configuration section

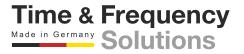

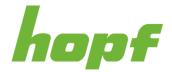

# 7.7 Other Pages

## 7.7.1 Setup wizard

After login the user is brought to the Setup wizard page until he finishes the wizard via clicking the Finish setup button. After a factory default the Setup wizard is active again.

If logged in as administrator, the Setup wizard lets you change the passwords of all local users in one step.

| = hopf                       | 8100 🜌                                                                                      |                                                                                 |                     | : 31 : 00 🍙 |
|------------------------------|---------------------------------------------------------------------------------------------|---------------------------------------------------------------------------------|---------------------|-------------|
| FG8901P01<br>FG8702G02       |                                                                                             | at you first change your password. If you have the necessary permission, pleas  |                     |             |
| Sync Setting<br>Time Service | Username                                                                                    | New password                                                                    | Confirm password    |             |
| Monitoring                   | administrator                                                                               |                                                                                 |                     |             |
| FG8801N02                    | viewor                                                                                      |                                                                                 |                     |             |
| FG8802S00 ^                  | engineer                                                                                    |                                                                                 |                     |             |
| Time Service                 | installer                                                                                   |                                                                                 |                     |             |
|                              | auditor                                                                                     |                                                                                 |                     |             |
|                              |                                                                                             |                                                                                 | Apply all passwords |             |
|                              | Recommended settings                                                                        |                                                                                 |                     |             |
|                              |                                                                                             | ease adjust the following settings if you have the appropriate permissions:     |                     |             |
|                              | <ol> <li>Navigate to all Time Service Page</li> <li>Go to time service page of F</li> </ol> | s and activate/deactivate the desired Network Time Senices<br>G8702G02 (POS2) 😋 |                     |             |
|                              | Go to time service page of F     Go to time service page of F                               |                                                                                 |                     |             |
|                              |                                                                                             | s and activate/deactivate the desired Network Time Services                     |                     |             |
|                              | Go to firewall of FG8801N02                                                                 | (POS3) 4                                                                        |                     |             |
|                              |                                                                                             |                                                                                 | Finish setup        |             |
|                              |                                                                                             |                                                                                 |                     |             |
|                              |                                                                                             |                                                                                 |                     |             |
| Languages                    |                                                                                             |                                                                                 |                     |             |

#### Figure 119 Administrator setup wizard page

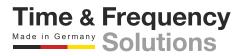

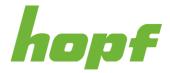

When logged in with a local user different than administrator, the Setup wizard lets you change the password of the actual user.

| = hopf                                                            | 8100 🖾                                                                                                    | 1 13 : 33 : 44<br>Ninutes : 44 |   |
|-------------------------------------------------------------------|----------------------------------------------------------------------------------------------------|--------------------------------|---|
| FG8901P01<br>FG8901P01<br>FG8901P01<br>FG8801N02 ~<br>FG8801N02 ~ | Setup wizard Welcome to huma web edition We would like to guide you through your first steps on this hopf device. To increase securify, we recommend that you first change your password. If you have the necessary permission, please change the passwords of all default users.                                                      |                                |   |
|                                                                   | Confirm password<br>Apply password<br>Recommended settings<br>After changing the default password, please adjust the following settings if you have the appropriate permissions:<br>1. Navigate to all Time Service Pages and activate/deactivate the desired Network Time Services<br>0 do to time service page of FG8802000 (POS3) ( |                                |   |
| Languages                                                         |                                                                                                    |                                | * |

#### Figure 120 Non administrator setup wizard page

In both cases recommended setting changes are displayed.

Click the Finish setup button when you have finished your initial setup.

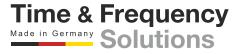

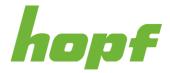

## 7.7.2 No Access

A user who does not have the required permission (see 7.5.4.1.1) to access a particular page (for example a status, action, or config page) encounters this page.

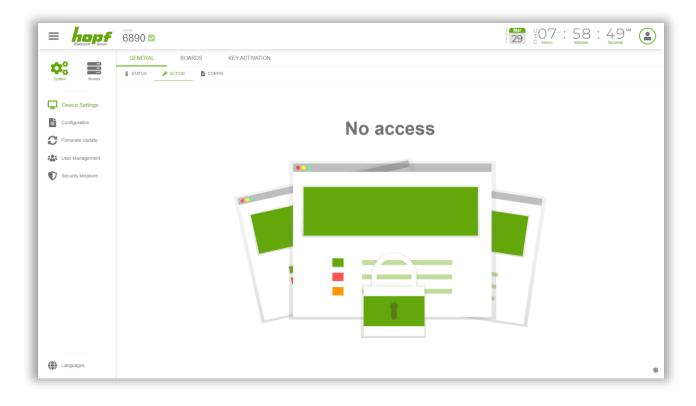

Figure 121 No access page

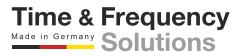

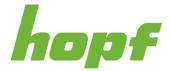

## 7.7.3 Page not found - 404

If an URL was entered in the browser address bar that does not correspond to any page existing in huma®, this page will be displayed.

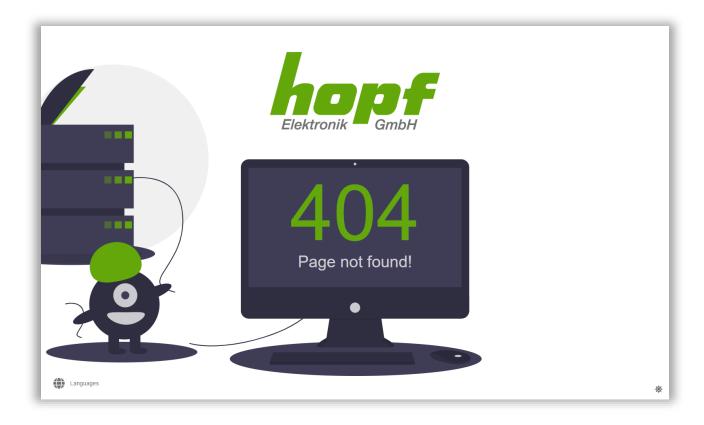

Figure 122 Page not found page

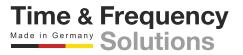